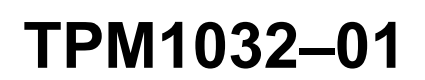

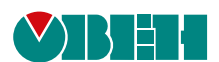

# **Регулятор для систем отопления и ГВС**

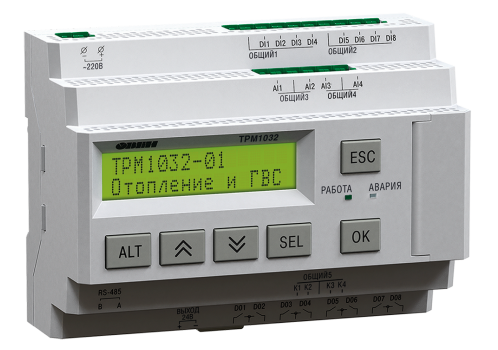

Руководство по эксплуатации

12.2021 версия 1.34  $H<sub>L</sub>$ 

# Содержание

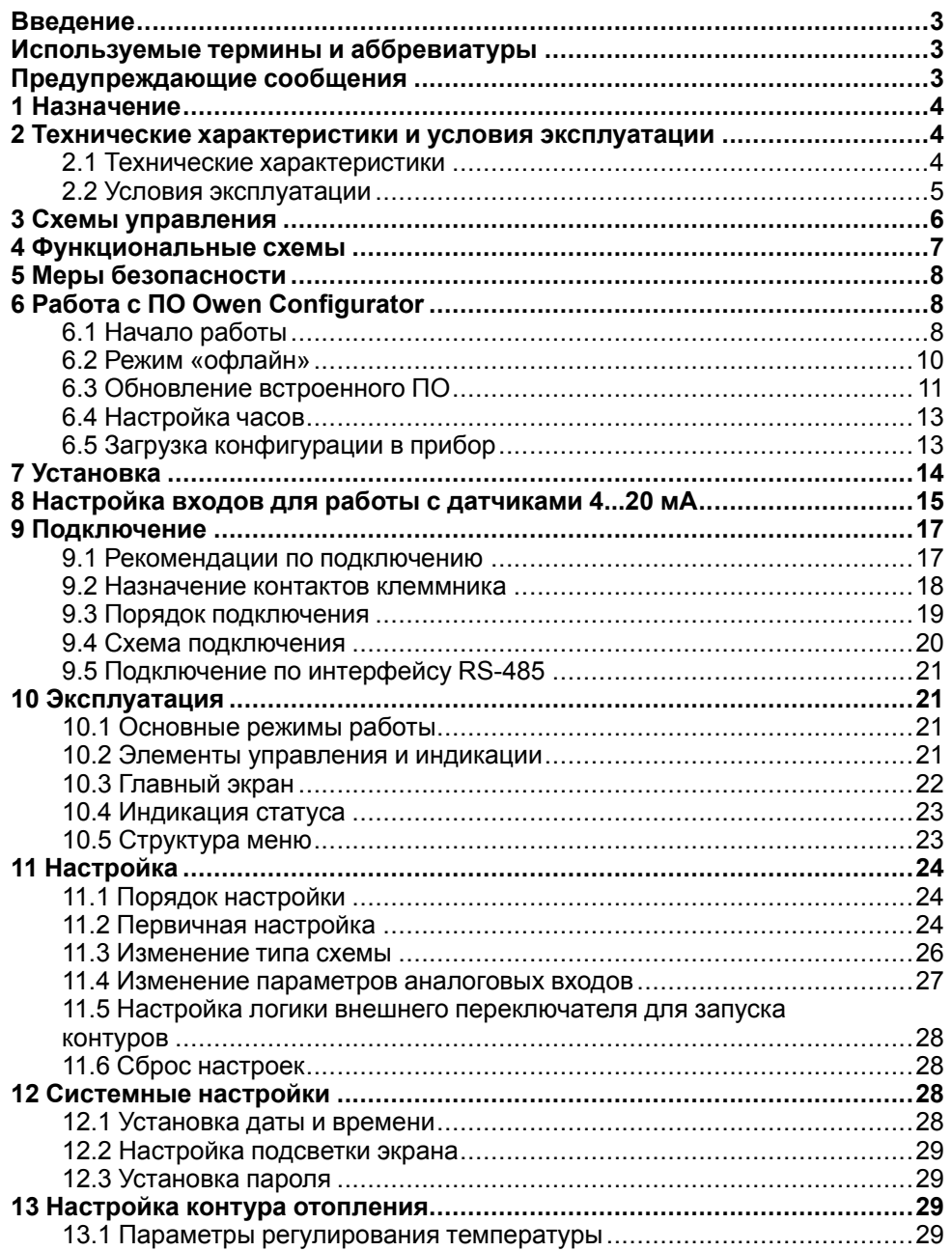

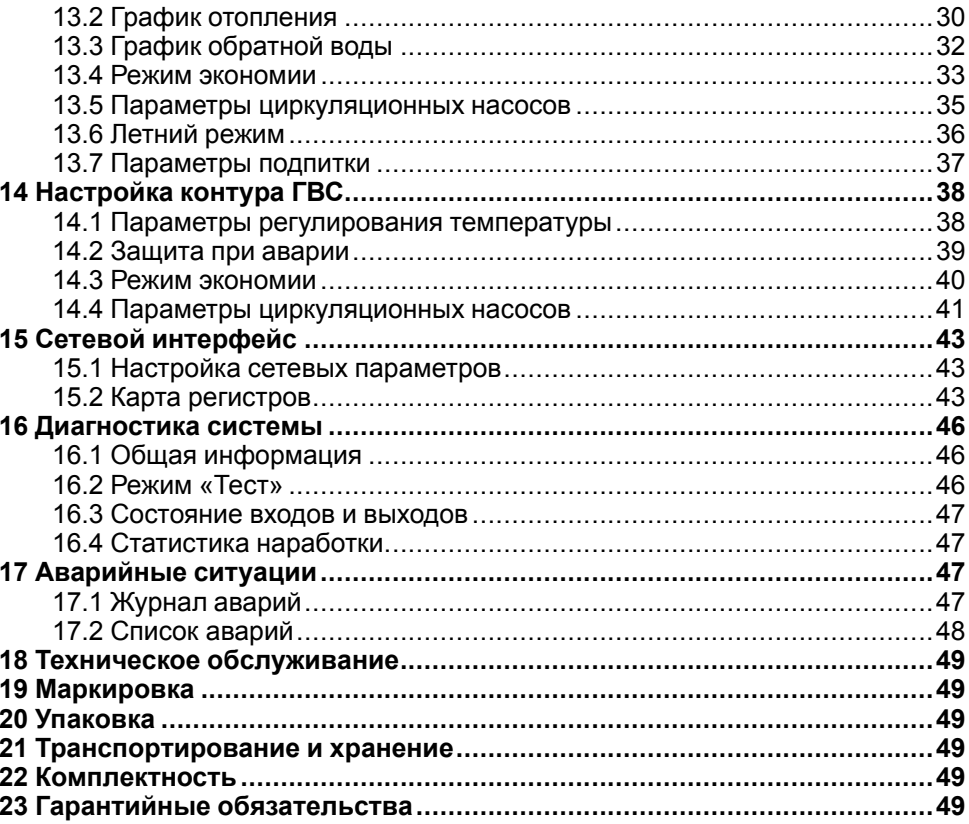

## <span id="page-2-0"></span>**Введение**

Настоящее руководство по эксплуатации предназначено для ознакомления обслуживающего персонала с устройством, принципом действия, конструкцией, технической эксплуатацией и обслуживанием регулятора для систем отопления и ГВС ТРМ1032, в дальнейшем по тексту именуемого «прибор».

Подключение, регулировка и техобслуживание прибора должны<br>производиться только квалифицированными специалистами после производиться только квалифицированными специалистами после прочтения настоящего руководства по эксплуатации.

Прибор изготавливается в двух исполнениях:

# TPM1032-230.XXX.01

Питание дискретных входов:

- $24 24$  В постоянного тока:
- $230 230$  В переменного тока

## <span id="page-2-1"></span>**Используемые термины и аббревиатуры**

- **ГВС** горячее водоснабжение.
- **ЖКИ** жидкокристаллический индикатор.
- **ИМ** исполнительный механизм.
- **КЗР** клапан запорно-регулирующий.
- **НЗ** нормально-закрытый.
- **НО** нормально-открытый.
- **ПИ** пропорционально-интегральный (регулятор).
- **ПИД** пропорционально-интегрально дифференциальный (регулятор).

## <span id="page-2-2"></span>**Предупреждающие сообщения**

В данном руководстве применяются следующие предупреждения:

## **ОПАСНОСТЬ**

Ключевое слово ОПАСНОСТЬ сообщает о **непосредственной угрозе опасной ситуации**, которая приведет к смерти или серьезной травме, если ее не предотвратить.

## **ВНИМАНИЕ**

Ключевое слово ВНИМАНИЕ сообщает о **потенциально опасной ситуации**, которая может привести к небольшим травмам.

## **ПРЕДУПРЕЖДЕНИЕ**

Ключевое слово ПРЕДУПРЕЖДЕНИЕ сообщает о **потенциально опасной ситуации**, которая может привести к повреждению имущества.

#### **ПРИМЕЧАНИЕ**

Ключевое слово ПРИМЕЧАНИЕ обращает внимание на полезные советы и рекомендации, а также информацию для эффективной и безаварийной работы оборудования.

#### **Ограничение ответственности**

Ни при каких обстоятельствах ООО «Производственное объединение ОВЕН» и его контрагенты не будут нести юридическую ответственность и не будут признавать за собой какие-либо обязательства в связи с любым ущербом, возникшим в результате установки или использования прибора с нарушением действующей нормативно-технической документации.

## <span id="page-3-0"></span>**1 Назначение**

Прибор предназначен для погодозависимого управления до двух контуров отопления и ГВС по уставке.

Функции прибора:

- управление только одним контуром отопления, только одним контуром ГВС, одним контуром отопления и одним контуром ГВС, двумя контурами отопления или двумя контурами ГВС;
- управление группами насосов циркуляции контура;
- контроль и регулирование температуры теплоносителя в контурах отопления и ГВС, а также обратного теплоносителя в контуре отопления;
- подпитка контура отопления дополнительным теплоносителем в случае необходимости;
- работа по расписанию (в зависимости от времени суток, дня недели и времени года);
- контроль исправности насосов.

## <span id="page-3-1"></span>**2 Технические характеристики и условия эксплуатации**

## <span id="page-3-2"></span>**2.1 Технические характеристики**

#### **Таблица 2.1 – Характеристики прибора**

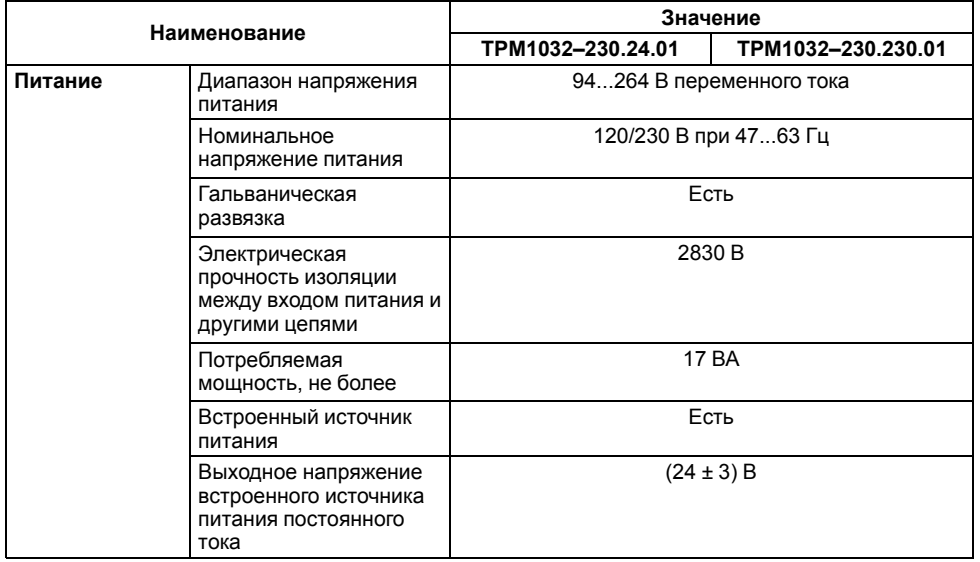

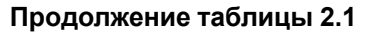

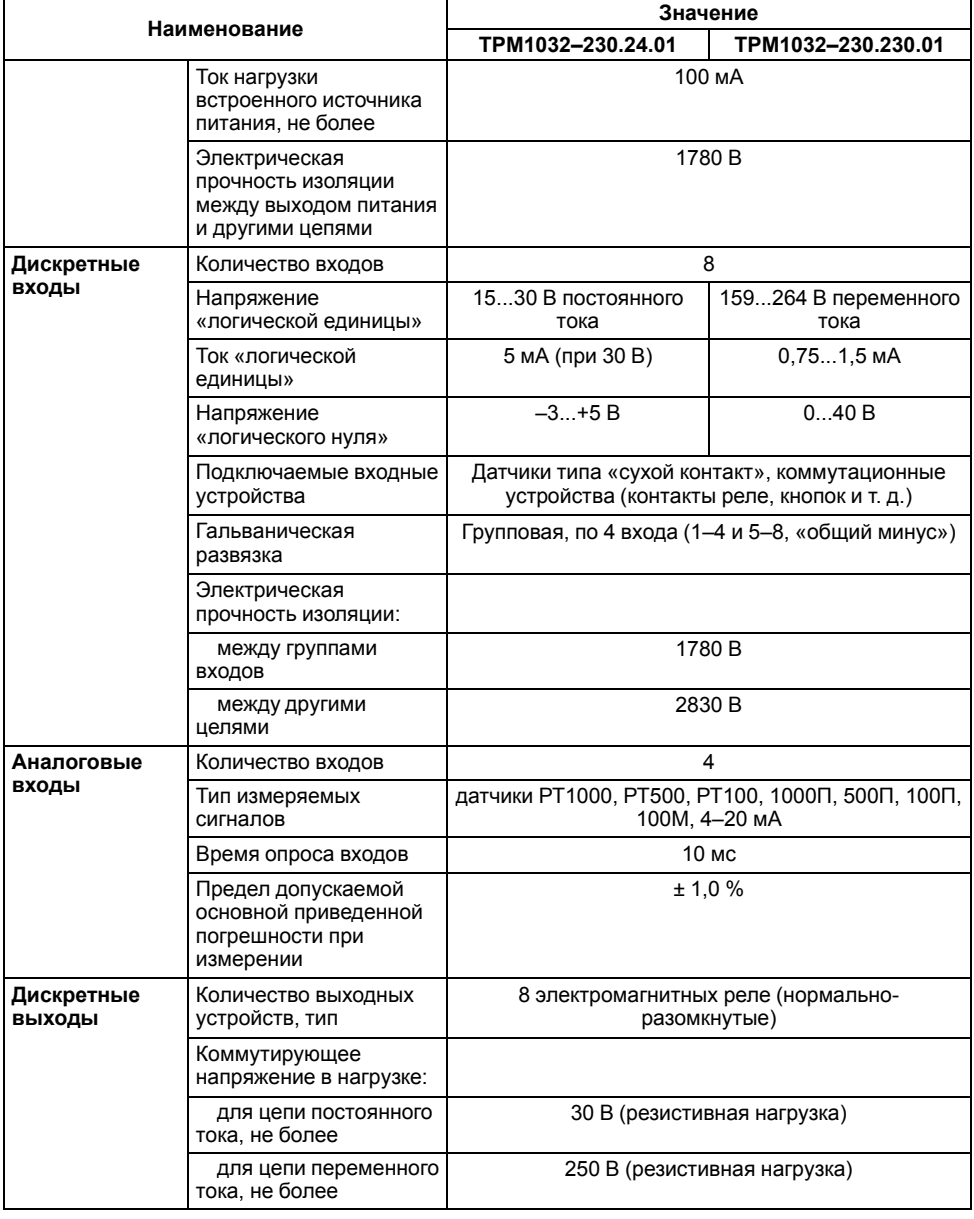

## **Продолжение таблицы 2.1**

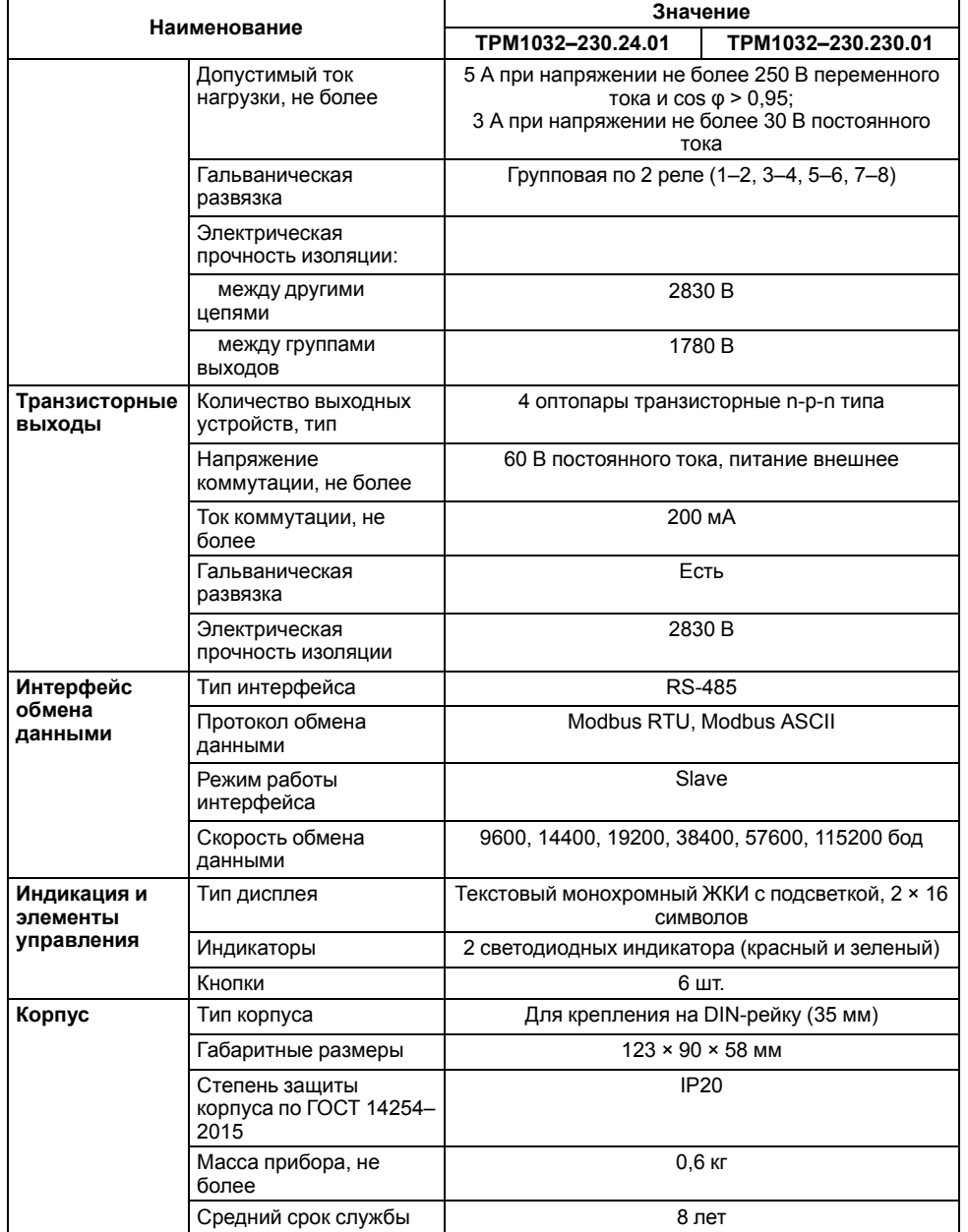

## <span id="page-4-0"></span>**2.2 Условия эксплуатации**

Прибор следует эксплуатировать в следующих условиях:

- закрытые взрывобезопасные помещения без агрессивных паров и газов;
- температура окружающего воздуха от минус 20 до +55 °С;
- верхний предел относительной влажности воздуха: не более 80 % при +25 °С и более низких температурах без конденсации влаги;
- атмосферное давление от 84 до 106 кПа.

По устойчивости к климатическим воздействиям во время эксплуатации прибор соответствует группе исполнения В4 по ГОСТ Р 52931– 2008 и категории УХЛ4 по ГОСТ 15150–69.

По устойчивости к механическим воздействиям во время эксплуатации прибор соответствует группе исполнения N1 по ГОСТ Р 52931–2008.

По устойчивости к воздействию атмосферного давления прибор относится к группе Р1 по ГОСТ Р 52931–2008.

Прибор отвечает требованиям по устойчивости к воздействию помех в соответствии с ГОСТ Р 51841 и ГОСТ Р 51522 для оборудования класса А.

По уровню излучения радиопомех (помехоэмессии) прибор соответствует нормам, установленным для оборудования класса А по ГОСТ Р 51318.22 (СИСПР 22–97).

Прибор устойчив к прерываниям, провалам и выбросам напряжения питания:

- для переменного тока в соответствии с требованиями ГОСТ 30804.4.11–2013 (степень жесткости PS2);
- для постоянного тока в соответствии с требованиями ГОСТ Р 51841– 2001 (МЭК 61131–2–2003, степень жесткости PS1) – длительность прерывания напряжения питания до 10 мс включительно, длительность интервала от 1 секунды и более.

## <span id="page-5-0"></span>**3 Схемы управления**

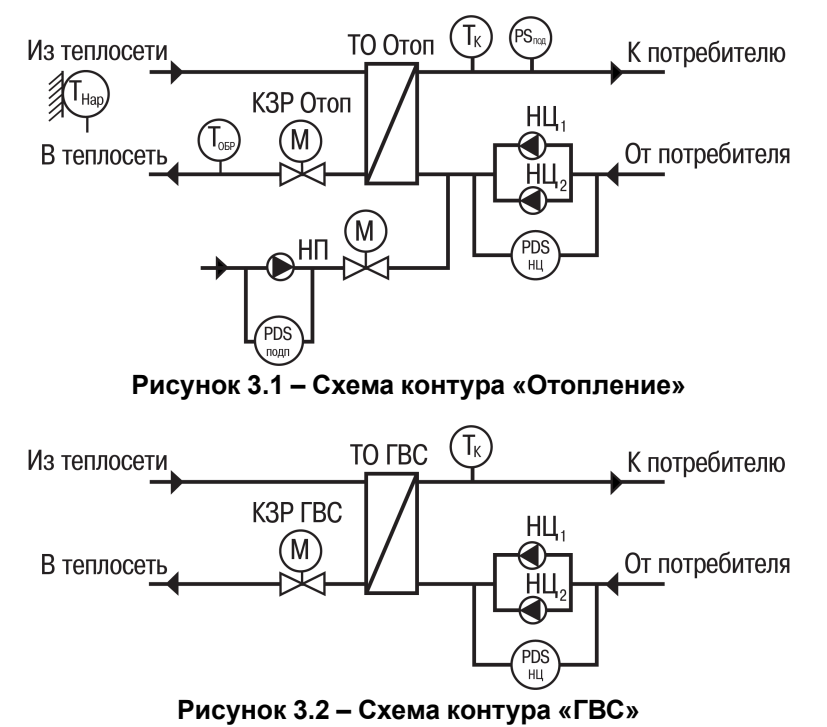

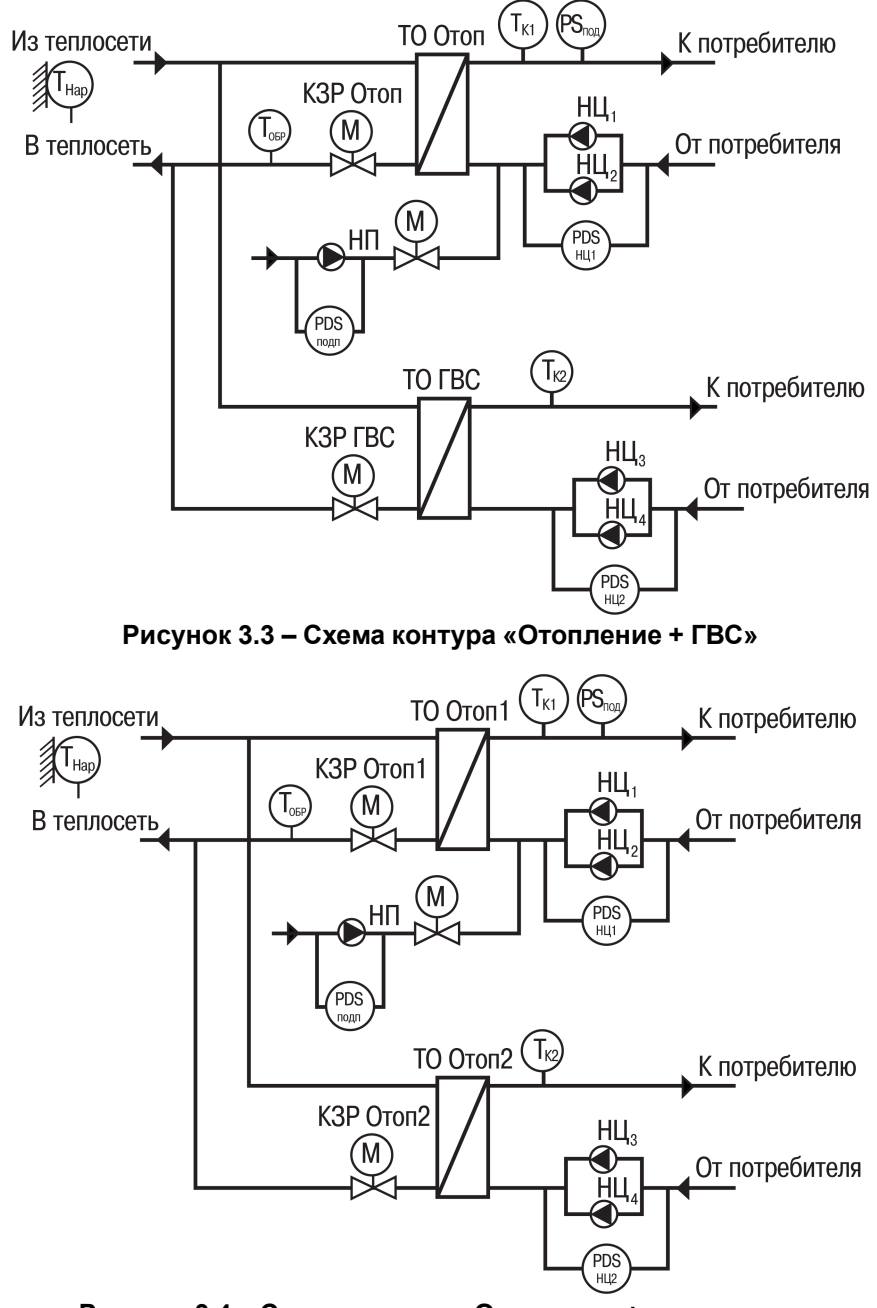

**Рисунок 3.4 – Схема контура «Отопление + отопление»**

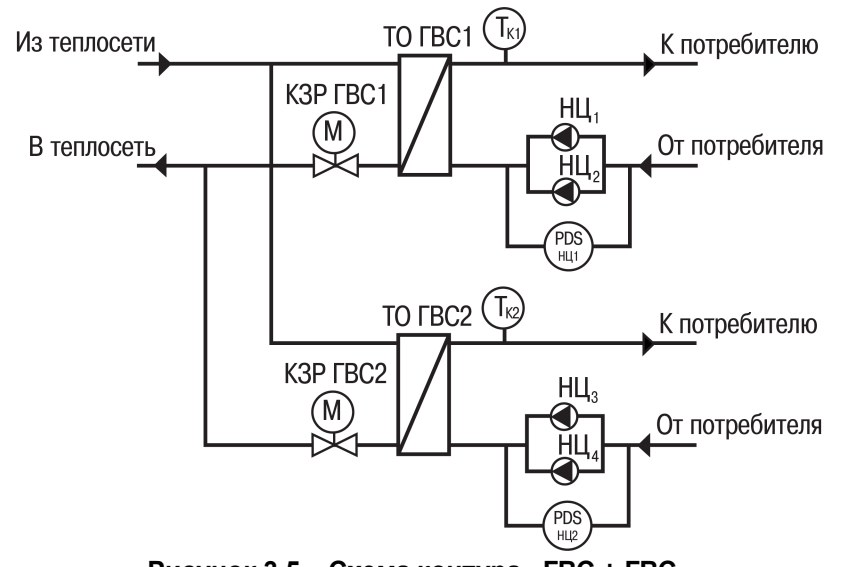

**Рисунок 3.5 – Схема контура «ГВС + ГВС»**

Условные обозначения элементов на схемах:

- **PDSнц** датчик перепада давления на циркуляционном насосе;
- **PDSподп** датчик перепада давления на подпиточном насосе;
- **PS**<sub>под</sub> реле давления воды в контуре (для запуска подпитки);
- **КЗР ГВС** клапан запорно-регулирующий контура ГВС;
- **КЗР Отоп** клапан запорно-регулирующий контура отопления;
- **НП** насос подпиточный;
- **НЦ1/НЦ2** насос циркуляционный № 1/№ 2;
- **Тк** датчик температуры воды в контуре;
- **Тнар** датчик наружного воздуха;
- **Тобр** датчик температуры обратной воды;
- **ТО ГВС** теплообменник контура ГВС;
- **ТО Отоп** теплообменник контура отопления.

<span id="page-6-0"></span>**4 Функциональные схемы**

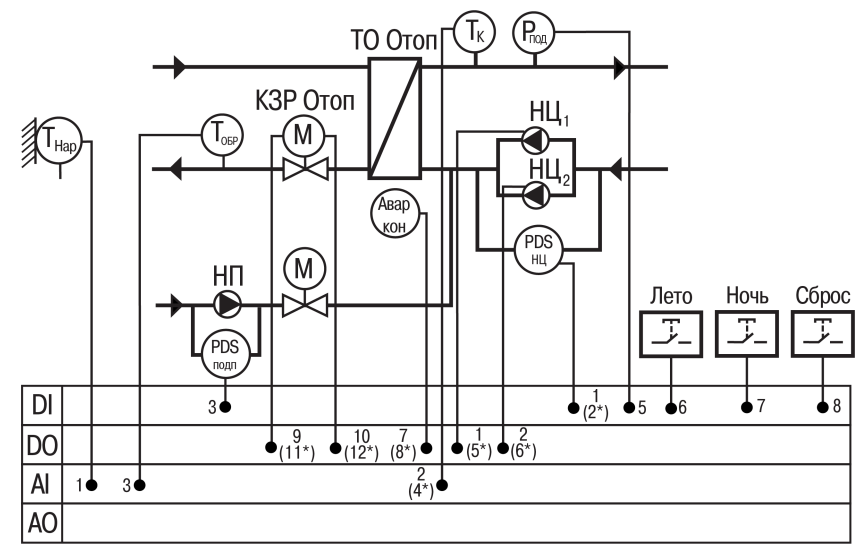

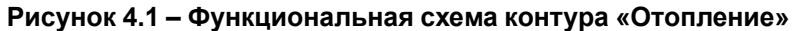

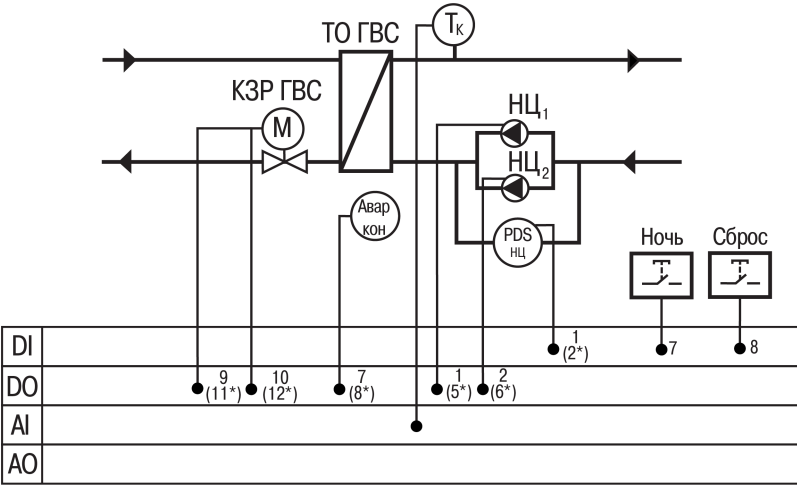

**Рисунок 4.2 – Функциональная схема контура «ГВС»**

#### **ПРИМЕЧАНИЕ**

Номера входов/выходов для контура, выбранного в качестве второго, помечены звездочкой (\*).

## <span id="page-7-0"></span>**5 Меры безопасности**

По способу защиты обслуживающего персонала от поражения электрическим током прибор относится к классу II по ГОСТ IEC 61131-2–2012.

Во время эксплуатации, технического обслуживания и поверки прибора следует соблюдать требования:

- ГОСТ 12.3.019-80;
- «Правила эксплуатации электроустановок потребителей»;
- «Правила охраны труда при эксплуатации электроустановок».

Во время эксплуатации прибора открытые контакты клеммника находятся под опасным для жизни напряжением. Прибор следует устанавливать в специализированных шкафах, доступных только квалифицированным специалистам.

Любые подключения к прибору и работы по его техническому обслуживанию следует производить только при отключенном питании прибора и подключенных к нему устройств.

Не допускается попадание влаги на контакты выходного разъема и внутренние электроэлементы прибора. Запрещается использовать прибор в агрессивных средах с содержанием в атмосфере кислот, щелочей, масел и т. п.

## <span id="page-7-1"></span>**6 Работа с ПО Owen Configurator**

## <span id="page-7-2"></span>**6.1 Начало работы**

Для установки Owen Configurator (далее - Конфигуратор) следует:

- 1. Скачать с сайта архив с ПО (https://owen.ru/documentation/907).
- 2. Извлечь из архива ехе-файл установщика.
- 3. Запустить .ехе-файл.
- 4. Рекомендуется оставить галочку «Установить драйвер STMicroelectronics», чтобы впоследствии не устанавливать драйвер отдельно.

S Установка - OWEN Configurator

#### $\Box$  $\times$

#### Выбор дополнительных задач

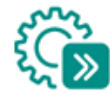

Выберите дополнительные задачи, которые должны выполниться при установке OWEN Configurator, после этого нажмите «Далее»:

#### Драйвера:

■ Установить драйвер STMicroelectronics

Лополнительные значки:

○ Создать значок на Рабочем столе

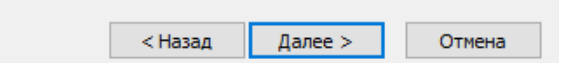

## **Рисунок 6.1 – Драйвер STMicroelectronics**

Для настройки связи с прибором следует:

- 1. Подать питание на прибор.
- 2. Подключить прибор к ПК с помощью кабеля USB A miniUSB B.
- 3. В Диспетчере устройств Windows уточнить номер назначенного прибору COM-порта.
- 4. Запустить Конфигуратор.

#### *6 Работа с ПО Owen [Configurator](#page-7-1)*

- 5. Нажать кнопку **Добавить устройства**.
- 6. Выбрать интерфейс «Устройство с последовательным интерфейсом USB» (см. [рисунок](#page-8-0) 6.2, 1). Номер СОМ порта, присвоенный прибору можно узнать в Диспетчере устройств Windows.
- 7. Выбрать протокол **ОВЕН** (см. [рисунок](#page-8-0) 6.2, 2).
- 8. Выбрать устройство (Пункт 3 на [рисунок](#page-8-0) 6.2). Модификация прибора указана на боковой стороне прибора.
- 9. Выбрать «Найти одно устройство», если добавляется один прибор. Запустить поиск нажатием на кнопку «Найти» (см. [рисунок](#page-8-0) 6.2, 4).
- 10. Выделить найденное устройство (см. [рисунок](#page-8-0) 6.2, 5).
- 11. Добавить устройство в проект Конфигуратора по нажатию кнопки «Добавить устройства» (см. [рисунок](#page-8-0) 6.2, 6).

<span id="page-8-0"></span>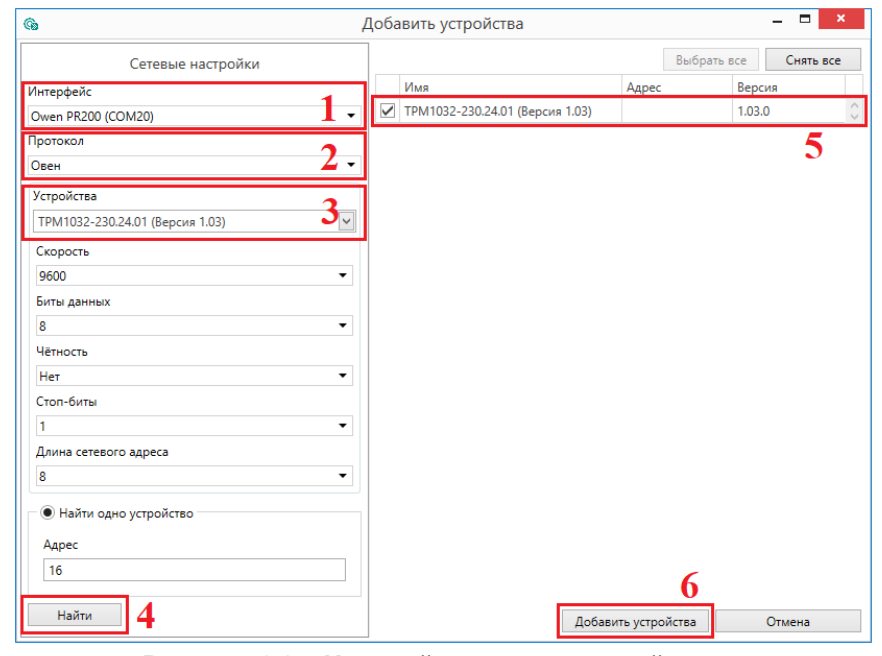

**Рисунок 6.2 – Настройки связи с устройством**

Если изображение прибора серого цвета и запись параметров в прибор завершается всплывающим окном красного цвета, то следует проверить правильность подключения прибора к ПК.

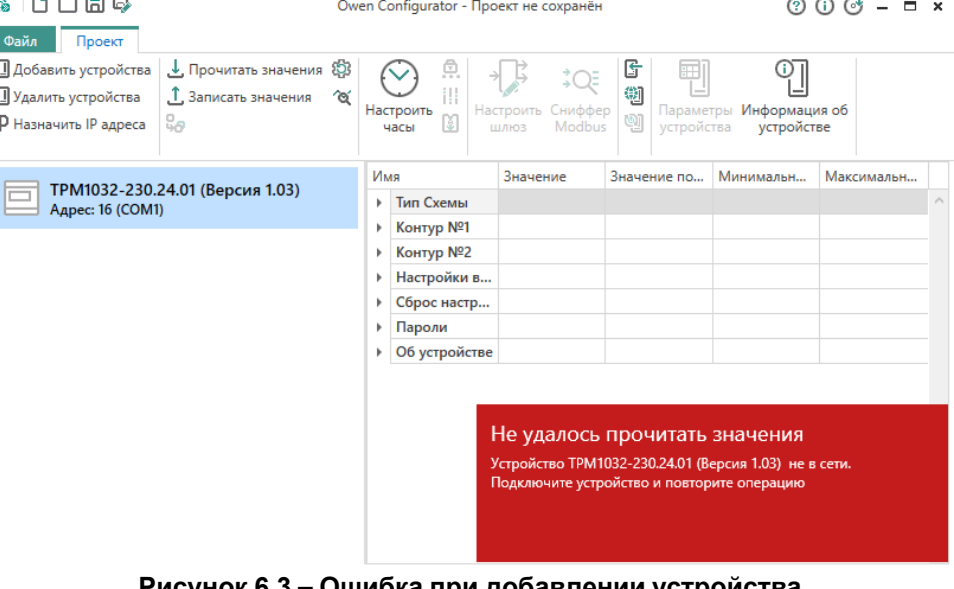

#### **Рисунок 6.3 – Ошибка при добавлении устройства**

#### **ПРЕДУПРЕЖДЕНИЕ**

 $\sim$   $\sim$   $\sim$ 

Если в процессе настройки или работы в режиме «Офлайн» были изменены Сетевые настройки, то связь с прибором пропадет. (см. [раздел](#page-9-0) 6.2).

Подключение можно восстановить повтором настройки подключения.

## <span id="page-9-0"></span>**6.2 Режим «офлайн»**

Для конфигурирования прибора в режиме офлайн (без подключения прибора к ПК) следует:

- 1. Нажать кнопку **Добавить устройства**.
- 2. В появившемся окне выбрать в списке «Интерфейс» Работа офлайн.

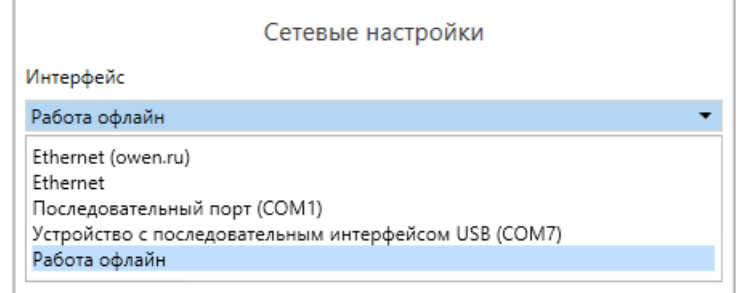

## **Рисунок 6.4 – Добавление устройства**

3. В списке «Устройства», выбрать нужную модификацию прибора.

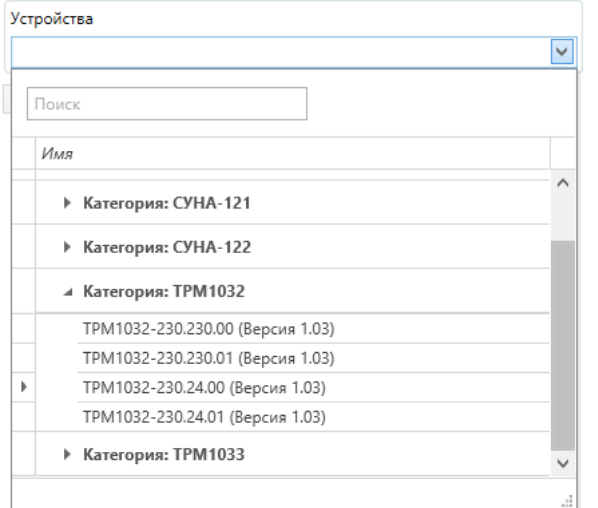

**Рисунок 6.5 – Выбор модификации**

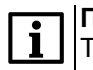

**ПРИМЕЧАНИЕ**

ТРМ1032-230.Х.00 - модификация с предустановленным ключом продукта, пустой алгоритм.

4. Нажать кнопку «Добавить». Параметры прибора отобразятся в главном окне.

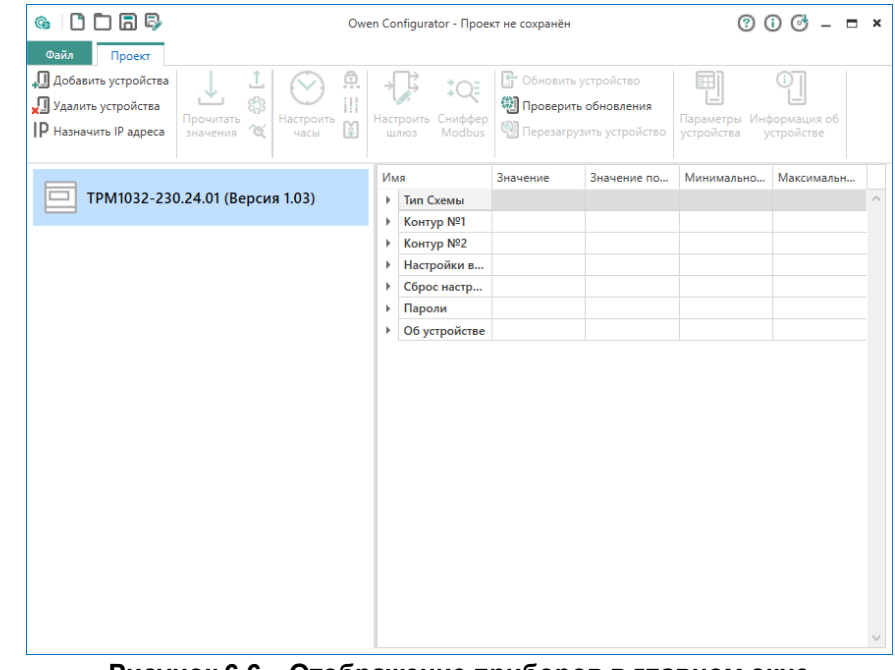

**Рисунок 6.6 – Отображение приборов в главном окне**

Конфигурация доступна для редактирования. После подключения прибора к ПК, конфигурацию можно будет загрузить в него.

### <span id="page-10-0"></span>**6.3 Обновление встроенного ПО**

## **ПРИМЕЧАНИЕ**

Сменить встроенное ПО можно только у приборов с одинаковой модификацией по питанию! Нельзя сменить встроенное ПО, например, с ТРМ1032–230.24.01 на ТРМ1032–230.230.01.

## **ПРИМЕЧАНИЕ**

Перед сменой встроенного ПО прибора следует добавить Конфигуратор в список исключений антивирусной программы. В противном случае обновление встроенного ПО прибора приведет к его неработоспособности.

Для обновления встроенного ПО следует:

- 1. Нажать на кнопку **Обновить устройство** в контекстном меню выбранного устройства или в главном меню. Откроется диалоговое окно для смены встроенного ПО устройства.Допускается обновление одного или нескольких устройств. Устройства следует выделить в области устройств (см. [рисунок](#page-8-0) 6.2, 5) и выбрать **Обновить устройство** в контекстном меню или главном меню.
- 2. Выбрать источник загрузки:
	- **Загрузить встроенное ПО из файла** требуется указать путь к файлу встроенного ПО в окне Проводника Windows;
	- **Загрузить встроенное ПО, выбрав из списка** выбрать встроенное ПО из списка на сервере, доступных для загрузки в прибор данного типа;
	- **Обновить до последней версии** последняя версия встроенного ПО будет загружена автоматически (требуется подключение к Интернету). Пункт недоступен, если версия встроенного ПО прибора актуальная.

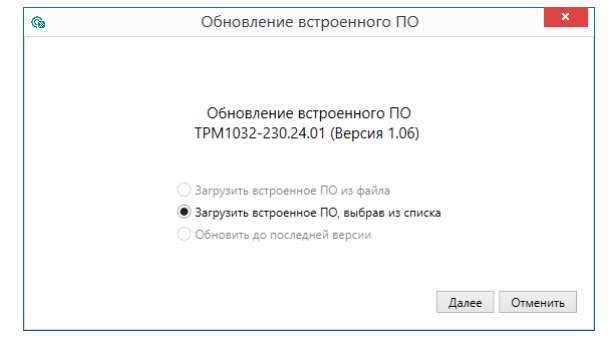

**Рисунок 6.7 – Выбор источника встроенного ПО**

3. Выбрать необходимую модификацию прибора (см. рисунок ниже).

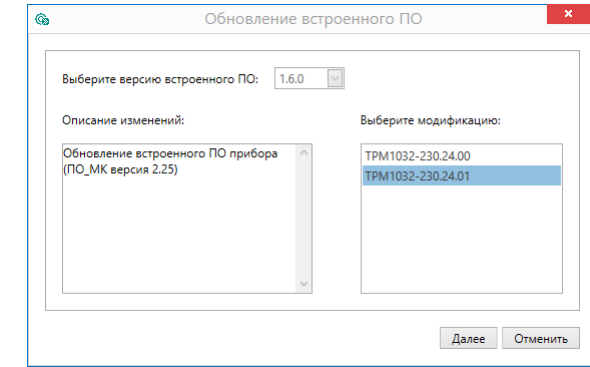

**Рисунок 6.8 – Выбор алгоритма**

4. Нажатием кнопки «Загрузить», подтвердить загрузку выбранного встроенного ПО в прибор (см. рисунок ниже).

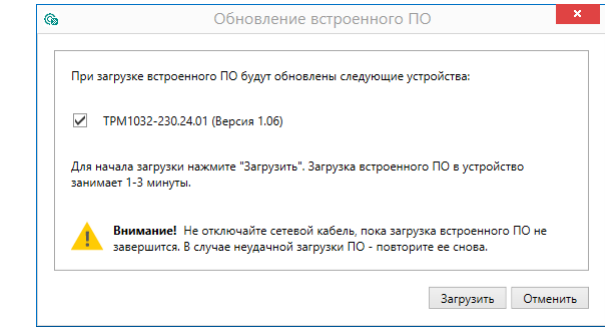

**Рисунок 6.9 – Начало загрузки встроенного ПО**

Пока идет загрузка встроенного ПО в устройство, в окне будет отображаться индикатор загрузки.

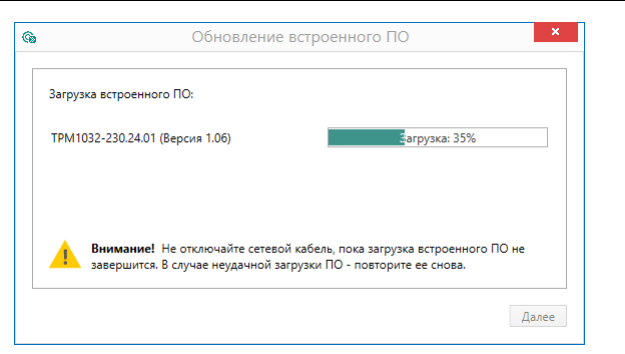

**Рисунок 6.10 – Индикатор прогресса процесса смены встроенного ПО**

5. Дождаться сообщения об окончании загрузки встроенного ПО в прибор (см. рисунок ниже).

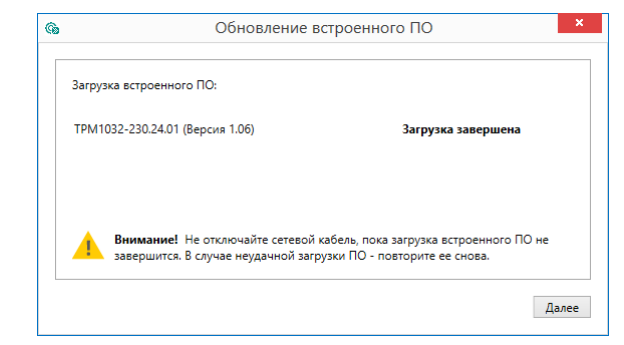

**Рисунок 6.11 – Сообщение об окончании процесса смены встроенного ПО**

# **ПРИМЕЧАНИЕ**

В случае возникновения сбоя во время загрузки встроенного ПО, процесс смены встроенного ПО следует произвести повторно.

6. После завершения записи встроенного ПО в устройство, отобразится уведомление о завершении процесса. Чтобы изменения вступили в силу устройство следует заново добавить в проект Конфигуратора.

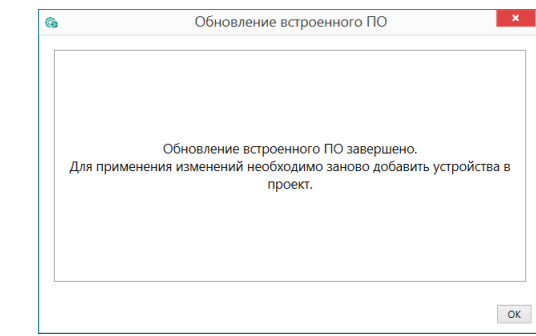

**Рисунок 6.12 – Уведомление о необходимости добавить прибор заново в проект**

Для проверки версии встроенного ПО прибора следует нажать кнопку **Информация об устройстве**. Откроется окно информации об устройстве.

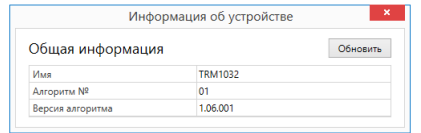

**Рисунок 6.13 – Окно информации о версии встроенного ПО**

## <span id="page-12-0"></span>**6.4 Настройка часов**

Из Конфигуратора можно настроить часы прибора.

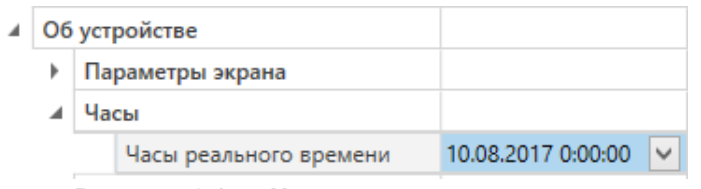

**Рисунок 6.14 – Часы реального времени**

Часы можно настроить в ветке **Об устройстве/Часы** в списке параметров

 $\odot$ устройства или из меню Конфигуратора. После нажатия кнопки **Настроить часы** появится меню, приведенное на рисунке ниже.

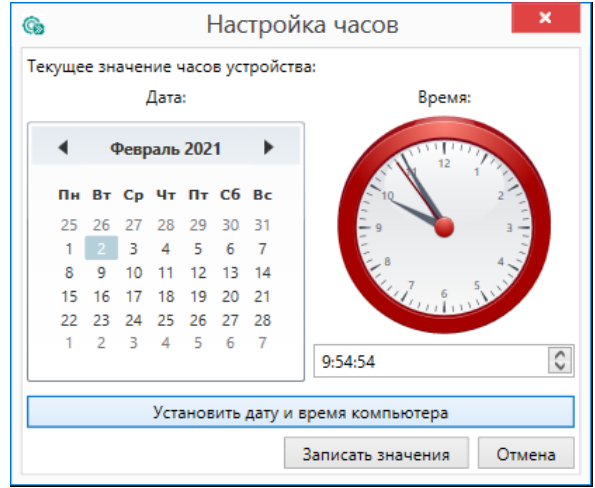

**Рисунок 6.15 – Меню настройки часов**

Для настройки часов следует:

- 1. Выбрать дату с помощью календаря.
- 2. Ввести время в поле часов. Или воспользоваться кнопкой **Установить дату и время компьютера**.
- 3. Нажать кнопку **Записать значения**.

## <span id="page-12-1"></span>**6.5 Загрузка конфигурации в прибор**

Для загрузки конфигурации в прибор следует нажать кнопку **Записать значения** или щелкнуть правой кнопкой мыши на значке прибора и в появившемся меню выбрать пункт «Записать значения».

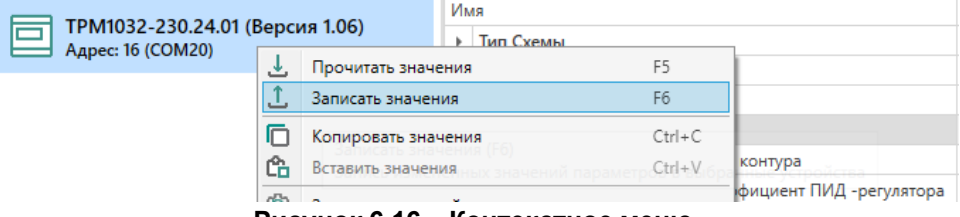

**Рисунок 6.16 – Контекстное меню**

## <span id="page-13-0"></span>**7 Установка**

## **ОПАСНОСТЬ**

После распаковки прибора следует убедиться, что во время транспортировки прибор не был поврежден.

Если прибор находился длительное время при температуре ниже минус 20 °С, то перед включением и началом работ необходимо выдержать его в помещении с температурой, соответствующей рабочему диапазону, в течение 30 мин.

## **ОПАСНОСТЬ**

 $\angle I$  во время монтажа следует использовать средства индивидуальной защиты и специальный электромонтажный инструмент с изолирующими свойствами до 1000 В.

Во время размещения прибора следует учитывать меры безопасности из [раздела](#page-7-0) 5.

Прибор следует монтировать в шкафу, конструкция которого обеспечивает защиту от попадания в него влаги, грязи и посторонних предметов.

## **ВНИМАНИЕ**

Питание каких-либо устройств от сетевых контактов прибора запрещается.

<span id="page-13-1"></span>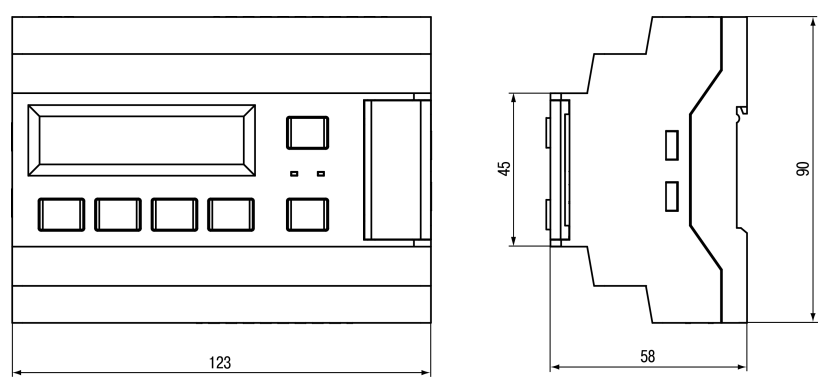

**Рисунок 7.1 – Габаритный чертеж прибора**

<span id="page-13-2"></span>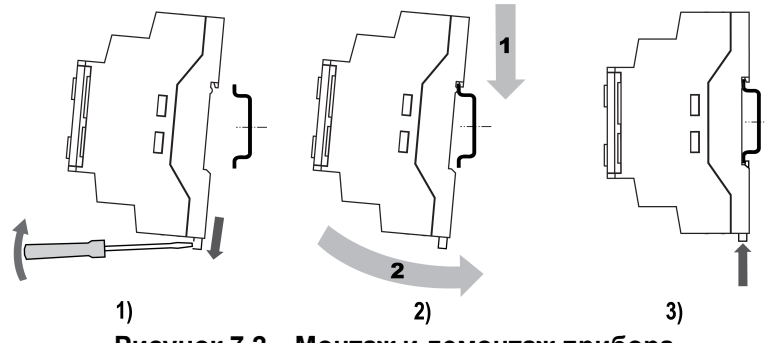

**Рисунок 7.2 – Монтаж и демонтаж прибора**

Для монтажа прибора на DIN-рейке следует:

- 1. Подготовить на DIN-рейке место для установки прибора в соответствии с размерами прибора (см. [рисунок](#page-13-1) 7.1).
- 2. Вставив отвертку в проушину, оттянуть защелку (см. [рисунок](#page-13-2) 7.2, 1).
- 3. Прижать прибор к DIN-рейке (см. [рисунок](#page-13-2) 7.2, 2). Отверткой вернуть защелку в исходное положение (см. [рисунок](#page-13-2) 7.2, 3)
- 4. Смонтировать внешние устройства с помощью ответных клеммников из комплекта поставки.

Демонтаж прибора:

- 1. Отсоединить съемные части клемм от прибора (см. [рисунок](#page-13-3) 7.3).
- 2. В проушину защелки вставить острие отвертки.
- <span id="page-13-3"></span>3. Защелку отжать, после чего отвести прибор от DIN-рейки.

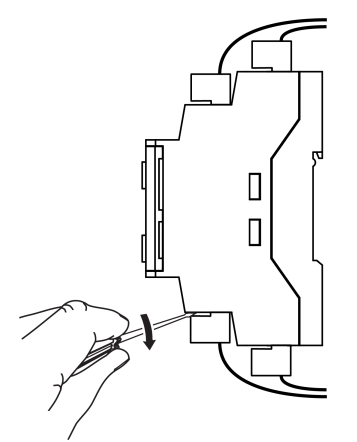

**Рисунок 7.3 – Отсоединение съемных частей клемм**

## <span id="page-14-0"></span>**8 Настройка входов для работы с датчиками 4...20 мА**

### **Общие сведения**

## **ПРЕДУПРЕЖДЕНИЕ**

Операции по настройке входных сигналов следует проводить на обесточенном приборе и отключенных от прибора и питания линиях связи «прибор-датчик».

По умолчанию входы прибора настроены на работу в диапазоне 0...4000 Ом.

Для настройки входа на режим работы с датчиками температуры, имеющими выходной сигнал 4...20 мА, следует:

- 1. Снять крышку с прибора.
- 2. На нужном входе изменить конфигурацию перемычек.
- 3. Надеть крышку обратно.
- 4. Подать питание на прибор.
- 5. В системном меню прибора настроить выбранный вход.
- 6. Отключить питание прибора.
- 7. Подключить линии связи «прибор-датчик».

## **Снятие крышки**

### **ПРЕДУПРЕЖДЕНИЕ**

Чтобы избежать порчи прибора, любые операции по разборке прибора должен выполнять обученный специалист.

Для снятия крышки следует:

- 1. Отключить питание прибора и всех подключенных к нему устройств. Отделить от прибора съемные части клеммников.
- 2. Снять верхнюю крышку. Отверткой вывести из зацепления защелки основания из отверстий в торцевых поверхностях крышки (см. [рисунок](#page-14-1) 8.1, 1). Приподнять крышку над основанием.
- 3. Отверткой отогнуть крышку от разъемов на среднем уровне с двух сторон (см. [рисунок](#page-14-1) 8.1, 2). Усилие следует прикладывать у нижних разъемов.

<span id="page-14-1"></span>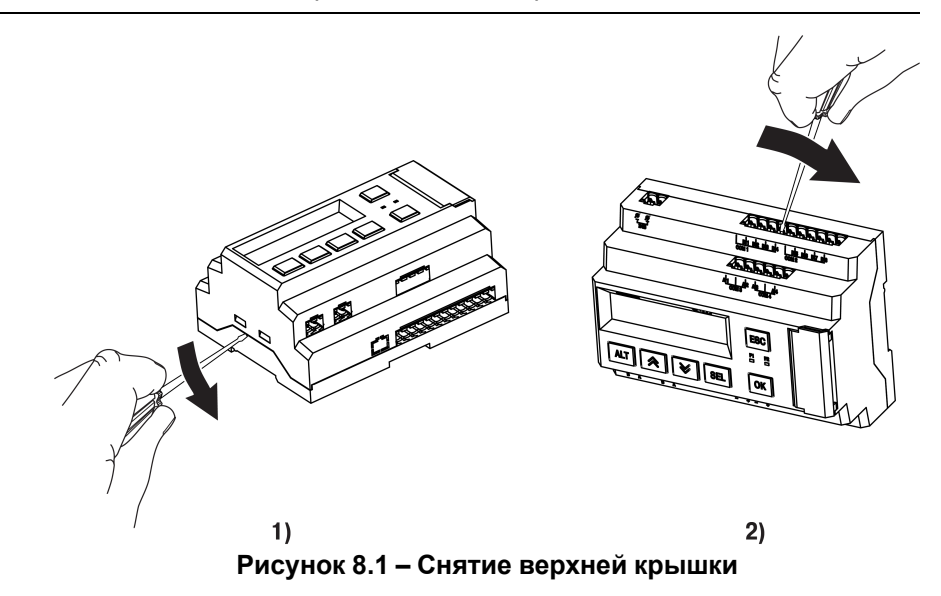

4. Снять крышку (см. [рисунок](#page-14-2) 8.2, стрелка 1). Убрать клавиатуру (стрелка 2).

<span id="page-14-2"></span>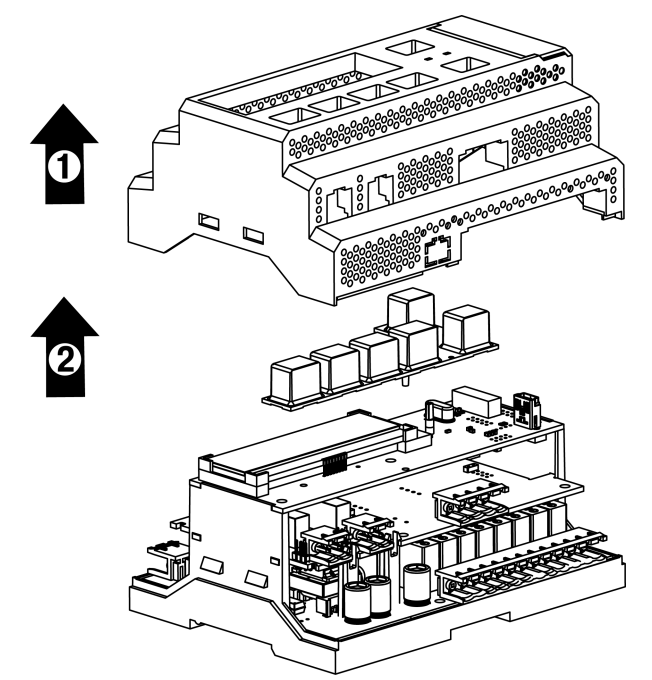

**Рисунок 8.2 – Отделение верхней крышки и клавиатуры**

#### **Аппаратная настройка типа сигнала**

Для аппаратной настройки типа сигнала следует:

1. Определить вход, на котором нужно изменить тип сигнала (см. рисунок ниже).

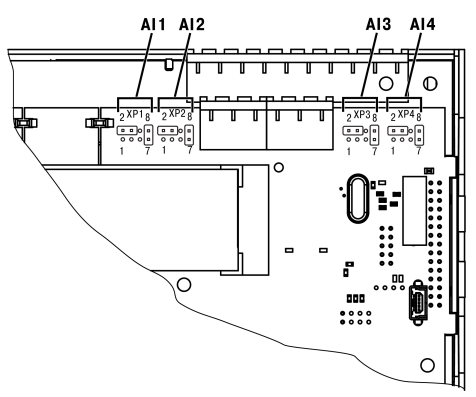

**Рисунок 8.3 – Расположение входов**

2. С помощью тонкого инструмента, например пинцета, изменить конфигурацию перемычек (см. рисунок ниже).

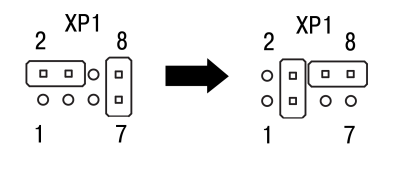

 $0.4000 \Omega$  $4...20$  MA **Рисунок 8.4 – Изменение конфигурации перемычек**

#### **Меню настройки типа сигнала**

Для программной настройки типа сигнала следует:

- 1. Подать питание на прибор.
- 2. Нажав и удерживая 6 секунд кнопку  $\frac{ALT}{B}$  войти в системное меню прибора.
- 3. Ориентируясь по схеме на рисунке ниже, выбрать параметр **Входы/ Аналоговые/Датчик**.

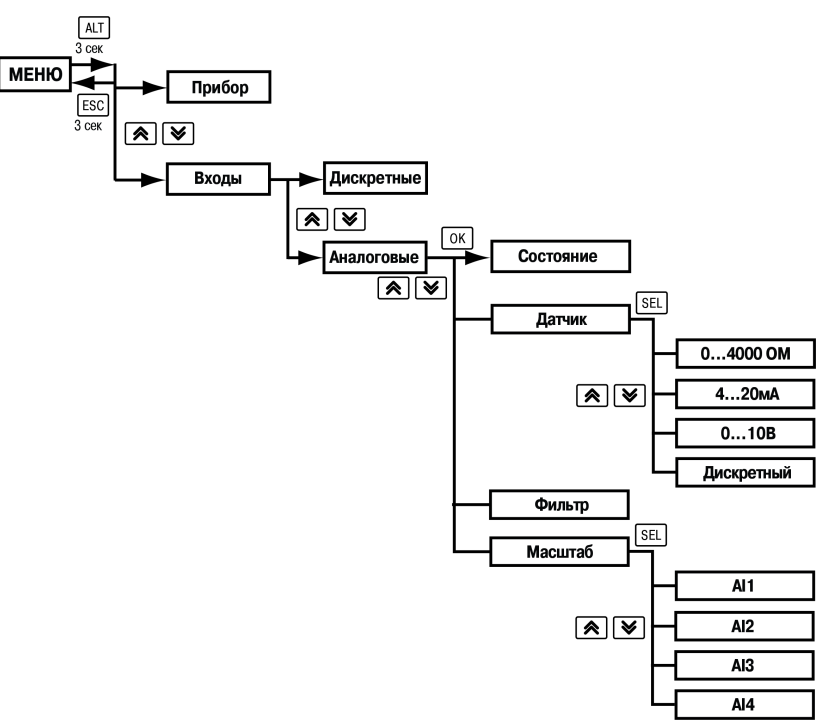

#### **Рисунок 8.5 – Схема системного меню**

- 4. Выбрать нужный вход с помощью кнопок  $\boxed{\otimes}$  и  $\boxed{\vee}$ , например, AI2. Перед выбором входа, прибор покажет сообщение «**Перенастройте джамперы!**». Следует нажать кнопку <sup>[ОК]</sup> чтобы продолжить работу с меню
- 5. Для изменения значения нажать кнопку **SEL** Кнопками  $\boxed{\otimes}$  и  $\boxed{\vee}$ выбрать значение **4...20 мА**.
- 6. Сохранить значение в памяти прибора, нажав кнопку  $[OK]$
- 7. Нажать  $\mathsf{ESC}$ . С помощью кнопок  $\mathsf{\boxtimes}$  и  $\mathsf{\boxtimes}$  выбрать пункт меню **Масштаб**.
- 8. Выбрать нужный вход с помощью кнопок  $\circledR$  и  $\circledR$ . Нажать кнопку **SEL** для редактирования значений.
- 9. С помощью кнопок  $\boxed{\otimes}$  и  $\boxed{\vee}$  задать значения **4.000** и 20.000 для минимальной и максимальной границ.
- 10. Сохранить значение в памяти прибора, нажав кнопку  $[OK]$

11. Выйти из системного меню, нажав и удерживая 6 секунд кнопку **ESC** 

Для завершения настройки следует:

- 1. В меню прибора в разделе **Настройки → Входы** изменить тип соответствующего датчика на **4…20 мА**.
- 2. Задать верхнюю (при 20 мА) и нижнюю (при 4 мА) границы настраиваемого сигнала, соответствующие диапазону преобразования подключаемого датчика.

### <span id="page-16-0"></span>**9 Подключение**

#### <span id="page-16-1"></span>**9.1 Рекомендации по подключению**

Для обеспечения надежности электрических соединений следует использовать медные многожильные кабели. Концы кабелей следует зачистить и залудить или использовать кабельные наконечники.

Требования к сечениям жил кабелей указаны на рисунке ниже.

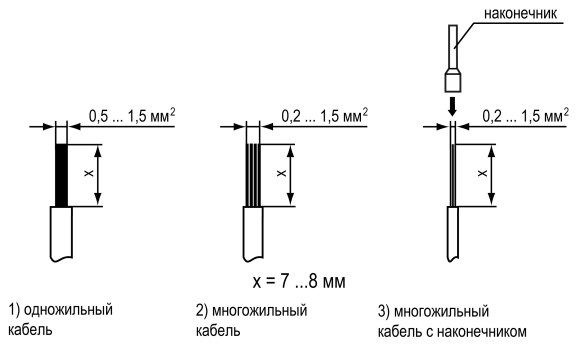

**Рисунок 9.1 – Требования к сечениям жил кабелей**

Общие требования к линиям соединений:

- во время подключения кабелей следует выделить линии связи, соединяющие прибор с датчиком в самостоятельную трассу (или несколько трасс) и расположить ее (или их) отдельно от силовых кабелей, а также от кабелей, создающих высокочастотные и импульсные помехи;
- для защиты входов прибора от влияния промышленных электромагнитных помех линии связи прибора с датчиком следует экранировать. В качестве экранов могут быть использованы как специальные кабели с экранирующими оплетками, так и заземленные стальные трубы подходящего диаметра. Экраны кабелей с экранирующими оплетками следует подключить к контакту функционального заземления (FE) в щите управления;
- фильтры сетевых помех следует устанавливать в линиях питания прибора;
- искрогасящие фильтры следует устанавливать в линиях коммутации силового оборудования.

Монтируя систему, в которой работает прибор, следует учитывать правила организации эффективного заземления:

- все заземляющие линии следует прокладывать по схеме «звезда» с обеспечением хорошего контакта;
- все заземляющие цепи должны быть выполнены проводами наибольшего сечения;
- запрещается объединять клемму прибора с маркировкой «Общая» и заземляющие линии.

#### <span id="page-17-0"></span>**9.2 Назначение контактов клеммника**

<span id="page-17-1"></span>Расположение клемм на приборе и их назначение приведено на [рисунке](#page-17-1) 9.2.

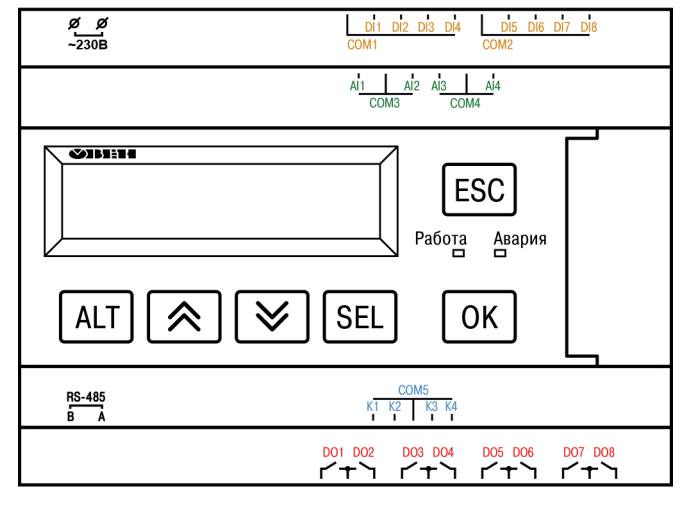

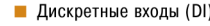

- Аналоговые входы (AI)
- **Транзисторные выходы (K)** ■ Дискретные выходы (DO)

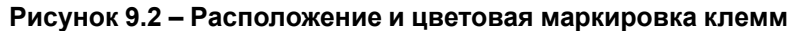

Назначение входных и выходных сигналов приведено в [таблице](#page-17-2) 9.1.

<span id="page-17-2"></span>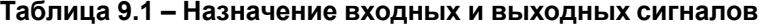

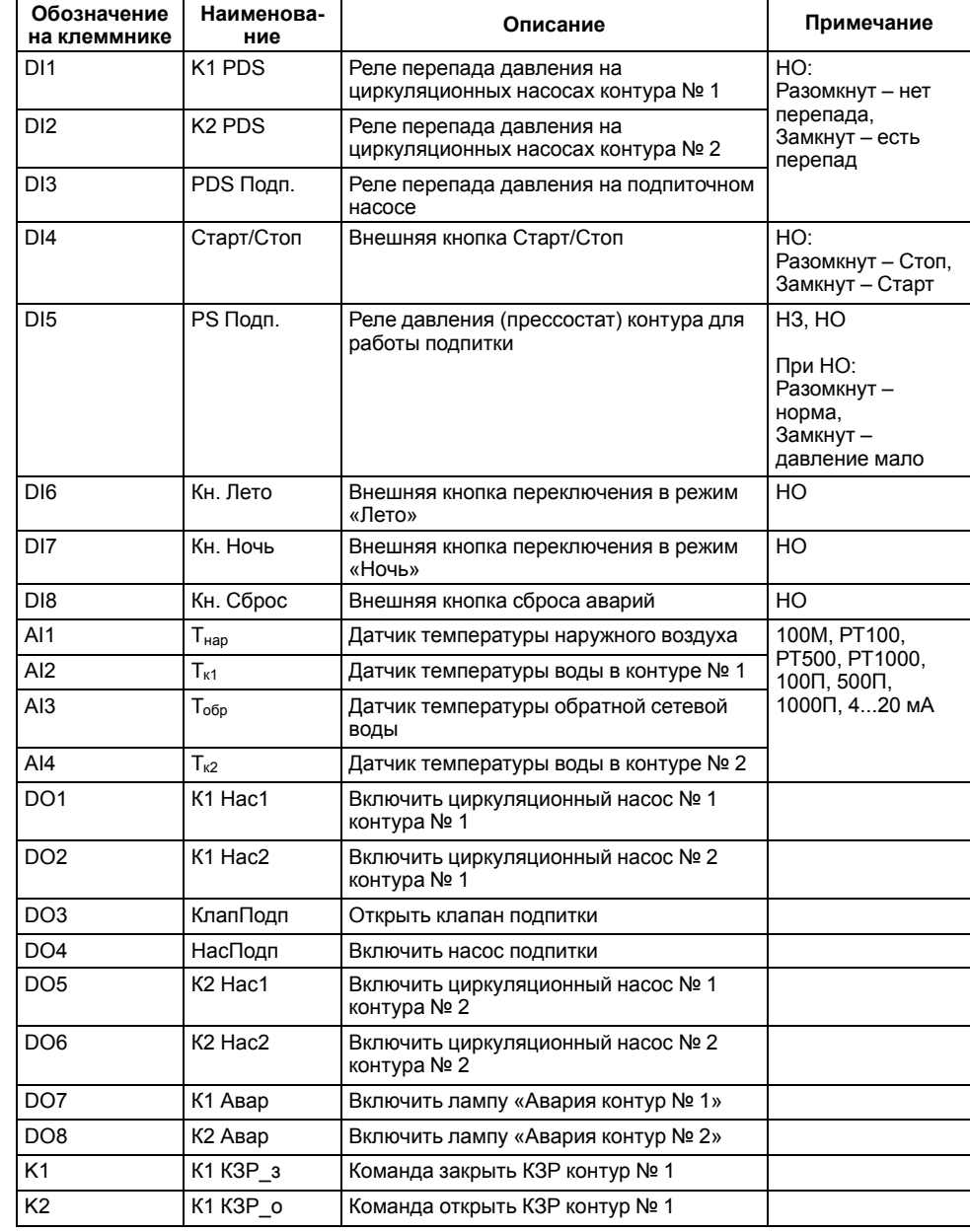

## **Продолжение таблицы 9.1**

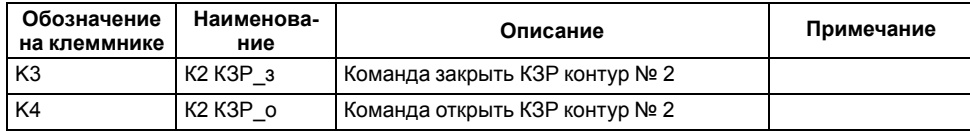

## <span id="page-18-0"></span>**9.3 Порядок подключения**

Подключение производится в следующем порядке:

- 1. Подключить питание.
- 2. Подключить линии RS-485.
- 3. Подключить датчики температуры.
- 4. Подключить подпитку к дискретным входам.
- 5. Подключить клапан и насосы к дискретным выходам.
- 6. Подключить линии управления КЗР.

## <span id="page-19-0"></span>**9.4 Схема подключения**

Внешние связи следует монтировать проводом сечением не более 0,75 мм2. Для многожильных проводов следует использовать наконечники.

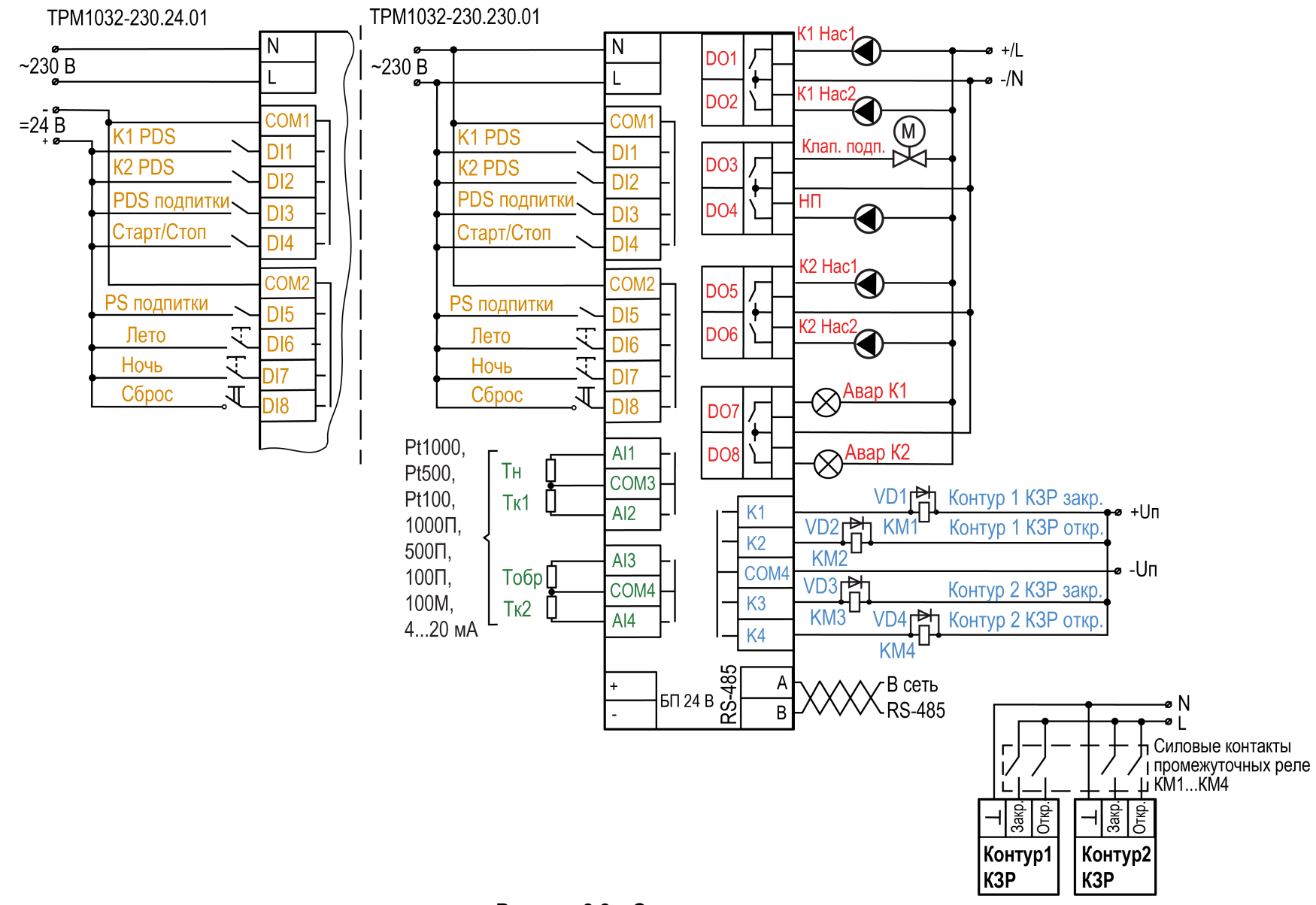

**Рисунок 9.3 – Схема подключения**

#### <span id="page-20-0"></span>**9.5 Подключение по интерфейсу RS-485**

Интерфейс связи предназначен для включения прибора в сеть, организованную по стандарту RS-485, и слежения за состоянием системы, которой управляет прибор (контроль температуры, работы насосов и др.).

Связь прибора по интерфейсу RS-485 выполняется по двухпроводной схеме.

Длина линии связи должна быть не более 1200 метров.

Обесточенный прибор следует подключать к сети RS-485 витой парой проводов, соблюдая полярность. Провод **А** подключается к выводу **А** прибора, аналогично соединяются между собой выводы **В**.

## <span id="page-20-1"></span>**10 Эксплуатация**

#### <span id="page-20-2"></span>**10.1 Основные режимы работы**

<span id="page-20-4"></span>Основные режимы работы прибора и способы перехода между режимами представлены на [рисунке](#page-20-4) 10.1.

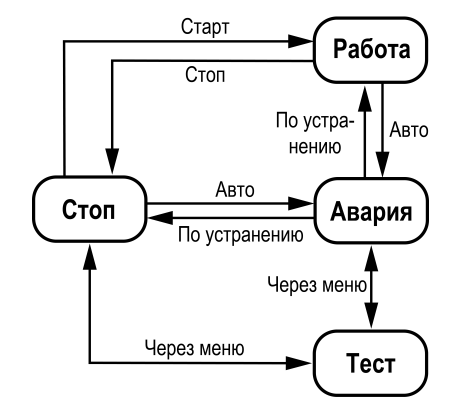

**Рисунок 10.1 – Основные режимы работы**

В режиме работы **Стоп** отключаются все выходные устройства.

В режиме работы **Работа** прибор регулирует температуру в системе, управляет клапаном и насосами, контролирует аварийные ситуации. При запуске прибор автоматически переходит в режим **Работа**.

В режим работы **Авария** прибор переходит автоматически при появлении аварийной ситуации и возвращается в режимы **Стоп** и **Работа** после устранения аварии.

Режим **Тест** предназначен для управления всеми выходными устройствами в ручном режиме. Для каждого контура режим **Тест** следует запускать отдельно.

#### <span id="page-20-3"></span>**10.2 Элементы управления и индикации**

На лицевой панели прибора (см. [рисунок](#page-20-5) 10.2) расположены следующие элементы управления и индикации:

- двухстрочный шестнадцатиразрядный ЖКИ;
- два светодиода;
- <span id="page-20-5"></span>• шесть кнопок.

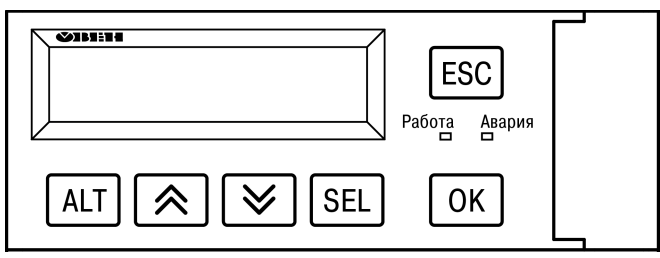

**Рисунок 10.2 – Лицевая панель прибора**

Подробное описание назначения кнопок представлено в [таблице](#page-20-6) 10.1, а светодиодов – в [таблице](#page-21-1) 10.2.

#### <span id="page-20-6"></span>**Таблица 10.1 – Назначение кнопок**

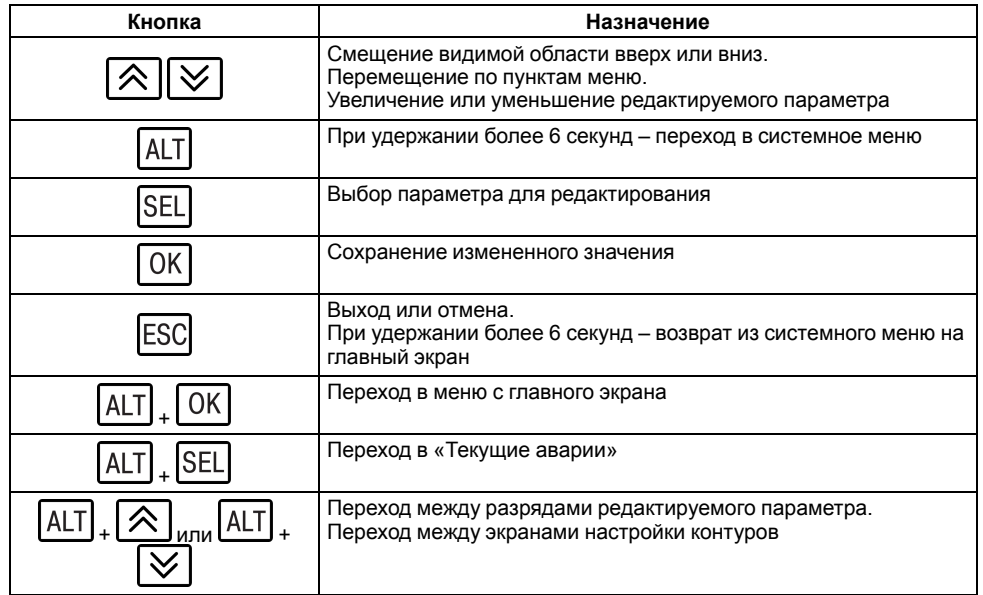

#### <span id="page-21-1"></span>**Таблица 10.2 – Назначение светодиодов**

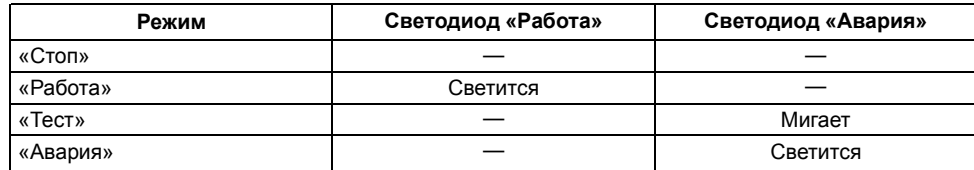

Для редактирования значений следует:

- 1. С помощью кнопки SEL выбрать нужный параметр (выбранный параметр начнет мигать).
- 2. С помощью кнопок  $\bigotimes_{\mathcal{U}}\bigotimes_{\mathcal{Y}}$ становить нужное значение. Во время работы с числовыми параметрами комбинация кнопок $[ALT]_+$ ヘ  $[ALT] + \infty$  меняет редактируемый разряд.
- 3. Для сохранения нового значения следует нажать кнопку  $\lfloor$  ОК  $\rfloor$  для сохранения и перехода к следующему параметру – кнопку  $\boxed{\text{SEL}}$
- 4. Для отмены введенного значения следует нажать кнопку **ESC**

#### <span id="page-21-0"></span>**10.3 Главный экран**

<span id="page-21-2"></span>Примерный вид главного экрана приведен на [рисунке](#page-21-2) 10.3, описание находящихся на главном экране элементов – в [таблице](#page-21-3) 10.3.

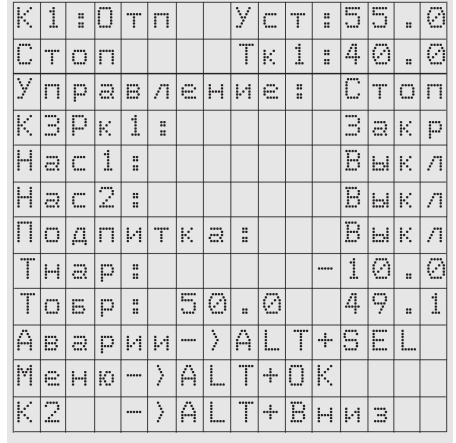

#### **Рисунок 10.3 – Главный экран**

#### <span id="page-21-3"></span>**Таблица 10.3 – Описание элементов главного экрана**

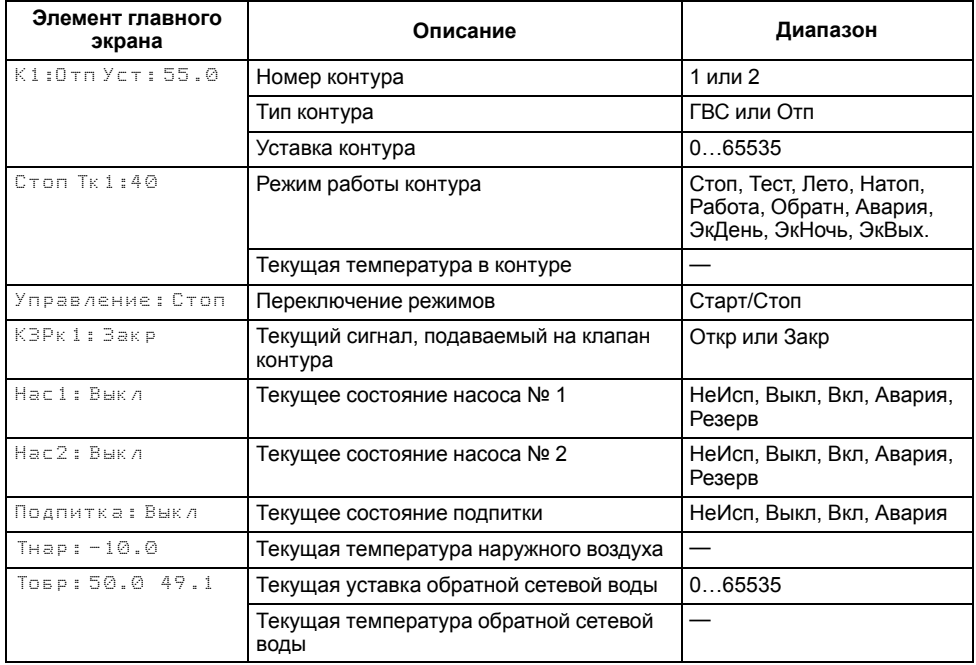

#### **Продолжение таблицы 10.3**

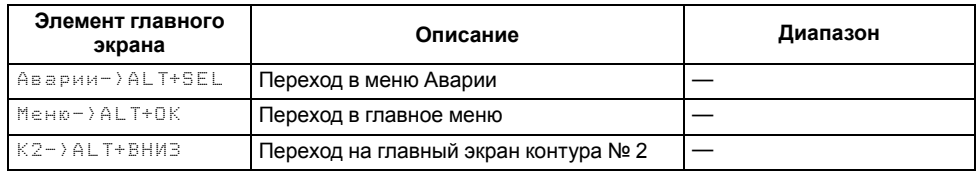

#### <span id="page-22-0"></span>**10.4 Индикация статуса**

Для каждого контура на главном экране приводится его текущий статус. Подробное описание статусов представлено в [таблице](#page-22-2) 10.4.

#### <span id="page-22-2"></span>**Таблица 10.4 – Статус**

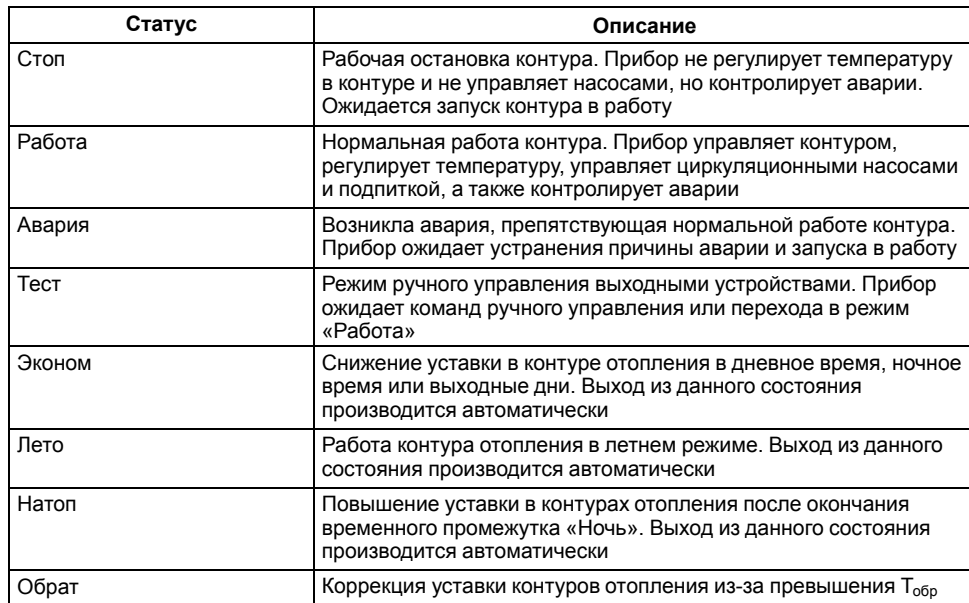

## <span id="page-22-1"></span>**10.5 Структура меню**

Схема переходов внутри меню представлена на [рисунке](#page-22-3) 10.4.

<span id="page-22-3"></span>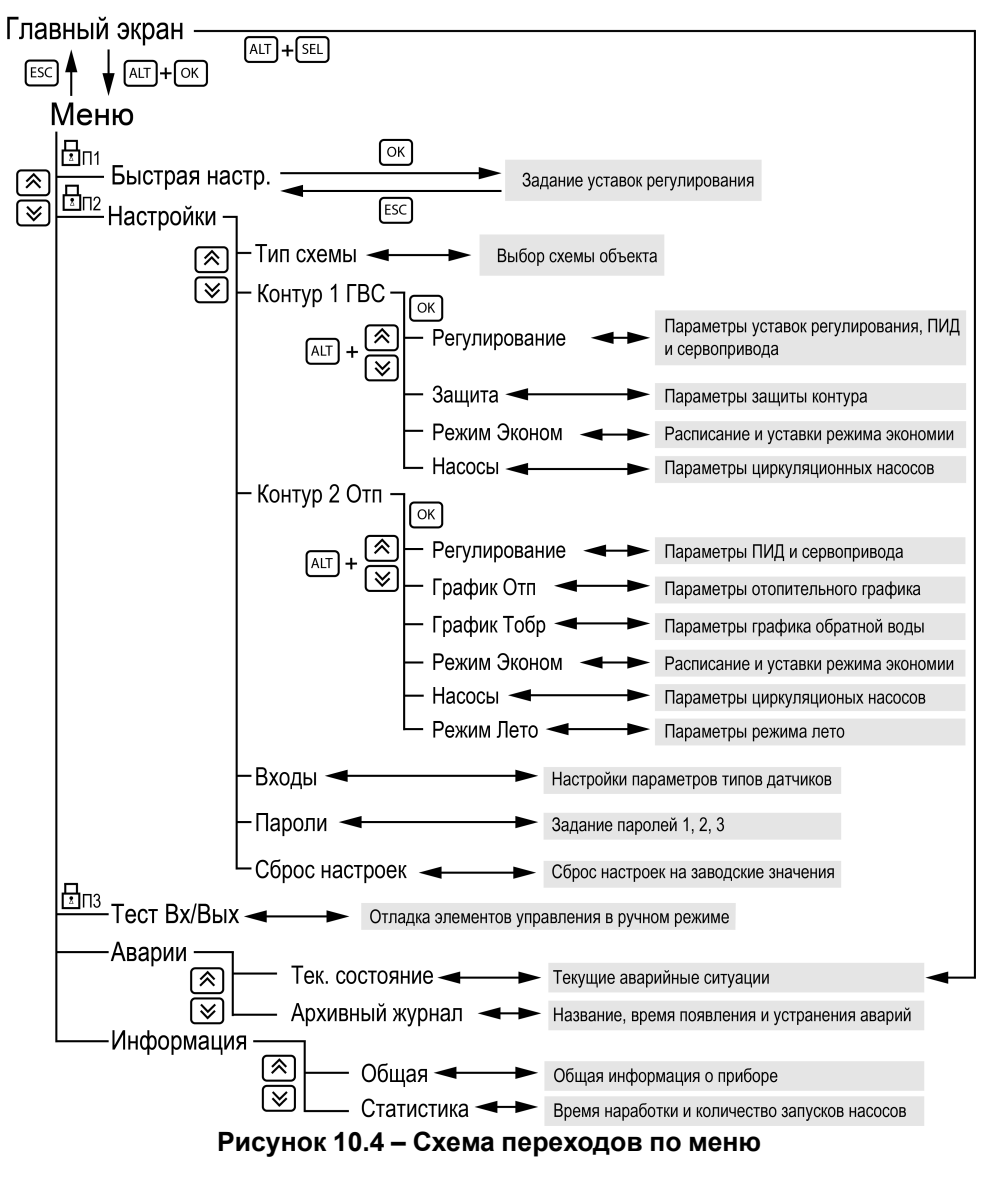

#### **ПРИМЕЧАНИЕ**

В зависимости от выбранных параметров некоторые пункты меню будут скрыты или видоизменены.

## <span id="page-23-0"></span>**11 Настройка**

## <span id="page-23-1"></span>**11.1 Порядок настройки**

Порядок настройки прибора:

- 1. Первичная настройка (см. [раздел](#page-23-2) 11.2).
- 2. Установка даты и времени (см. [раздел](#page-27-3) 12.1).
- 3. В случае использования контура отопления настройка контура отопления (см. [раздел](#page-28-3) 13.1).
- 4. В случае использования контура ГВС настройка контура ГВС (см. [раздел](#page-37-1) 14.1).

Кроме того, рекомендуется настроить необходимую яркость экрана (см. [раздел](#page-28-0) 12.2) и установить пароли доступа к настройкам прибора (см. [раздел](#page-28-1) 12.3).

Если прибор будет подключаться к сети RS-485, необходимо настроить сетевые параметры прибора (см. [раздел](#page-42-1) 15.1).

## <span id="page-23-2"></span>**11.2 Первичная настройка**

<span id="page-23-3"></span>Во время первого включения прибора на экране появится текст приветствия (см. [рисунок](#page-23-3) 11.1).

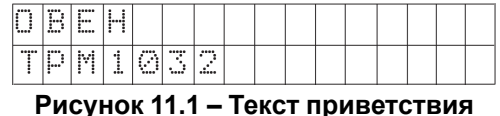

Далее на экране отобразится меню первичной настройки. Схема первичной настройки представлена на рисунке.

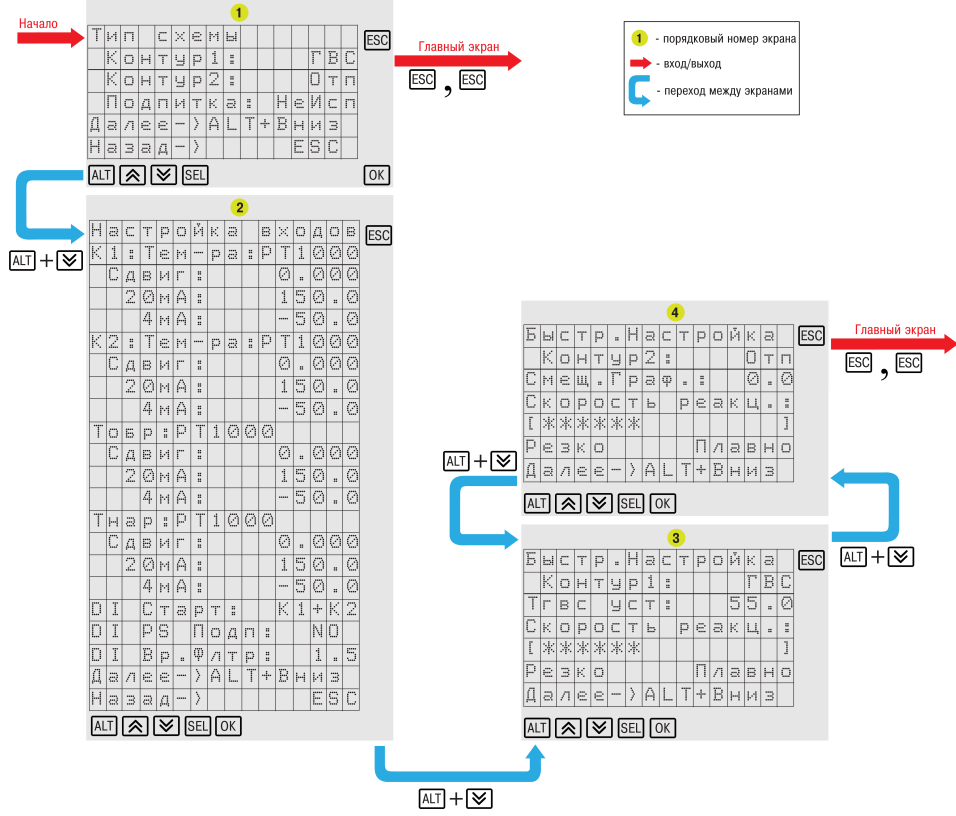

**Рисунок 11.2 – Схема первичной настройки**

Во время первичной настройки следует выбрать тип схемы для контуров (см. [таблица](#page-24-0) 11.1), настроить параметры датчиков (см. [таблица](#page-24-1) 11.2) и провести базовую настройку контуров (см. [таблица](#page-24-2) 11.3).

## <span id="page-24-0"></span>**Таблица 11.1 – Экран выбора типов схем**

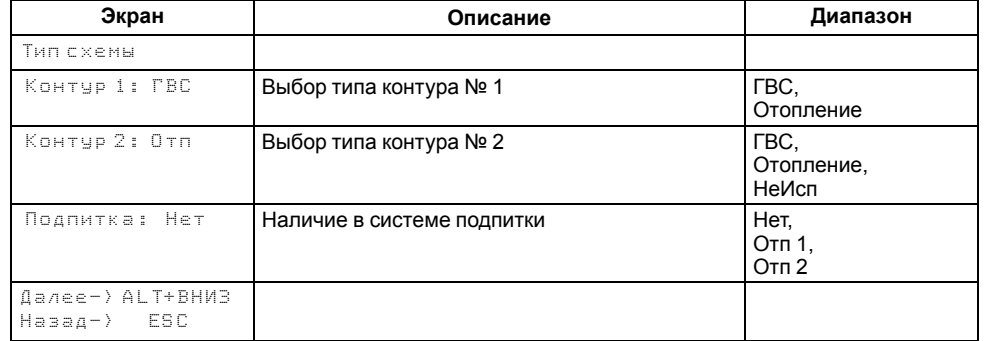

## <span id="page-24-1"></span>**Таблица 11.2 – Экран выбора типов датчиков**

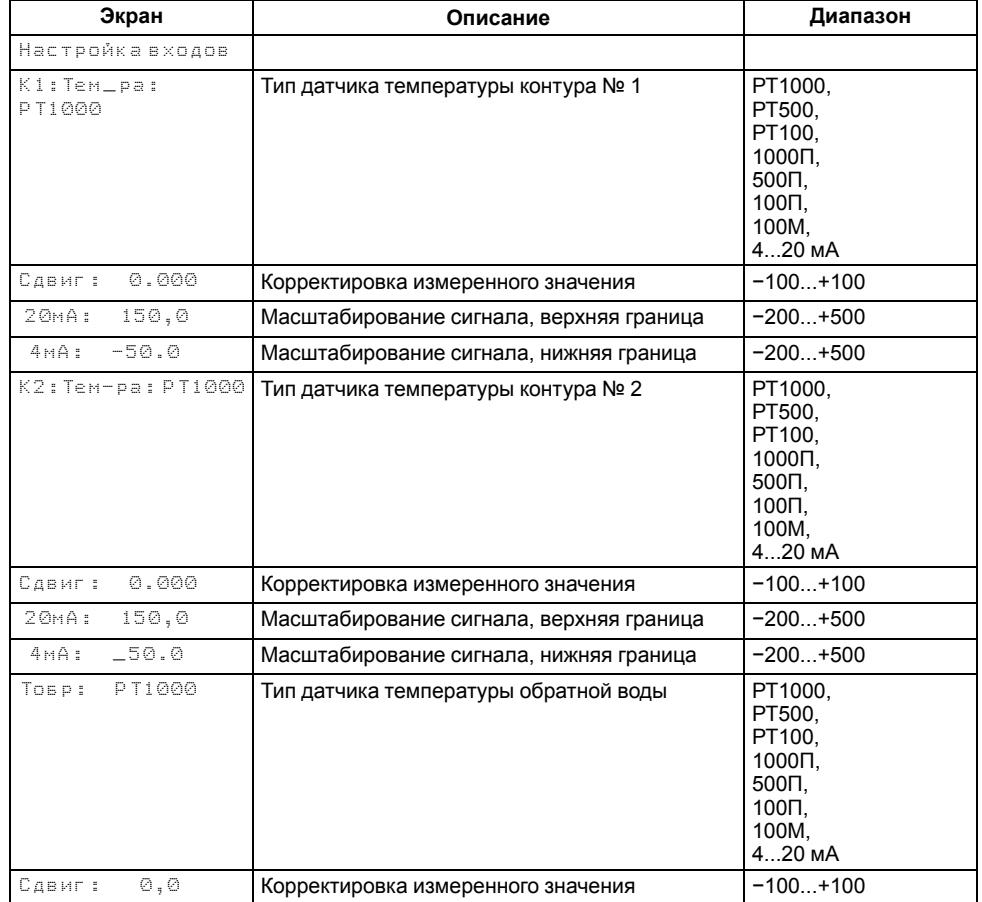

## **Продолжение таблицы 11.2**

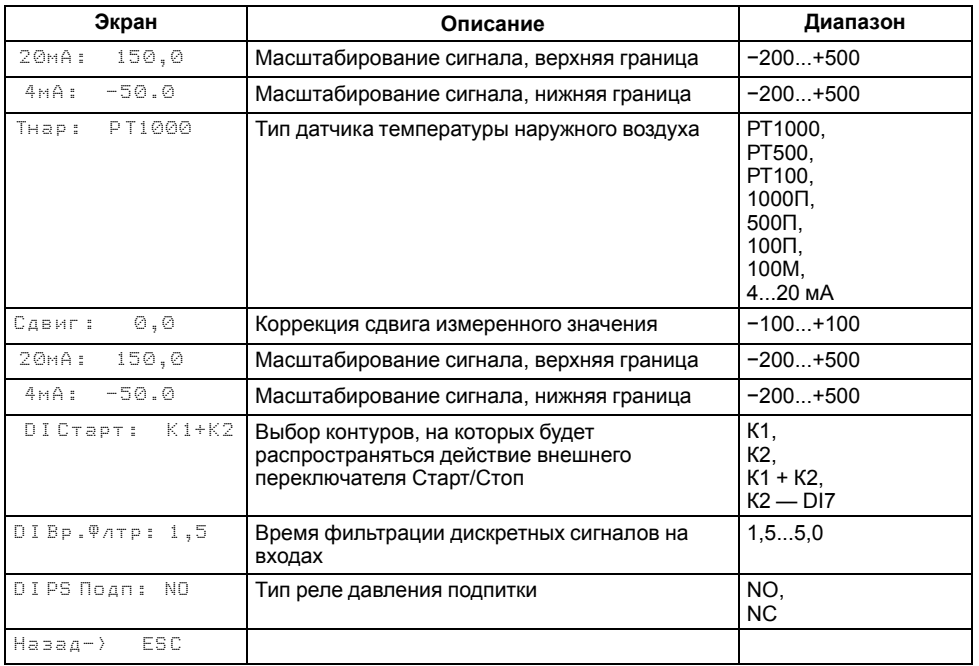

## <span id="page-24-2"></span>**Таблица 11.3 – Экран базовых настроек контуров**

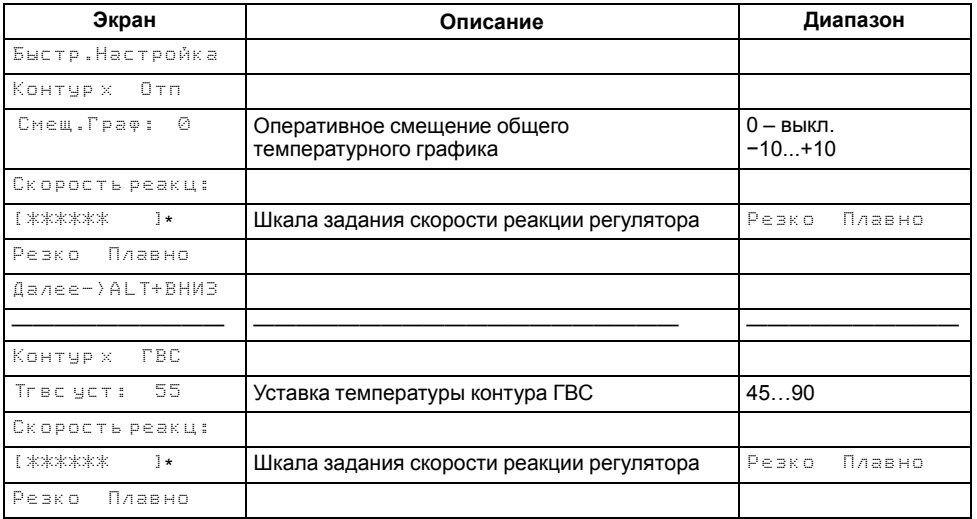

#### **Продолжение таблицы 11.3**

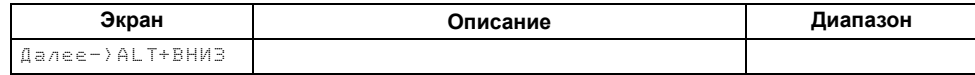

#### **ПРИМЕЧАНИЕ**  $\mathbf{i}$

\* Крайнее левое положение индикатора на шкале соответствует наиболее быстрой реакции, но менее точному регулированию. С каждым последующим смещением шкалы вправо скорость реакции уменьшается, но увеличивается точность. Значения, близкие к крайнему левому положению, рекомендуется выбирать для небольших малоинерционных систем. Значения, близкие к крайнему правому положению, рекомендуется выбирать для высокоинерционных систем.

### **ПРИМЕЧАНИЕ**

В случае необходимости быструю настройку контуров можно произвести повторно. Для повторной быстрой настройки следует перейти в **Меню → Быстрая настройка**.

#### <span id="page-25-0"></span>**11.3 Изменение типа схемы**

#### **ПРИМЕЧАНИЕ**

l 1 Тип схемы настраивается на этапе первичной настройки прибора, в ходе работы с прибором тип схемы можно изменить.

Наличие и тип контуров определяются параметром **«Тип схемы»**. Для выбора доступны следующие типы:

- отопление;
- ГВС:
- не используется.

Для указания наличия подпитки в контуре отопления предназначен параметр **«Подпитка»**, для выбора доступны следующие варианты:

- отопление 1;
- отопление 2;
- не используется.

Изменение типа схемы производится в **Меню → Настройки → Тип Схемы**.

Настройка типов схем описана в [таблице](#page-25-1) 11.4.

#### <span id="page-25-1"></span>**Таблица 11.4 – Настройка типов схем**

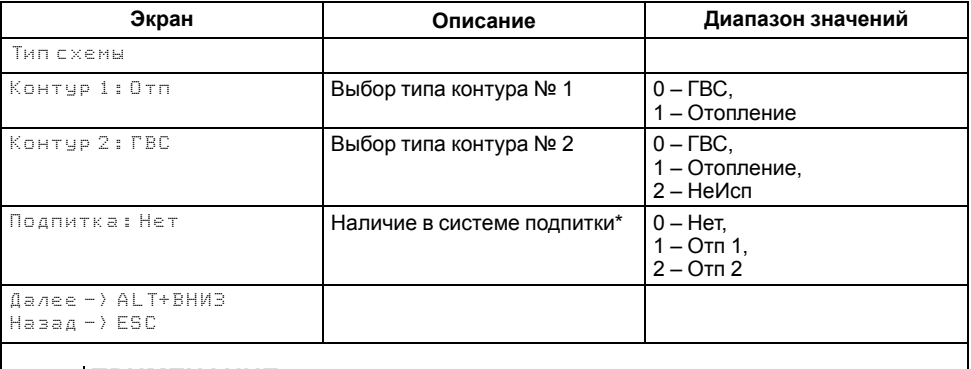

#### **ПРИМЕЧАНИЕ**

\* Если в системе есть хотя бы один контур отопления.

#### <span id="page-26-0"></span>**11.4 Изменение параметров аналоговых входов**

#### **ПРИМЕЧАНИЕ**

Аналоговые входы настраиваются на этапе первичной настройки прибора, однако в ходе работы с прибором параметры подключаемых датчиков можно изменить.

Датчики, подключаемые к аналоговым входам прибора, настраиваются в **Меню → Настройки → Входы**. Тип датчика задается для каждого входа отдельно. Для выбора доступны следующие типы датчиков:

• РТ1000:

 $\overline{\mathbf{i}}$ 

- РТ500;
- РТ100;
- 1000П;
- 500П;
- 100П;
- 100М;
- 4...20 мА.

<span id="page-26-1"></span>Если измеренное значение отличается от фактического по независящим от прибора причинам (например, неисправность датчика), рекомендуется ввести корректировку **Сдвиг**, которая для каждого входа задается отдельно (см. [рисунок](#page-26-1) 11.3).

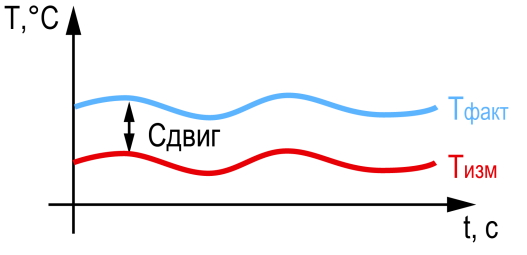

**Рисунок 11.3 – Корректировка Сдвиг**

При подключении датчика 4… 20 мА следует задать верхнюю и нижнюю границу измерений (см. [рисунок](#page-26-2) 11.4).

<span id="page-26-2"></span>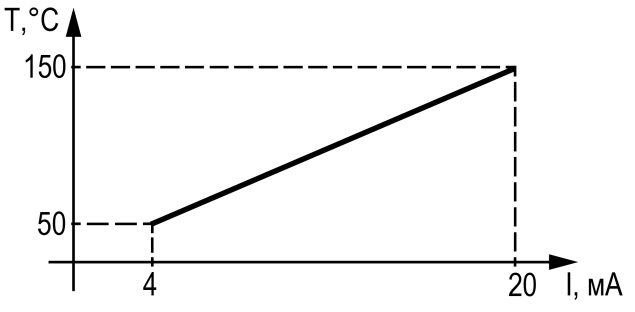

**Рисунок 11.4 – Границы измерений датчика 4…20 мА**

<span id="page-26-3"></span>Для избежания ложных срабатываний дискретных датчиков следует настроить параметр **Время фильтрации**. Чем больше время фильтрации, тем медленнее прибор реагирует на срабатывания датчика. Принцип работы времени фильтрации представлен на [рисунке](#page-26-3) 11.5.

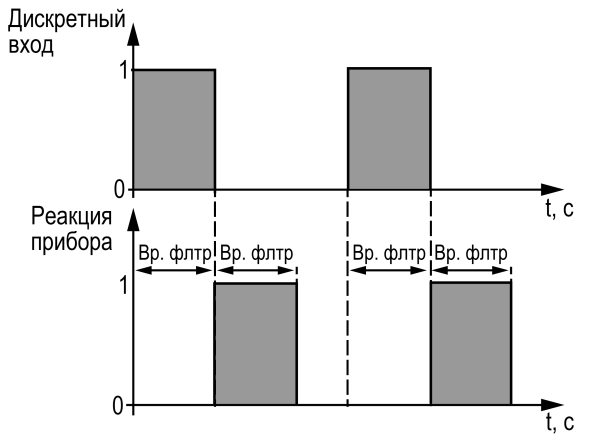

**Рисунок 11.5 – Принцип работы времени фильтрации**

Нормальное состояние реле давления задается в параметре **PS Подп**. Логика работы реле давления представлена на [рисунке](#page-27-4) 11.6.

<span id="page-27-4"></span>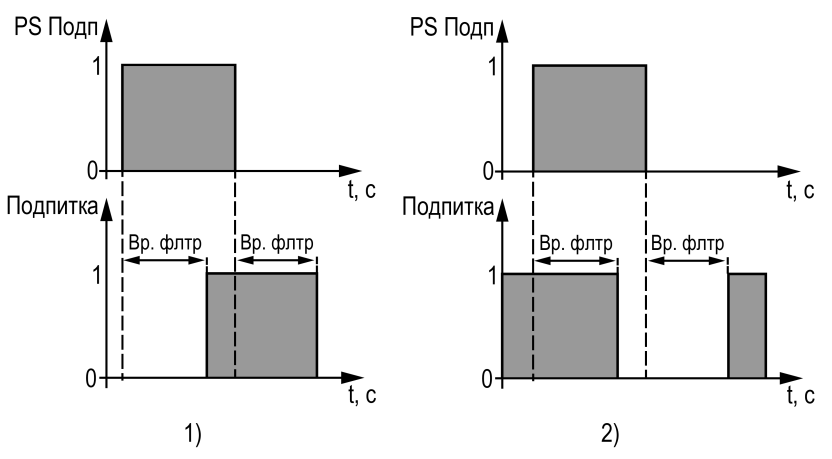

#### **Рисунок 11.6 – Логика работы реле давления: 1) НО, 2) НЗ**

Настройка аналоговых входов прибора описана в [таблице](#page-24-1) 11.2.

#### <span id="page-27-0"></span>**11.5 Настройка логики внешнего переключателя для запуска контуров**

Параметр **DI старт** (см. [таблицу](#page-24-1) 11.2) определяет, какой из контуров будет запускаться в работу при подаче сигнала на дискретный вход DI4. Если значение:

- **К1**, то только первый контур;
- **К2**, то только второй контур;
- **К1+К2**, то оба контура;
- **К2–DI7**, то второй контур запускается с отдельного переключателя.

Вариант **К2-DI7** означает, что логика работы дискретных входов DI4 и DI7 будет настроена на раздельный запуск контуров, каждый по своему переключателю. В таком случае назначение входа DI7 изменяется с перевода прибора в ночной режим работы на запуск второго контура по внешнему переключателю. Запуск же первого контура будет по-прежнему привязан ко входу DI4.

#### <span id="page-27-1"></span>**11.6 Сброс настроек**

Параметры прибора можно вернуть к заводским значениям в **Меню → Настройки → Сброс настроек**.

#### **ПРИМЕЧАНИЕ**

Сброс настроек не распространяется на значения паролей, параметры даты и времени, а также сетевые настройки прибора.

#### **Таблица 11.5 – Сброс настроек**

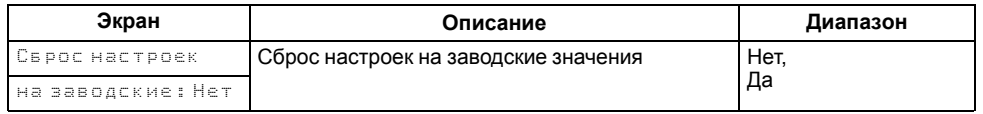

## <span id="page-27-2"></span>**12 Системные настройки**

#### <span id="page-27-3"></span>**12.1 Установка даты и времени**

В прибор встроены энергонезависимые часы реального времени, которые будут поддерживать дату и время в случае отключения основного питания.

#### **ПРИМЕЧАНИЕ**

Часы реального времени настраиваются на заводе во время изготовления прибора. Если параметры даты и времени не соответствуют действительному значению, их следует откорректировать.

Для корректного использования режимов экономии (см. [раздел](#page-32-0) 13.4) и журнала аварий (см. [раздел](#page-46-3) 17.1) следует установить на приборе точную дату и время. Для установки даты и времени следует зайти в **Системное меню → Прибор → Часы**. Помимо даты и времени можно настроить отклонение часов, измеряемое в секундах в месяц.

Настройка даты и времени описана в [таблице](#page-27-5) 12.1.

#### <span id="page-27-5"></span>**Таблица 12.1 – Настройка даты и времени**

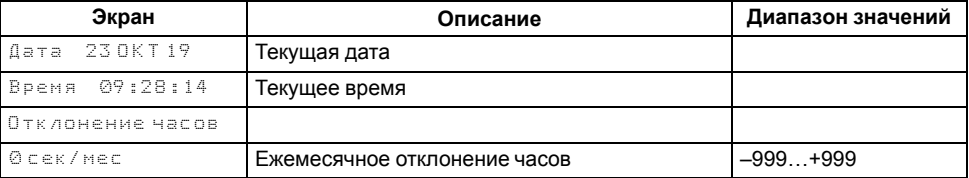

#### <span id="page-28-0"></span>**12.2 Настройка подсветки экрана**

Подсветка экрана настраивается в **Системном меню → Прибор → Экран**. Процесс настройки описан в [таблице](#page-28-4) 12.2.

#### <span id="page-28-4"></span>**Таблица 12.2 – Настройка подсветки экрана**

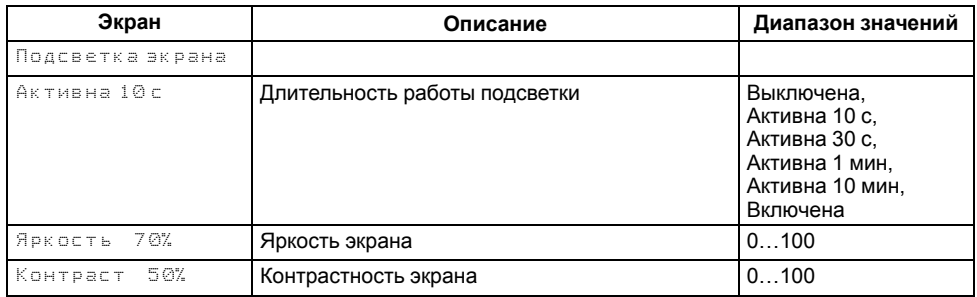

#### <span id="page-28-1"></span>**12.3 Установка пароля**

С помощью пароля можно ограничить доступ к определенным группам настроек (см. [таблица](#page-28-5) 12.3). Пароль устанавливается в **Меню → Настройки → Пароли**.

#### **ПРИМЕЧАНИЕ**

По умолчанию пароли не заданы.

#### <span id="page-28-5"></span>**Таблица 12.3 – Установка пароля**

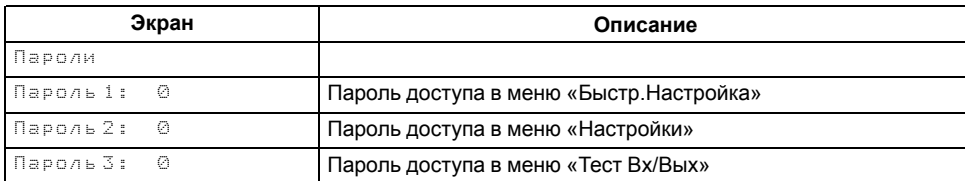

Для сброса паролей следует:

1. Перейти в меню прибора.

2. Нажать комбинацию кнопок $ALT$  +  $ESC$ 

3. Набрать пароль **118** и подтвердить сброс.

## <span id="page-28-2"></span>**13 Настройка контура отопления**

#### <span id="page-28-3"></span>**13.1 Параметры регулирования температуры**

#### Контур отопления настраивается в **Меню → Настройки → Контур х Отп**.

Настройка контура отопления начинается с установки следующих параметров регулирования температуры:

- **Зона Нечув** определяет область возле температурной уставки, при нахождении в которой прибор не производит вычисления нового положения КЗР;
- **ПИД Кп, Ти и Тд** являются коэффициентами настройки ПИДрегулятора, от них зависит качество регулирования температуры;
- **Вр.Хода Сервопр: Полное** определяет время, за которое КЗР переходит из полностью закрытого состояния в полностью открытое;
- **Вр.Хода Сервопр: Мин-е** является ограничителем минимального времени хода сервопривода. Если для перехода от фактического положения КЗР к вычисленному прибором клапану придется двигаться меньше **Вр.Хода КЗР: Мин-е**, то он не сдвинется с места, если больше – начнет перемещение.

<span id="page-28-6"></span>Принцип работы КЗР представлен на [рисунке](#page-28-6) 13.1, зависимость минимального времени хода – на [рисунке](#page-29-1) 13.2.

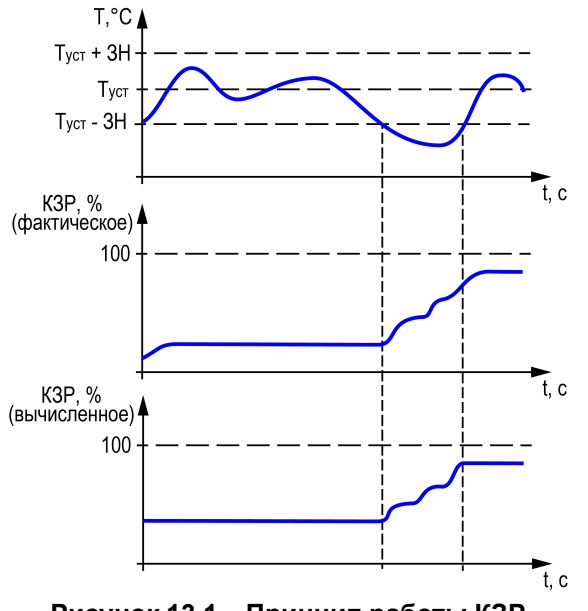

**Рисунок 13.1 – Принцип работы КЗР**

<span id="page-29-1"></span>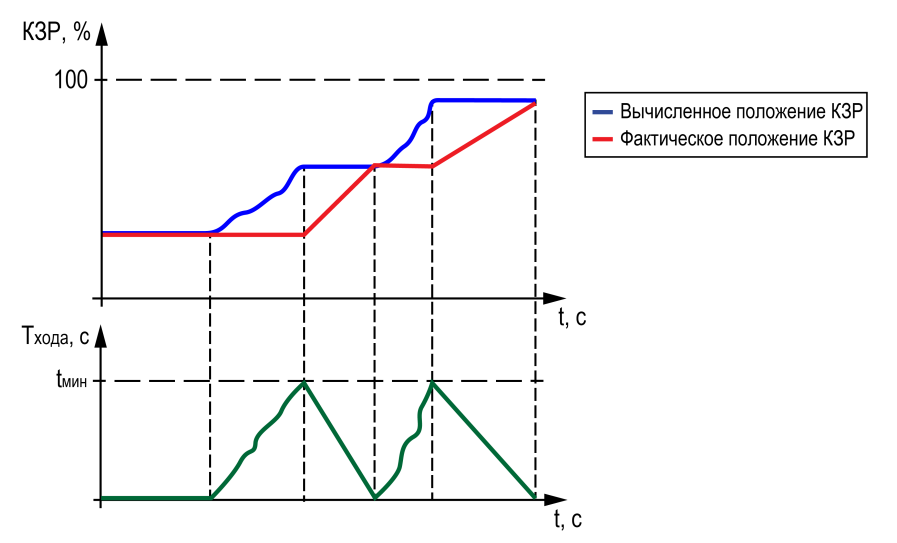

**Рисунок 13.2 – Зависимость времени хода**

Настройка параметров регулирования температуры описана в [таблице](#page-29-2) 13.1.

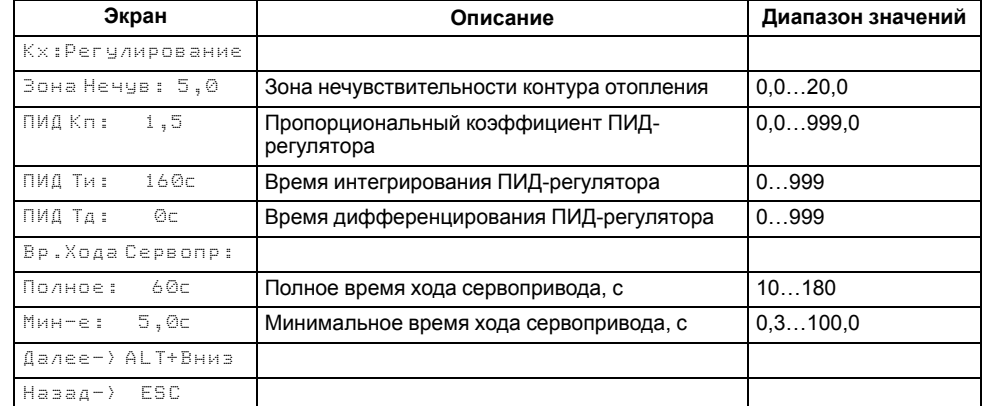

<span id="page-29-2"></span>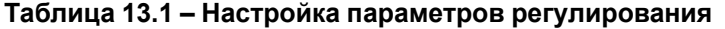

#### <span id="page-29-0"></span>**13.2 График отопления**

Температура регулируется клапаном по ПИД- закону. По разности уставки и показаний датчика температуры воды в контуре прибор определяет необходимую степень открытия клапана для достижения заданной температуры.

<span id="page-29-3"></span>Для контуров отопления уставка вычисляется по отопительному графику – зависимости температуры воды в контуре от температуры наружного воздуха (см. [рисунок](#page-29-3) 13.3).

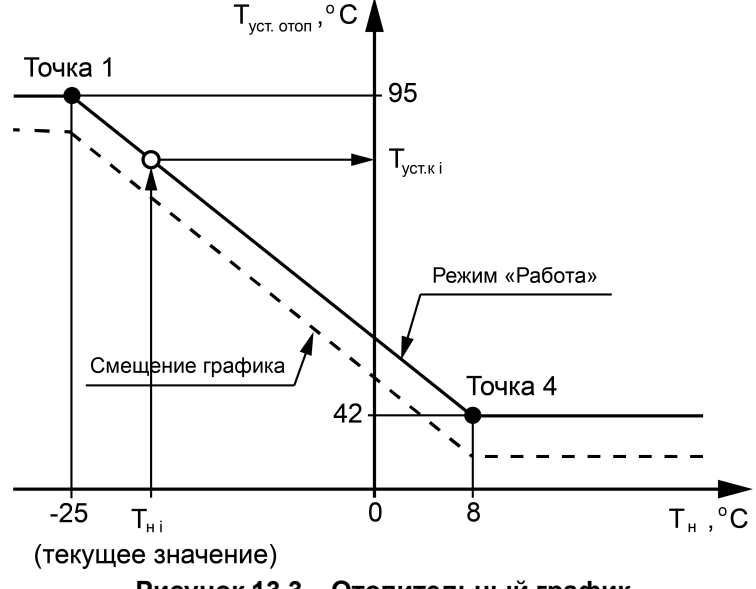

**Рисунок 13.3 – Отопительный график**

Для вычисления уставки следует задать количество точек отопительного графика (от 2 до 4 точек) и их координаты. В случае аварии датчика температуры наружного воздуха прибор заменяет уставку отопления среднесуточной уличной температурой до момента отключения и продолжает регулирование.

Настройка отопительного графика описана в [таблице](#page-30-0) 13.2.

Заданный отопительный график можно сместить вдоль оси Туст. отоп, задав параметр **Смещ. Граф**. Это позволит оперативно изменить уставку контура отопления без редактирования каждой точки графика по отдельности.

В приборе реализован плавный выход на уставку, при котором текущее значение уставки отопления в момент запуска контура в работу начинает плавно изменяться с последнего измеренного значения температуры контура до значения, вычисленного прибором по заданному отопительному графику.

Если работа контура остановлена, на экране вместо вычисленного по графику значения уставки дублируется текущее значение измеренной температуры контура.

## <span id="page-30-0"></span>**Таблица 13.2 – Настройка отопительного графика**

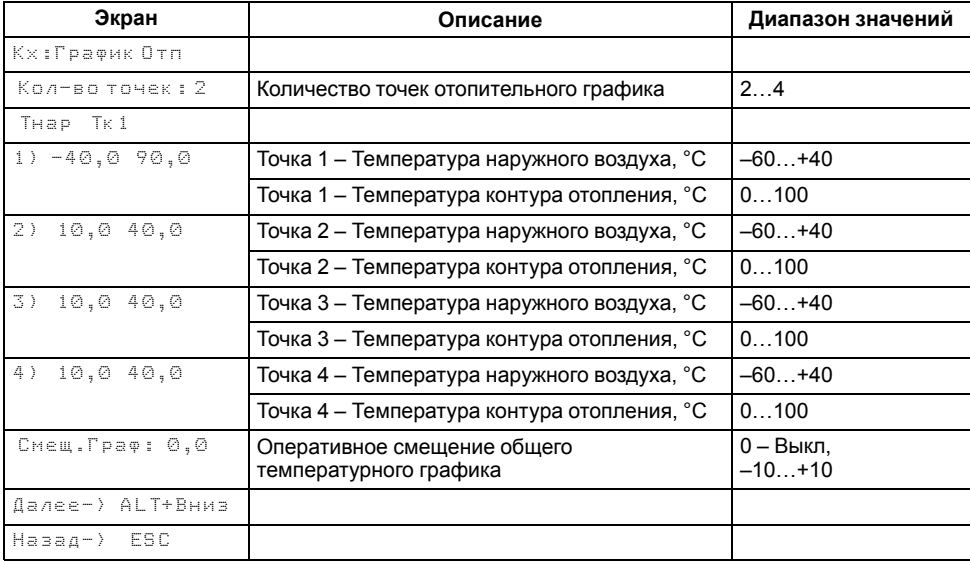

#### <span id="page-31-0"></span>**13.3 График обратной воды**

В контроллере реализована коррекция уставки температуры воды в контуре отопления в случае превышения температуры обратной воды. Для этого в настройках прибора задается график обратной воды и параметры **Квл** и **Ти обр**.

График обратной воды настраивается аналогично отопительному графику (см. [рисунок](#page-29-3) 13.3). Задается количество точек графика (от 2 до 4 точек), затем их координаты.

Параметры **Квл** (пропорциональная составляющая) и **Ти обр** (интегральная составляющая) являются коэффициентами ПИ-регулятора, который вычисляет скорректированное значение уставки температуры в контуре отопления:

$$
T_{\text{ycr.K}} = T_{\text{ycr.oron}} + K_{\text{bft}} \cdot \Delta_i + \sum_{i=0}^{n} \frac{K_{\text{II}}}{T_{\text{H o6p}}} \cdot \Delta_i
$$

где **Туст отоп** – текущая уставка контура отопления, вычисленная по заданному отопительному графику;

Δ – разница между уставкой температуры обратной воды, рассчитанной по заданному графику **Тобр**, и ее текущим измеренным значением;

 $K_n$  – пропорциональный коэффициент ПИД-регулятора, определенный с помощью шкалы скорости реакции регулятора (см. [таблицу](#page-24-2) 11.3) либо непосредственно заданный в настройках контура (см. [таблицу](#page-29-2) 13.1).

Параметры **Квл** и **Ти обр** задаются пользователем. Их заводские значения можно увидеть в [таблице](#page-31-1) 13.3. Размерность параметра **Ти обр** – минуты.

Таким образом, в случае превышения температуры обратной воды относительно заданного графика прибор будет снижать уставку контура отопления на величину, зависящую от параметров **Квл** и **Ти обр**. Поскольку логика работы контроллера завязана именно на значении уставки контура, такое её изменение приведет к закрытию клапана на определенный процент, что в свою очередь повлечет за собой снижение текущей температуры обратной воды и возвращение её значения к установленному пределу.

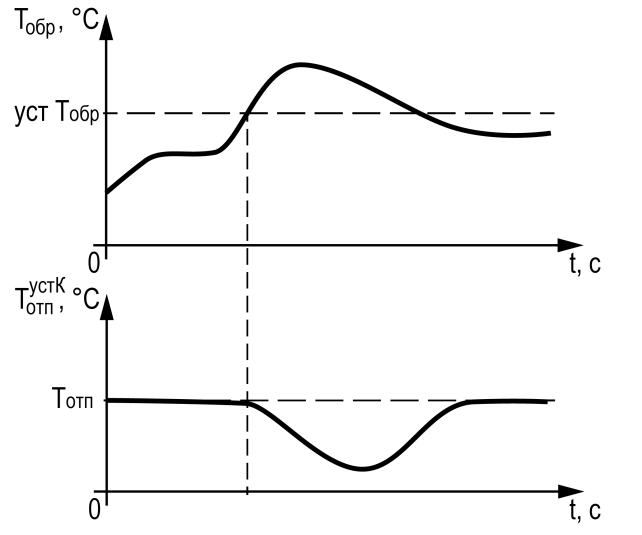

**Рисунок 13.4 – Коррекция температуры отопления**

После факта перегрева температуры обратной воды уставка отопления будет корректироваться непрерывно в зависимости от текущего значения **Тобр** до тех пор, пока **Тобр** не вернется к величине, соответствующей для данной наружной температуры по заданному графику. Эту величину можно видеть на рабочем экране (см. рисунок ниже).

|                     |  |  |  | <br>œ | p | $\mathbf{r}$<br>$\mathbf{H}$ |  |           |       |              |              |   |       | $\ddot{\mathbf{r}}$ | <br>    |
|---------------------|--|--|--|-------|---|------------------------------|--|-----------|-------|--------------|--------------|---|-------|---------------------|---------|
|                     |  |  |  |       | D | $\mathbf{r}$<br>$\mathbf{H}$ |  | <br>:<br> | ٠<br> | $\mathbf{r}$ | <br>$\cdots$ | 4 | <br>٠ | $\ddot{\mathbf{r}}$ | ÷<br>л. |
| Значение по графику |  |  |  |       |   |                              |  |           |       |              |              |   |       |                     |         |
| Текущее значение    |  |  |  |       |   |                              |  |           |       |              |              |   |       |                     |         |

**Рисунок 13.5 – Рабочий экран со значениями температур**

Если **Квл** задать равным 0, то контроль обратной воды и коррекция уставки для отопления осуществляться не будут.

Настройка графика обратной воды описана в [таблице](#page-31-1) 13.3.

<span id="page-31-1"></span>**Таблица 13.3 – Настройка графика обратной воды**

| Экран            | Описание                                    | Диапазон значений  |  |  |
|------------------|---------------------------------------------|--------------------|--|--|
| Кх:График Товр   |                                             |                    |  |  |
| Кол-во точек : 2 | Количество точек графика обратной воды      | $0 -$ Откл.,<br>24 |  |  |
| Тнар<br>- Товр   |                                             |                    |  |  |
| -40.0 90.0       | Точка 1 – Температура наружного воздуха, °С | $-60+40$           |  |  |

#### **Продолжение таблицы 13.3**

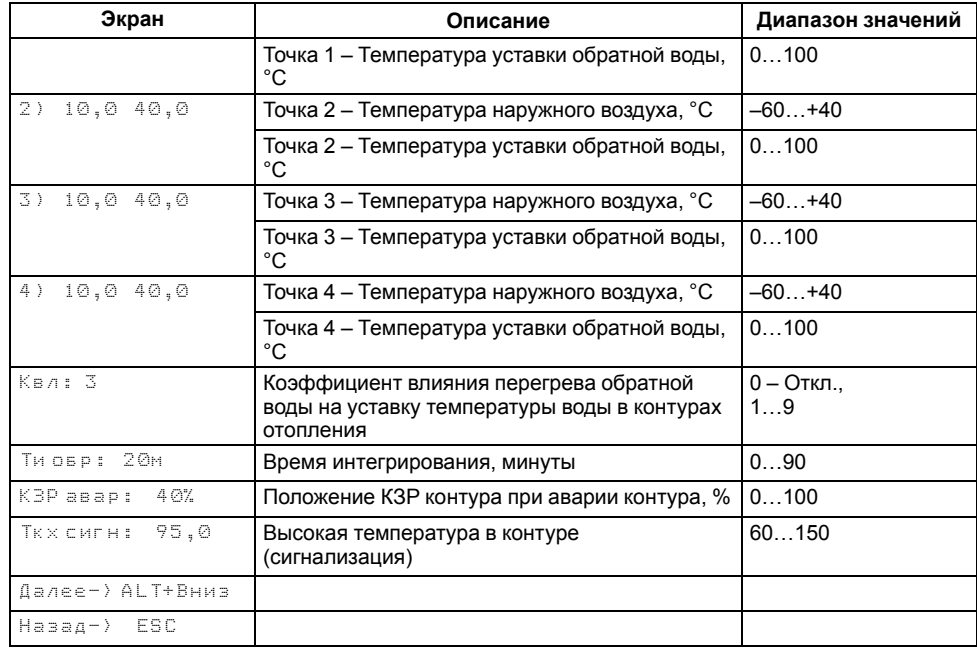

#### <span id="page-32-0"></span>**13.4 Режим экономии**

Сокращение расхода энергии на отопление достигается за счет снижения уставки регулирования (см. [рисунок](#page-32-1) 13.6). Прибор позволяет снизить уставку независимо в трех временных промежутках (в порядке снижения приоритета):

- выходные дни;
- ночное время;
- дневное время.

<span id="page-32-1"></span>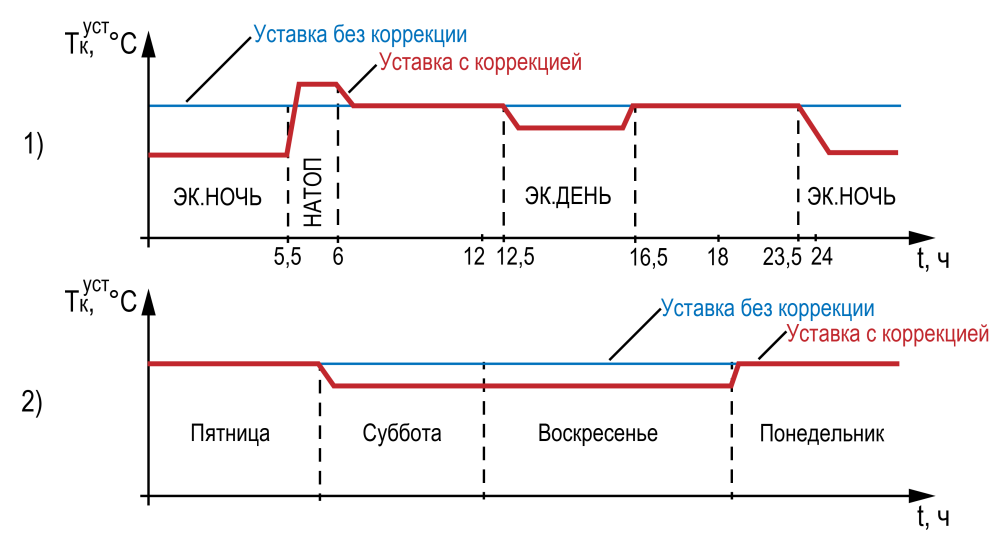

#### **Рисунок 13.6 – Режим экономии: 1) в дневное время, 2) по выходным дням**

В режиме экономии на время выходных дней прибор автоматически снижает уставку регулирования в контурах отопления на величину **Сдвиг Вых**, которая настраивается для каждого контура индивидуально.

Количество выходных дней определяется настройкой **Выходные**. В случае необходимости данная функция может быть отключена.

В ночное время уставки контуров отопления могут быть автоматически снижены на значение **Сдвиг Ночь**, которое устанавливается для каждого контура индивидуально.

Условие перехода в ночной режим – время встроенных в прибор часов равно параметру **Ночь экономия/Вкл**. Условие выхода из ночного режима – время встроенных в прибор часов равно параметру **Ночь экономия/Выкл**.

Смещение уставки в ночное время можно отключить, задав параметр **Сдвиг Ночь** равным нулю, на главном экране индикация режима экономии появляться не будет.

По окончании временного промежутка **«Ночь»** уставки контуров отопления могут быть автоматически повышены на значение **СдвигНатоп** в течение времени **Вр.Натоп** для обеспечения более быстрого прогрева помещения.

Смещение уставки можно отключить, задав параметр **СдвигНатоп** равным нулю, на главном экране индикация натопа появляться не будет.

В дневное время уставки контуров отопления могут быть автоматически снижены на значение **Сдвиг День**, которое устанавливается для каждого контура индивидуально.

Условие перехода в дневной режим – время встроенных в прибор часов равно параметру **День экономия/Вкл**. Условие выхода из дневного режима – время встроенных в прибор часов равно параметру **День экономия/Выкл**.

Смещение уставки в дневное время можно отключить, задав параметр **Сдвиг День** равным нулю, на главном экране индикация режима экономии появляться не будет.

Настройка режимов экономии описана в [таблице](#page-33-0) 13.4.

#### <span id="page-33-0"></span>**Таблица 13.4 – Настройка режимов экономии**

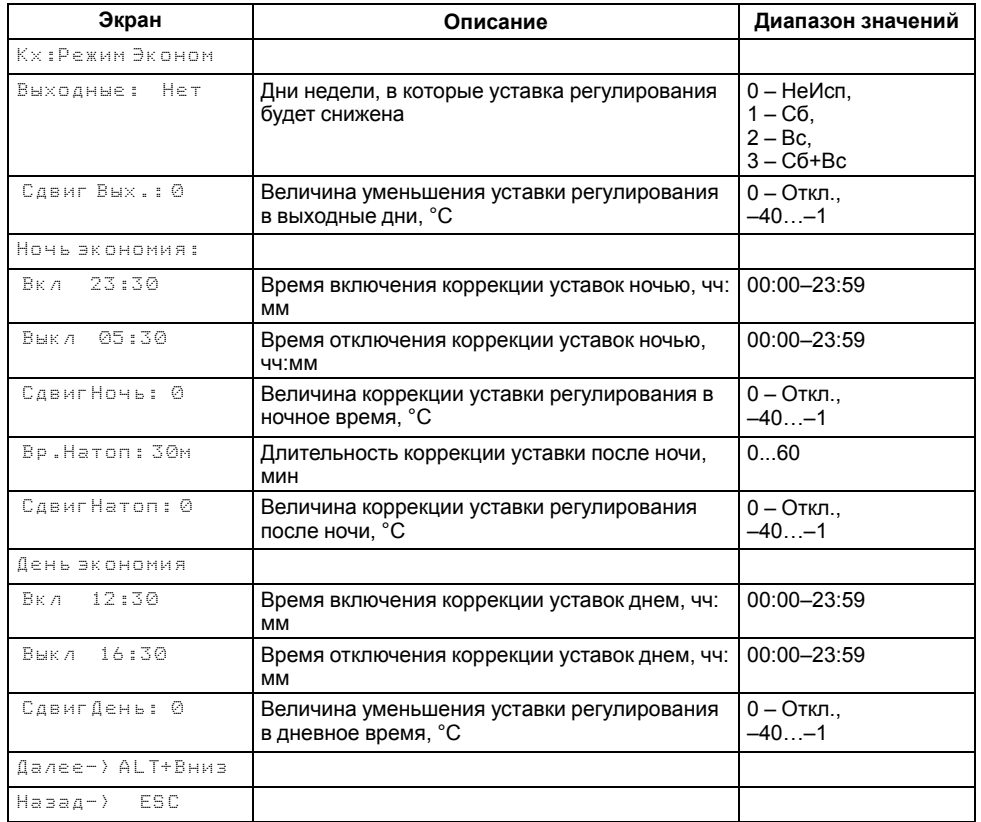

#### <span id="page-34-0"></span>**13.5 Параметры циркуляционных насосов**

Прибор управляет двумя насосными группами, каждая из которых состоит из двух насосов, обеспечивающих циркуляцию воды в контурах. Работоспособность насосов контролируется по реле перепада давления (на одну насосную группу приходится один датчик). На время включения насоса показания от реле перепада давления не контролируются в течение времени разгона (параметр **Вр. разгона**). Если по истечении времени разгона сигнал от реле перепада давления не получен, такой запуск считается неудачным включением. График времени разгона насоса при нормальной работе и аварийной ситуации отображен на [рисунке](#page-34-1) 13.7.

<span id="page-34-1"></span>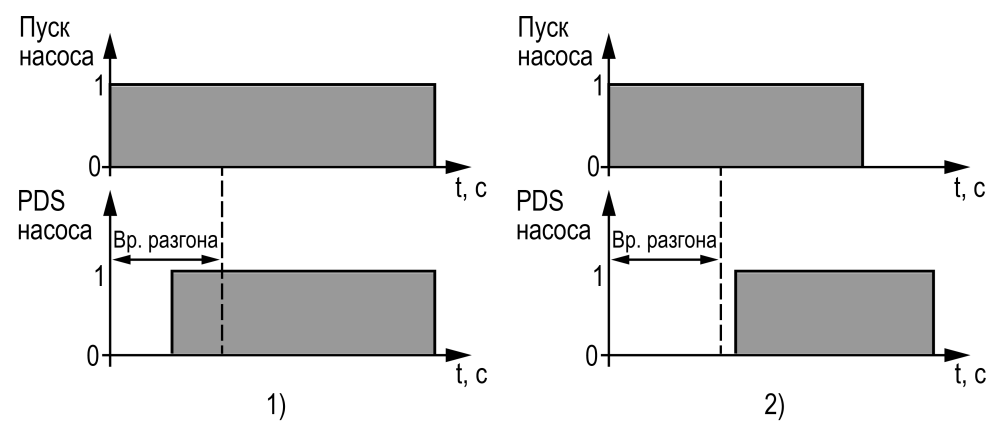

**Рисунок 13.7 – Время разгона насоса: 1) нормальная работа, 2) во время аварии**

<span id="page-34-2"></span>Для выравнивания наработки прибор чередует насосы через заданные промежутки времени (**Вр. работы**). При чередовании выдерживается пауза (**Вр. паузы**) перед включением следующего насоса (см. [рисунок](#page-34-2) 13.8).

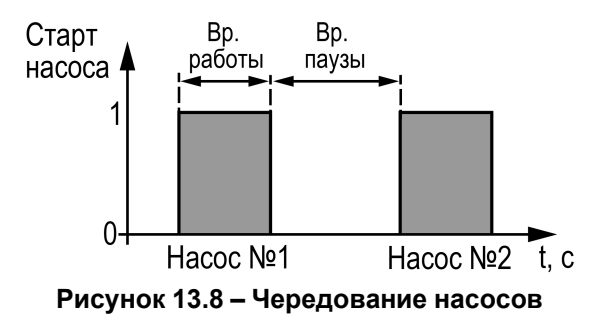

Каждому насосу можно назначить один из режимов работы:

• **НеИсп** – насос не используется в работе;

- **Основной** насос используется в работе;
- **Резерв** в случае неисправности основного насоса берет на себя функции до тех пор, пока основной не восстановит свою работоспособность.

Насосы контуров в случае аварии по перепаду давления перезапускаются автоматически. Если вышел из строя первый насос, прибор запускает второй. Если неисправен второй насос, прибор запускает первый насос (см. [рисунок](#page-34-3) 13.9). Если количество неудачных включений насоса превысит заданное количество попыток подряд (**Кол. Попыток**), то прибор будет интерпретировать это как неисправность и зафиксирует аварию насоса до момента его сброса командой **Сброс** (из меню прибора, внешней кнопкой или сетевой командой по RS-485).

<span id="page-34-3"></span>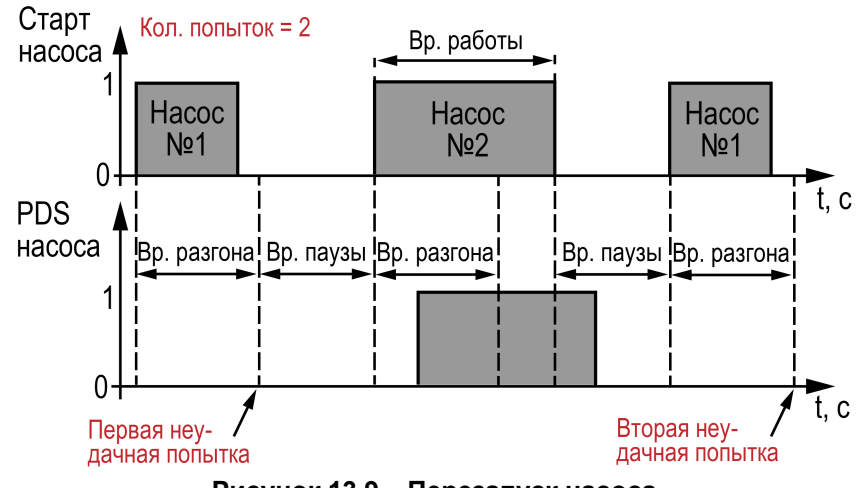

**Рисунок 13.9 – Перезапуск насоса**

Настройка параметров циркуляционных насосов описана в [таблице](#page-35-1) 13.5.

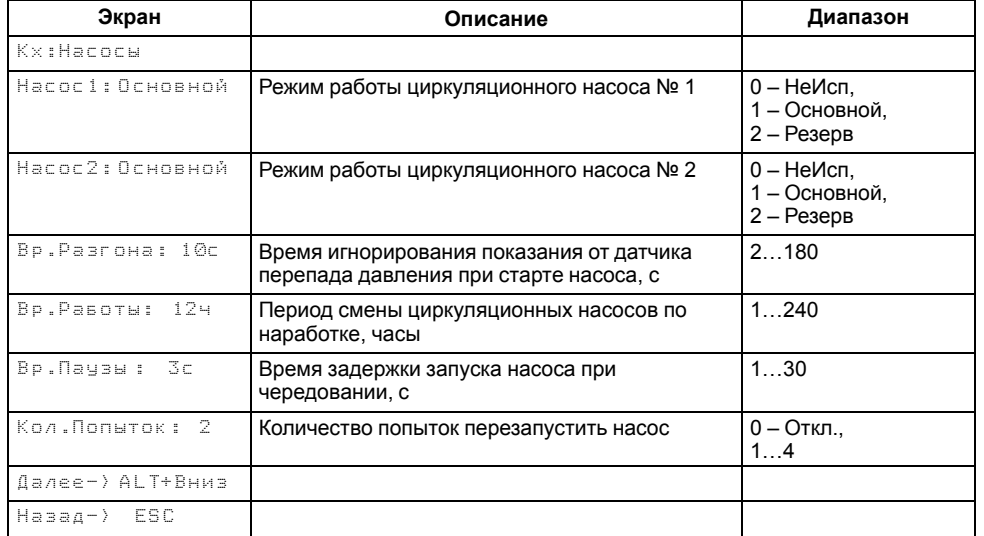

#### <span id="page-35-1"></span>**Таблица 13.5 – Параметры циркуляционных насосов**

#### <span id="page-35-0"></span>**13.6 Летний режим**

Для контуров отопления возможна настройка летнего режима, при котором регулирование температуры в контурах отопления не производится, КЗР закрывается, подпитка не работает, контроль аварий прекращается.

Параметр **Лето Контура** отвечает за разрешение перехода выбранного контура отопления в летний режим. В автоматическом режиме переключение в сезон **Зима** происходит в случае снижения температуры ниже заданного порога **Тзима/лето** (см. рисунок ниже). Обратное переключение в сезон **Лето** происходит, когда температура наружного воздуха превысила заданный порог более, чем на **Тзима/лето + Δлето**, где **Δлето** = 3 ° С. **Δлето** является нередактируемым параметром.

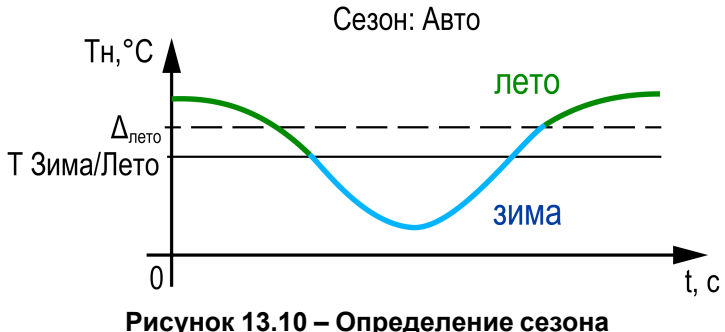

Параметр **Сезон: Ручн** отвечает за способ определения сезона. Если выбрано **Сезон: Ручн**, то с экрана прибора возможен переход в любой из сезонов без привязки к текущей температуре. Чтобы перейти в состояние «Лето», следует выставить **Сезон: Лето**, для перехода в состояние «Зима» – **Сезон: Зима**. Если выбрано **Сезон: Авто**, то сезон выбирается прибором автоматически по текущей температуре наружного воздуха, параметр **Сезон: Лето** или **Сезон: Зима** показывает текущий сезон.

С помощью кнопки, подключенной к клемме DI6, можно в любой ситуации перевести прибор в летний режим, если в параметре **Лето Контура** стоит **Да**.

Насосы контура в летний период поочередно включаются на время **Вр. Прогона** с периодичностью **Вр. Простоя**. Одновременно с насосами прибор совершает один цикл открытия-закрытия КЗР (см. [рисунок](#page-36-1) 13.11).

<span id="page-36-1"></span>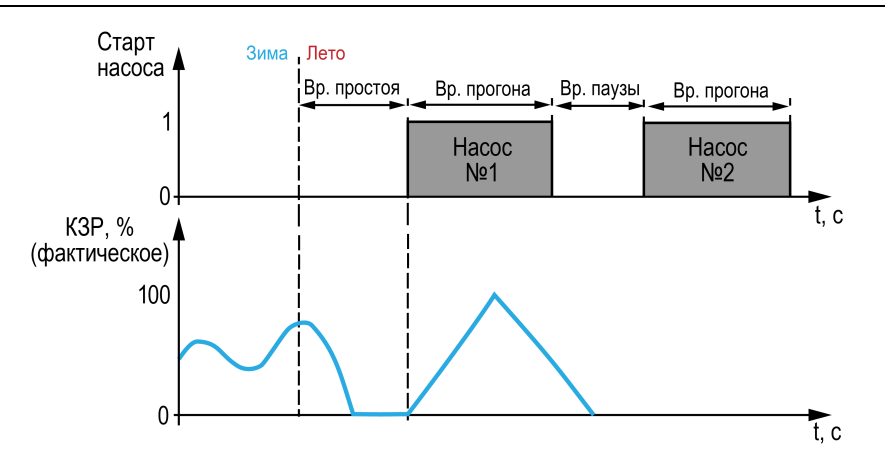

#### **Рисунок 13.11 – Прогон при сезоне «Лето»**

Настройка летнего режима описана в [таблице](#page-36-2) 13.6.

#### <span id="page-36-2"></span>**Таблица 13.6 – Настройка летнего режима**

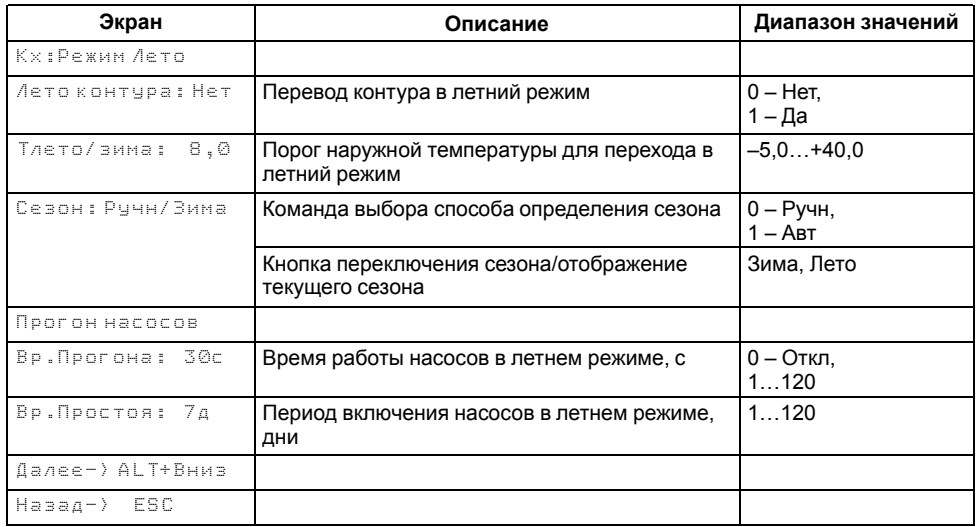

#### <span id="page-36-0"></span>**13.7 Параметры подпитки**

Прибор управляет насосом и клапаном подпитки контура отопления. Включение подпитки происходит при срабатывании реле давления (прессостата) в контуре отопления (дискретный вход DI5). Тип контакта прессостата (нормально открытый или нормально закрытый) задается в параметре **DIPS Подп** (см. [таблицу](#page-24-1) 11.2). По умолчанию задан нормально открытый контакт. Для предотвращения обратного хода воды клапан подпитки открывается через 2 секунды после запуска насоса подпитки и закрывается одновременно с выключением насоса.

Работоспособность насоса подпитки контролируется по реле перепада давления на нем. Насос в случае аварии по перепаду давления перезапускается автоматически. Если количество неудачных включений насоса превысит заданное количество попыток подряд (**Кол. Попыток**), то прибор будет интерпретировать это как неисправность и зафиксирует аварию насоса подпитки.

Также в приборе реализована функция контроля протечки в контуре отопления. Для этого задается максимальное время работы подпитки в сутки (параметр **МаксВр. раб**). В учет идут календарные сутки. Если суммарное время работы подпитки за сутки  $(t_1+t_2+t_3+\ldots+t_n)$ , см. рисунок ниже) превысит заданное значение, то контроллер будет интерпретировать это как аварию, которая считается критической, и работа выбранного контура будет остановлена. В меню аварий будет зафиксирована «утечка», сбросить данную аварию можно только вручную из меню прибора, внешней кнопкой или сетевой командой по RS-485.

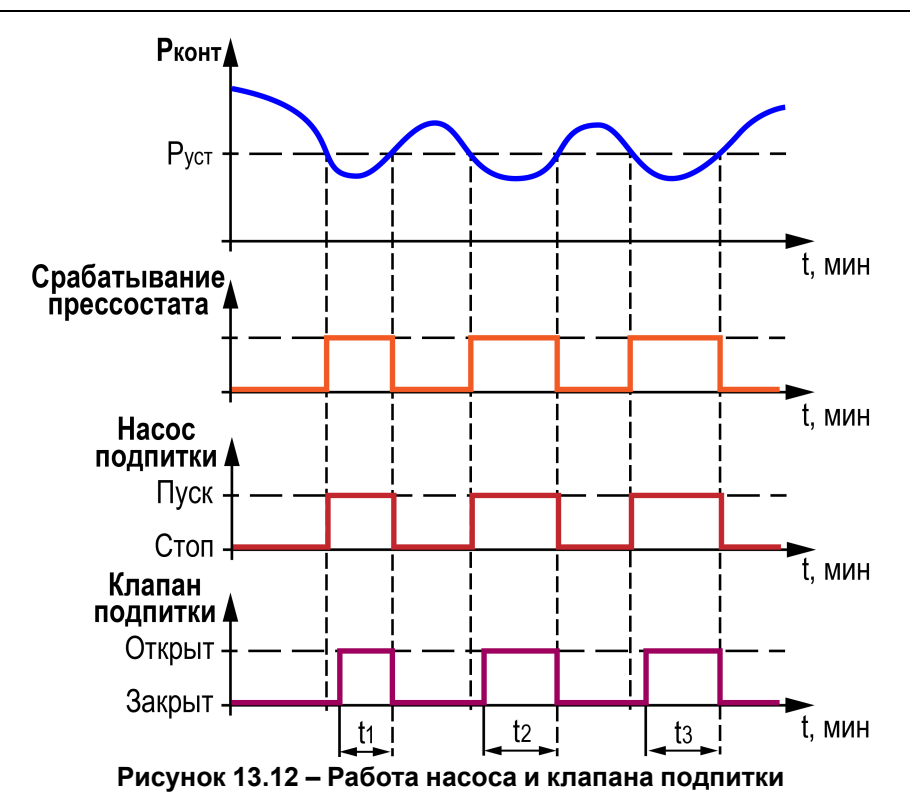

Настройка параметров подпитки описана в [таблице](#page-37-2) 13.7.

<span id="page-37-2"></span>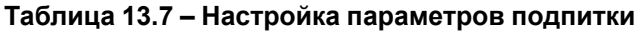

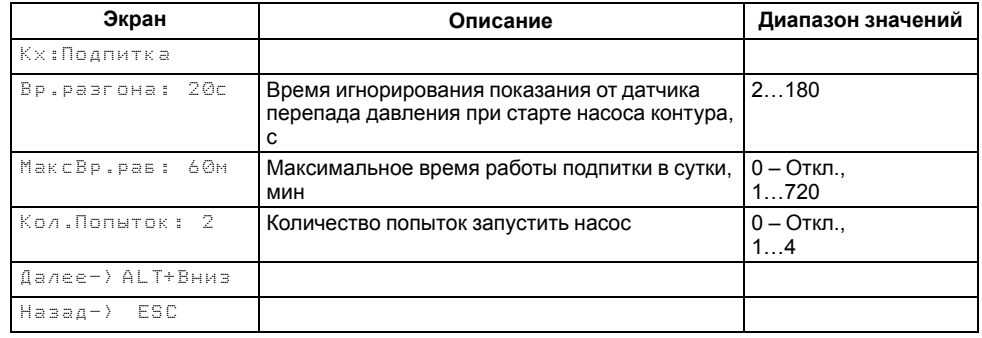

## <span id="page-37-0"></span>**14 Настройка контура ГВС**

#### <span id="page-37-1"></span>**14.1 Параметры регулирования температуры**

Контур ГВС настраивается в **Меню → Настройки → Контур х ГВС**.

Настройка контура ГВС начинается с установки следующих параметров регулирования температуры:

- **Тгвс уст** определяет величину температурной уставки;
- **Зона Нечув** определяет область возле температурной уставки, при нахождении в которой прибор не вычисляет новое положение КЗР;
- **ПИД Кп, Ти и Тд** являются коэффициентами настройки ПИДрегулятора, от них зависит качество регулирования температуры;
- **Вр.Хода Сервопр: Полное** определяет время, за которое КЗР переходит из полностью закрытого состояния в полностью открытое;
- **Вр.Хода Сервопр: Мин-е** является ограничителем минимального времени хода сервопривода. Если для перехода от фактического положения КЗР к вычисленному прибором клапану придется двигаться меньше **Вр.Хода КЗР: Мин-е**, то он не сдвинется с места, если больше – начнет перемещение.

В приборе реализован плавный выход на уставку, при котором текущее значение уставки ГВС в момент запуска контура в работу начинает плавно изменяться с последнего измеренного значения температуры контура до установленного пользователем значения. Если работа контура остановлена, на экране вместо заданного значения уставки дублируется текущее значение измеренной температуры контура.

Принцип работы КЗР представлен на [рисунке](#page-38-1) 14.1, зависимость времени хода – на [рисунке](#page-38-2) 14.2.

<span id="page-38-1"></span>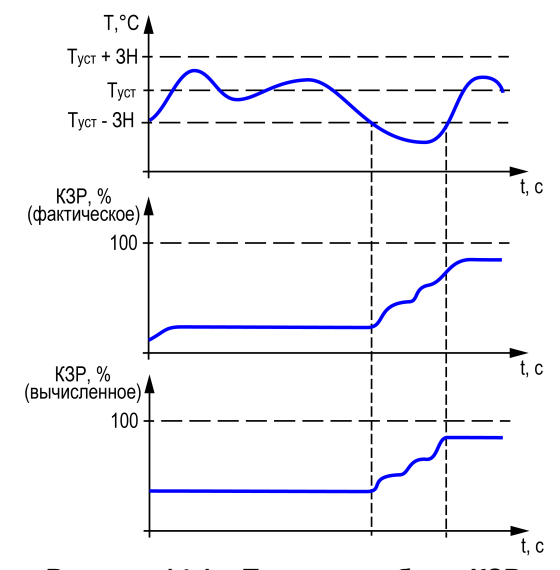

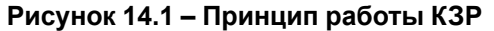

<span id="page-38-2"></span>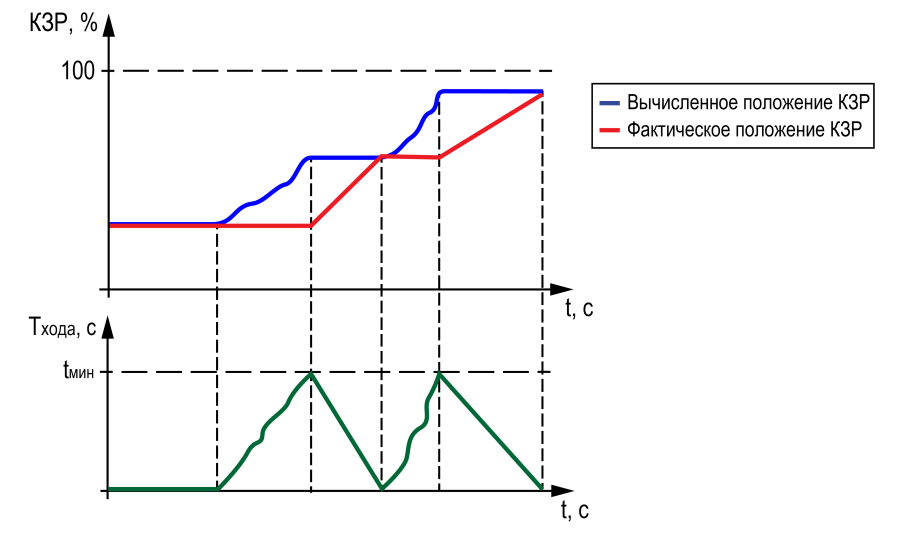

**Рисунок 14.2 – Зависимость времени хода**

Настройка параметров регулирования температуры описана в [таблице](#page-38-3) 14.1.

<span id="page-38-3"></span>**Таблица 14.1 – Настройка параметров регулирования**

| Экран            | Описание                        | Диапазон значений |  |  |
|------------------|---------------------------------|-------------------|--|--|
| Кх:Регулирование |                                 |                   |  |  |
| Тгвочот: 55.     | Уставка температуры контура ГВС | 4590              |  |  |

#### **Продолжение таблицы 14.1**

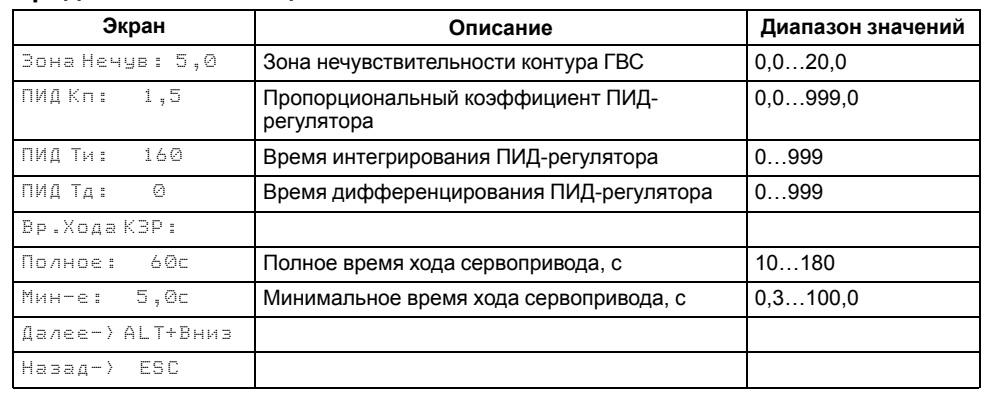

## <span id="page-38-0"></span>**14.2 Защита при аварии**

На случай возникновения аварийных ситуаций в приборе реализован механизм защиты.

<span id="page-38-4"></span>Параметр **КЗР авар** отвечает за положение клапана, в которое он переходит в случае возникновения аварии датчика температуры контура или обратной воды (см. [рисунок](#page-38-4) 14.3).

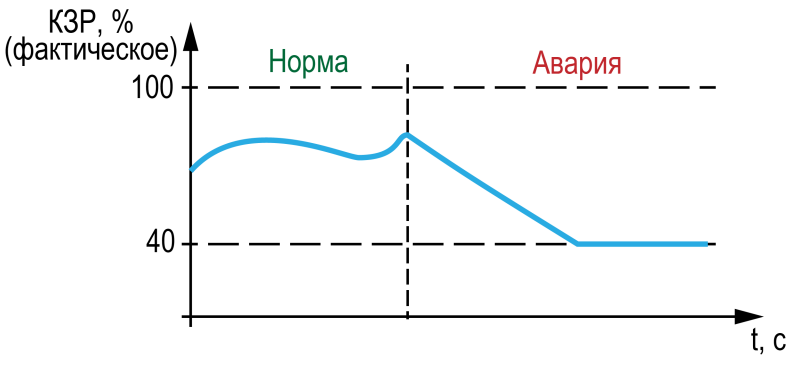

**Рисунок 14.3 – Работа КЗР – норма/авария**

Параметр **Тк сигн** обозначает температуру, при превышении которой включается сигнализация – начинает мигать светодиод **«Авария»**, появляется строка **Ткх: Сигнал** в меню **Аварии** и срабатывает выходное реле аварии (см. [рисунок](#page-39-1) 14.4).

<span id="page-39-1"></span>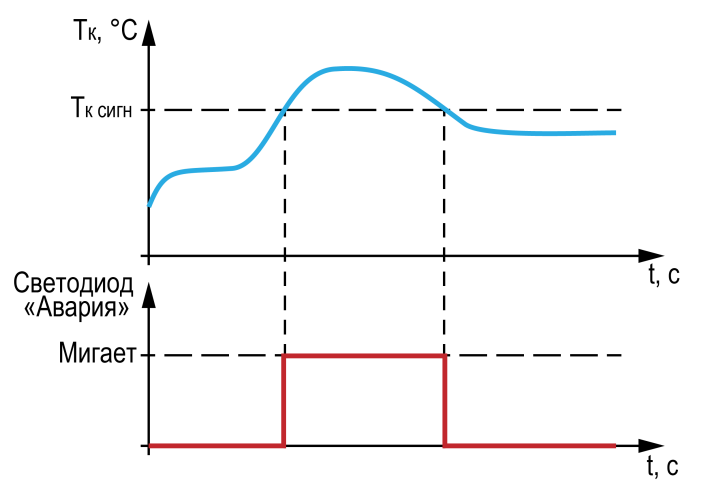

**Рисунок 14.4 – Срабатывание светодиода «Авария»**

Настройка защиты описана в [таблице](#page-39-2) 14.2.

#### <span id="page-39-2"></span>**Таблица 14.2 – Настройка графика обратной воды**

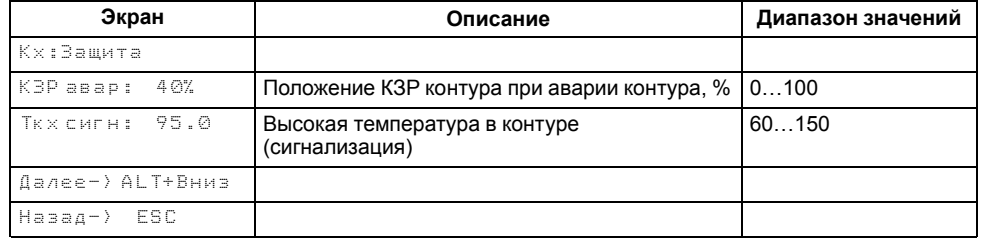

#### <span id="page-39-0"></span>**14.3 Режим экономии**

Сокращение расхода энергии на ГВС достигается за счет снижения уставки регулирования (см. [рисунок](#page-39-3) 14.5). Прибор позволяет снизить уставку независимо в трех временных промежутках (в порядке снижения приоритета):

- выходные дни;
- ночное время;
- дневное время.

<span id="page-39-3"></span>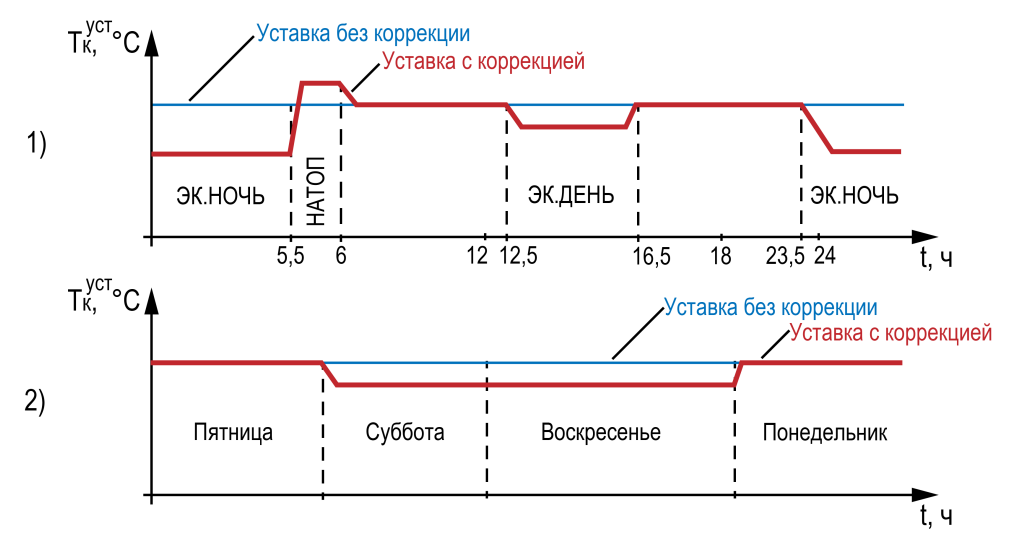

#### **Рисунок 14.5 – Режим экономии: 1) в дневное время, 2) по выходным дням**

В режиме экономии на время выходных дней прибор автоматически снижает уставку регулирования в контурах ГВС на величину **Сдвиг Вых**, которая настраивается для каждого контура индивидуально.

Количество выходных дней определяется настройкой **Выходные**. В случае необходимости данная функция может быть отключена.

В ночное время уставки контуров ГВС могут быть автоматически снижены на значение **Сдвиг Ночь**, которое устанавливается для каждого контура индивидуально.

Условие перехода в ночной режим – время встроенных в прибор часов равно параметру **Ночь экономия/Вкл**. Условие выхода из ночного режима – время встроенных в прибор часов равно параметру **Ночь экономия/Выкл**.

В дневное время уставки контуров ГВС могут быть автоматически снижены на значение **Сдвиг День**, которое устанавливается для каждого контура индивидуально.

Условие перехода в дневной режим – время встроенных в прибор часов равно параметру **День экономия/Вкл**. Условие выхода из дневного режима – время встроенных в прибор часов равно параметру **День экономия/Выкл**.

Смещение уставки в дневное время можно отключить, задав параметр **Сдвиг День** равным нулю, на главном экране индикация режима экономии появляться не будет.

Настройка режимов экономии описана в [таблице](#page-40-1) 14.3.

#### <span id="page-40-1"></span>**Таблица 14.3 – Настройка режимов экономии**

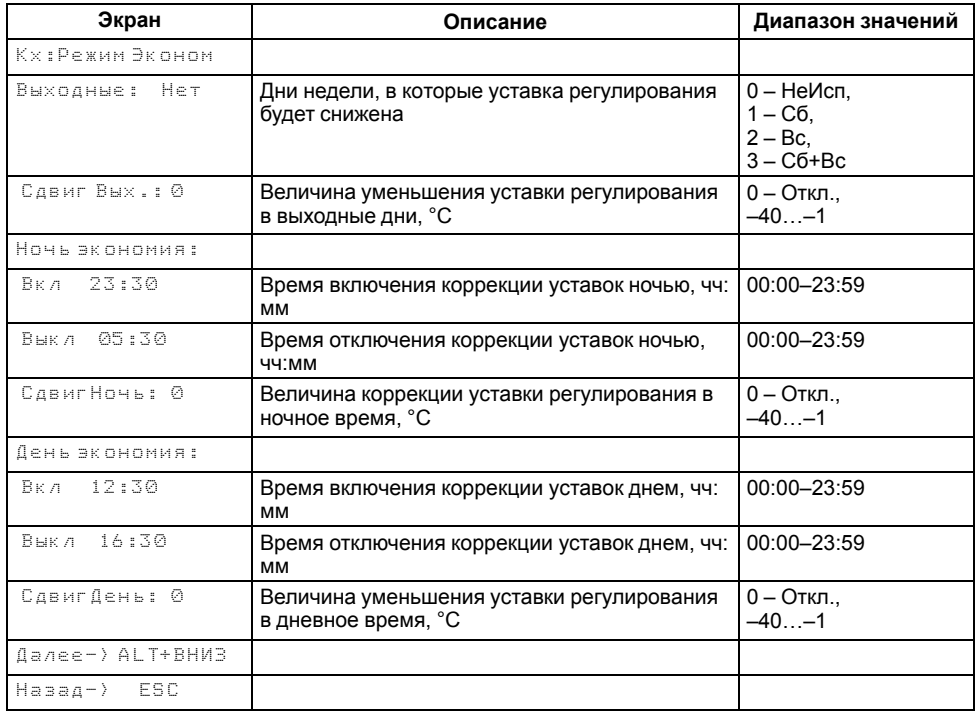

#### <span id="page-40-0"></span>**14.4 Параметры циркуляционных насосов**

Прибор управляет двумя насосными группами, каждая из которых состоит из приходить состоит из данности из данно<br>Двух и насосов, собеспечивающих циркуляцию воды в контурах, двух насосов, обеспечивающих циркуляцию воды в Работоспособность насосов контролируется по датчику реле перепада давления (на одну насосную группу приходится один датчик). На время включения насоса показания от датчика перепада давления не контролируются в течение времени разгона (параметр **Вр. разгона**). Если по истечении времени разгона сигнал от датчика перепада давления не получен, такой запуск считается неудачным включением. График времени разгона насоса при нормальной работе и аварийной ситуации отображен на [рисунке](#page-40-2) 14.6.

<span id="page-40-2"></span>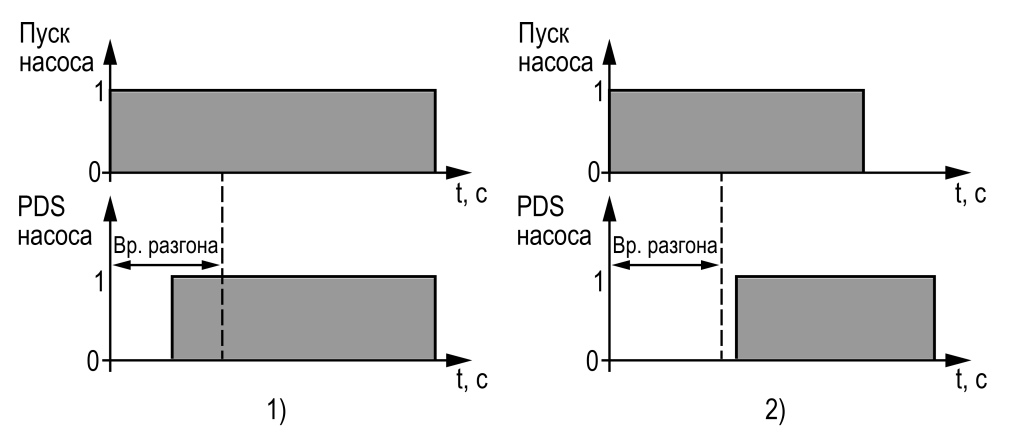

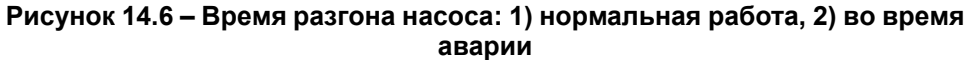

<span id="page-40-3"></span>Для выравнивания наработки прибор чередует насосы через заданные промежутки времени (**Вр. работы**). При чередовании выдерживается пауза (**Вр. паузы**) перед включением следующего насоса (см. [рисунок](#page-40-3) 14.7).

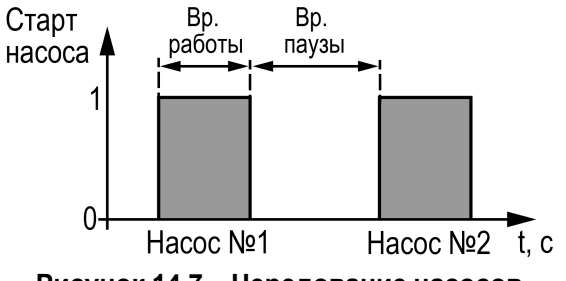

**Рисунок 14.7 – Чередование насосов**

Каждому насосу можно назначить один из трех режимов работы:

- **НеИсп** насос не используется в работе;
- **Основной** насос используется в работе;
- **Резерв** в случае неисправности основного насоса берет на себя функции до тех пор, пока основной насос не восстановит свою работоспособность.

Насосы контуров при аварии по перепаду давления перезапускаются автоматически. Если вышел из строя первый насос, прибор запускает второй. Если неисправен второй насос, прибор запускает первый первый (см. [рисунок](#page-41-0) 14.8). Если количество неудачных включений насоса превысит заданное количество попыток подряд (**Кол. Попыток**), то прибор будет интерпретировать это как неисправность и зафиксирует аварию насоса до момента его сброса командой **Сброс** (из меню прибора, внешней кнопкой или сетевой командой по RS-485).

<span id="page-41-0"></span>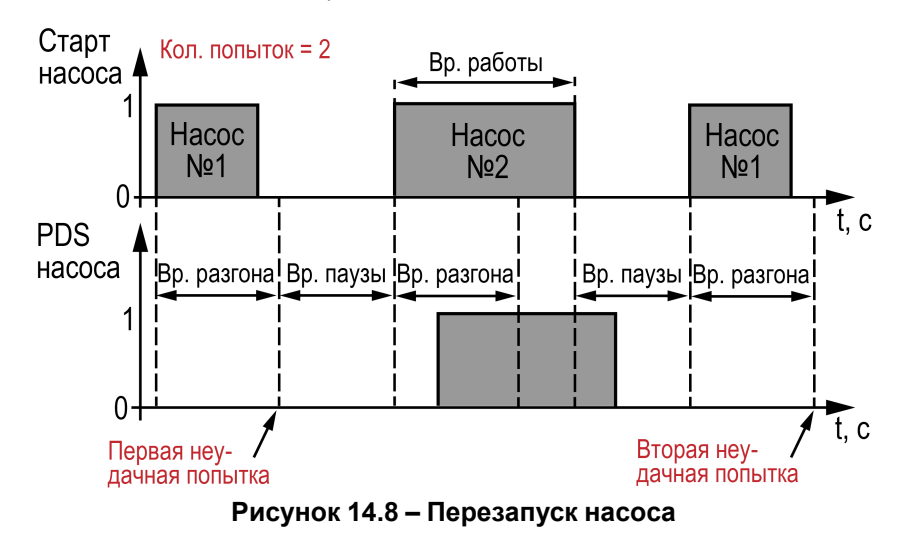

Настройка параметров циркуляционных насосов описана в [таблице](#page-41-1) 14.4.

## <span id="page-41-1"></span>**Таблица 14.4 – Параметры циркуляционных насосов**

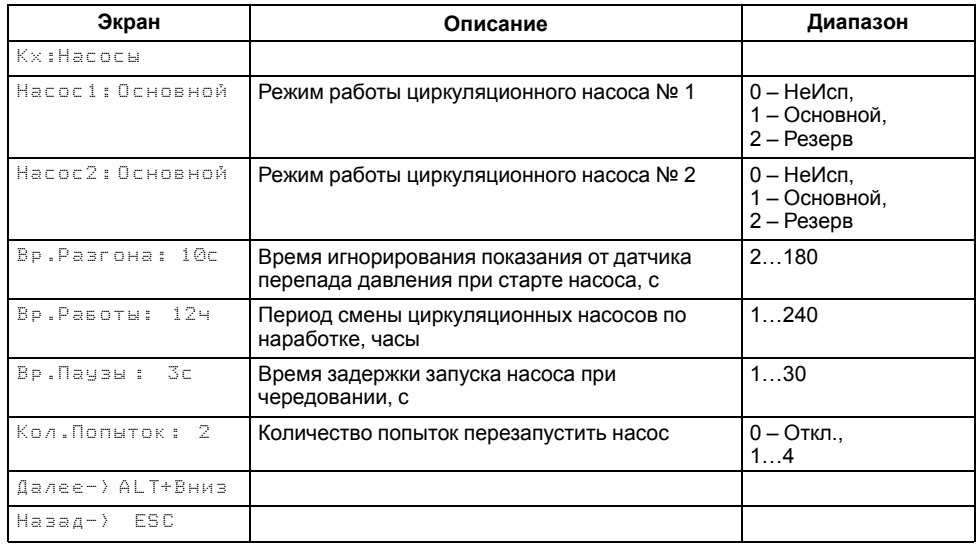

## <span id="page-42-0"></span>**15 Сетевой интерфейс**

#### <span id="page-42-1"></span>**15.1 Настройка сетевых параметров**

Для организации работы по протоколу Modbus в режиме Slave в приборе установлен модуль интерфейса RS-485.

Прибор в режиме Slave поддерживает следующие функции:

- чтение состояния входов/выходов;
- запись состояния выходов;
- чтение/запись сетевых параметров.

Для корректной работы прибора в сети RS-485 следует задать его сетевые параметры. Скорость обмена устанавливается в **Системном меню → Интерфейсы → COM x → Настройки**, адрес прибора в сети — в **Системном меню → Интерфейсы → СОМ х → Протоколы**.

Настройка скорости обмена описана в [таблице](#page-42-3) 15.1, а настройка адреса прибора – в [таблице](#page-42-4) 15.2.

#### <span id="page-42-3"></span>**Таблица 15.1 – Настройка скорости обмена**

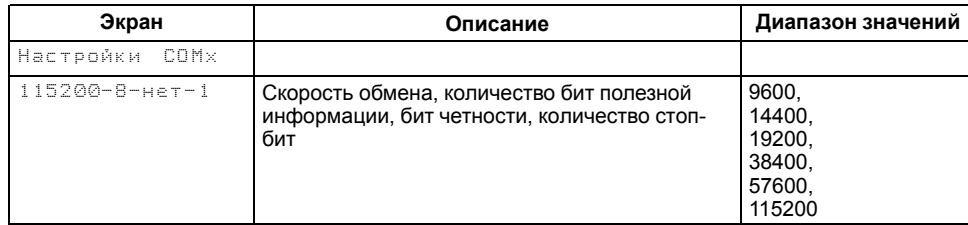

#### <span id="page-42-4"></span>**Таблица 15.2 – Настройка адреса прибора**

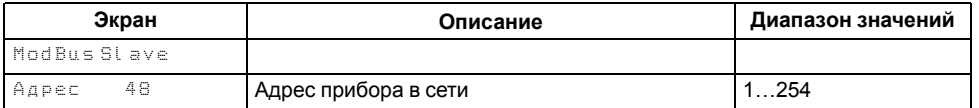

## <span id="page-42-2"></span>**15.2 Карта регистров**

Прибор поддерживает протоколы обмена Modbus RTU и Modbus ASCII, переключение между которым осуществляется автоматически.

Протоколы поддерживают следующие функции чтения:

- **0х01** read coil status;
- **0х03** read holding registers;
- **0х04** read input registers.

Протоколы поддерживают следующие функции записи:

- **0х05** force single coil;
- **0х06** preset single register;
- **0x10** preset multiple registers.

Параметры битовой маски (состояние системы, аварии и др.) могут считываться функциями 0х03 и 0х01, но в этом случае номер регистра следует умножить на 16 и прибавить номер бита.

#### *Пример*

**Требуется считать функцией 0х01 текущий сезон (адрес регистра 535, номер бита 1).**

Адрес ячейки рассчитывается следующим образом: 535 × 16 + 1 = 8561.

#### **Таблица 15.3 – Карта регистров**

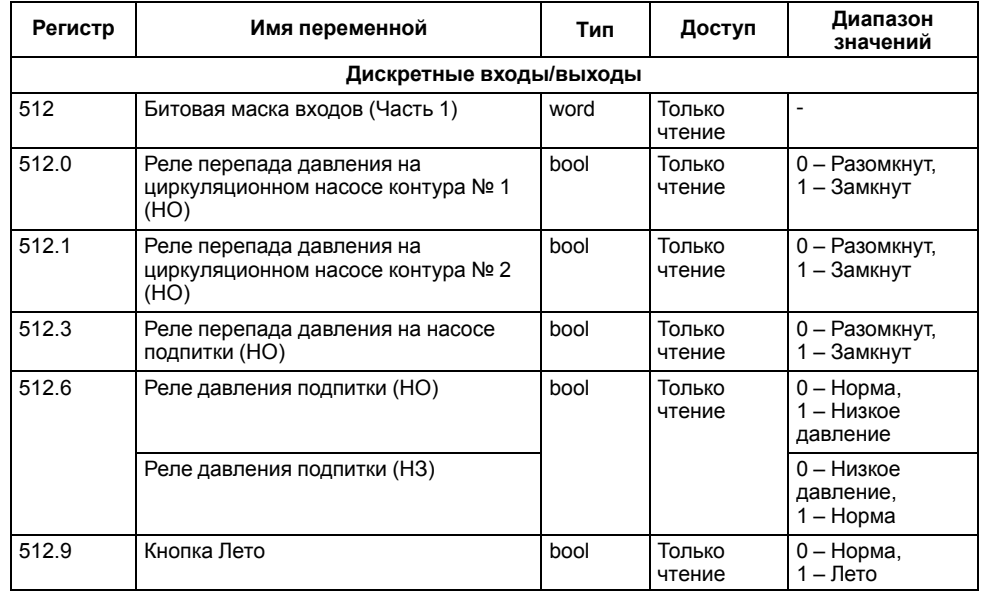

## **Продолжение таблицы 15.3**

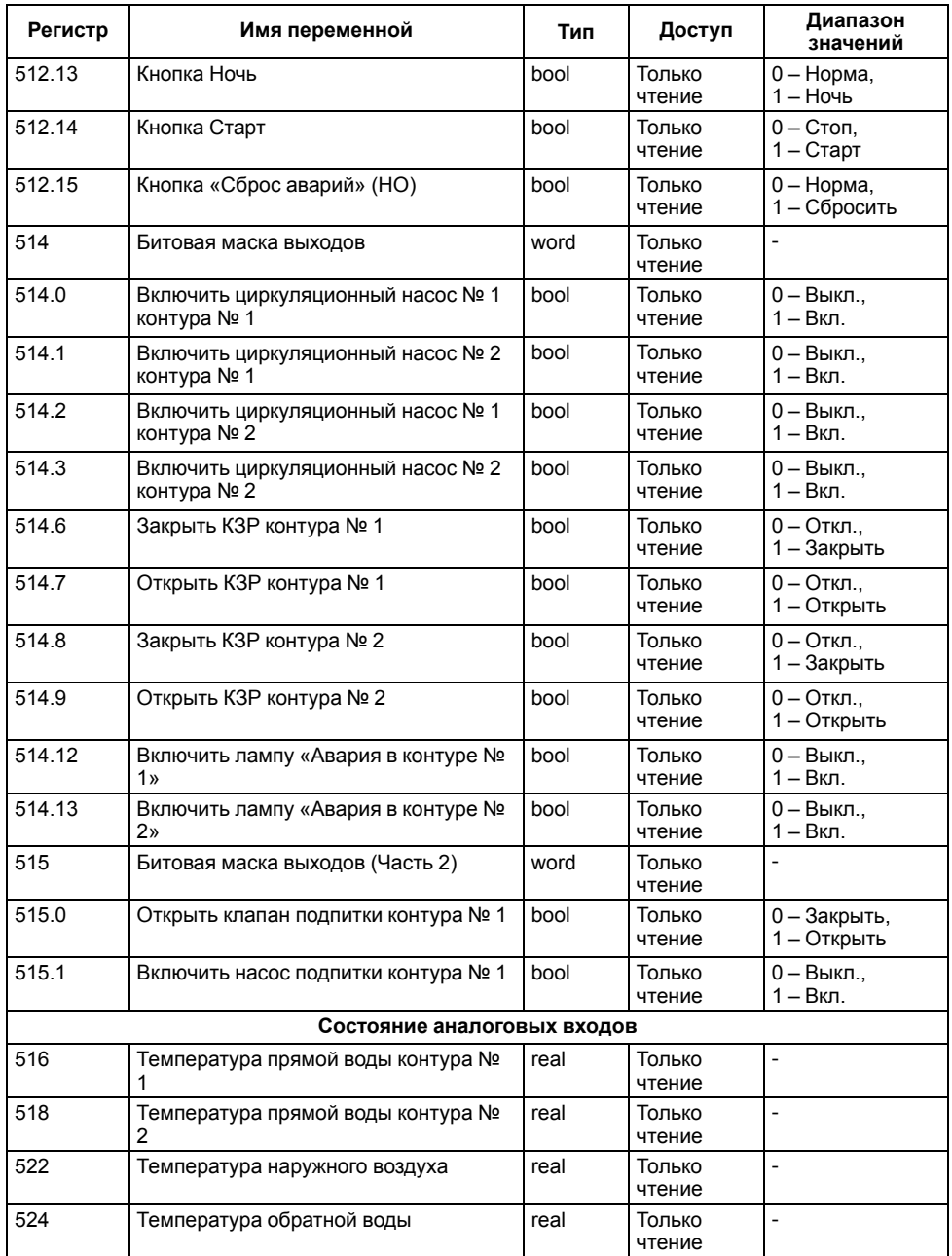

## **Продолжение таблицы 15.3**

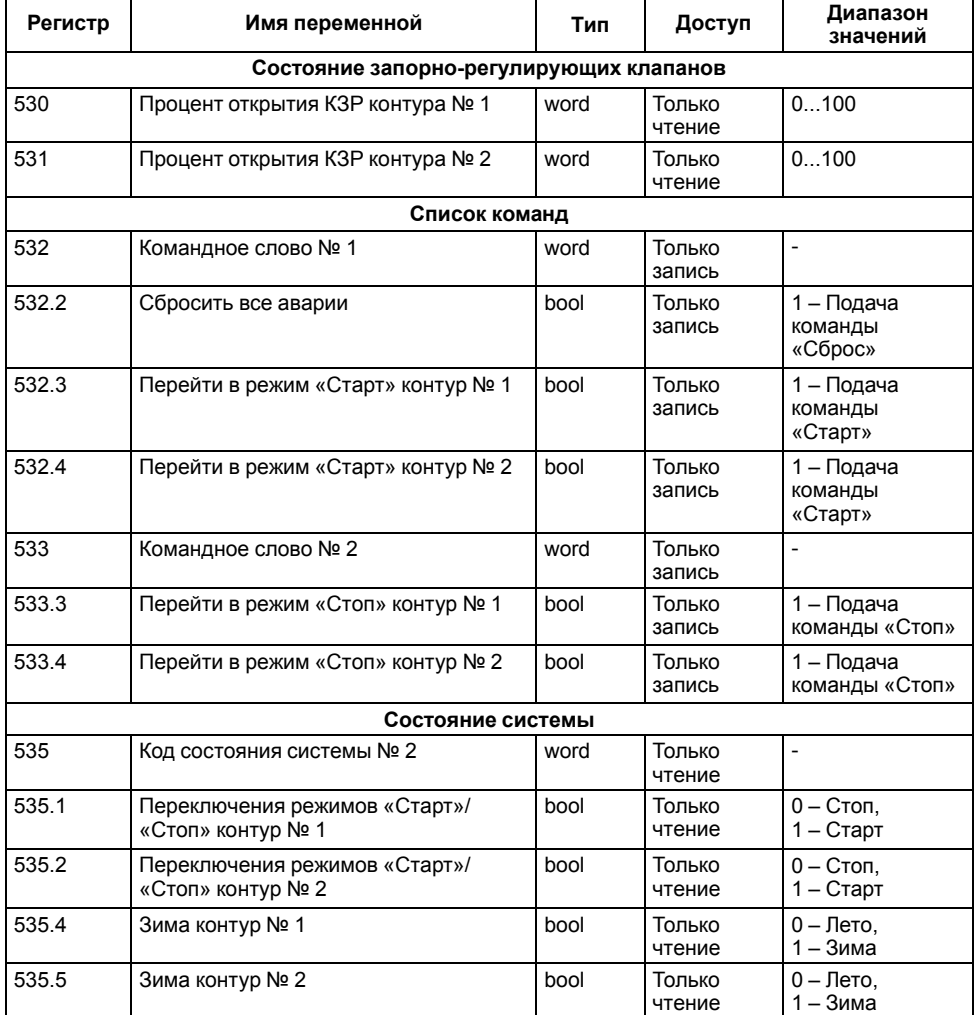

## **Продолжение таблицы 15.3**

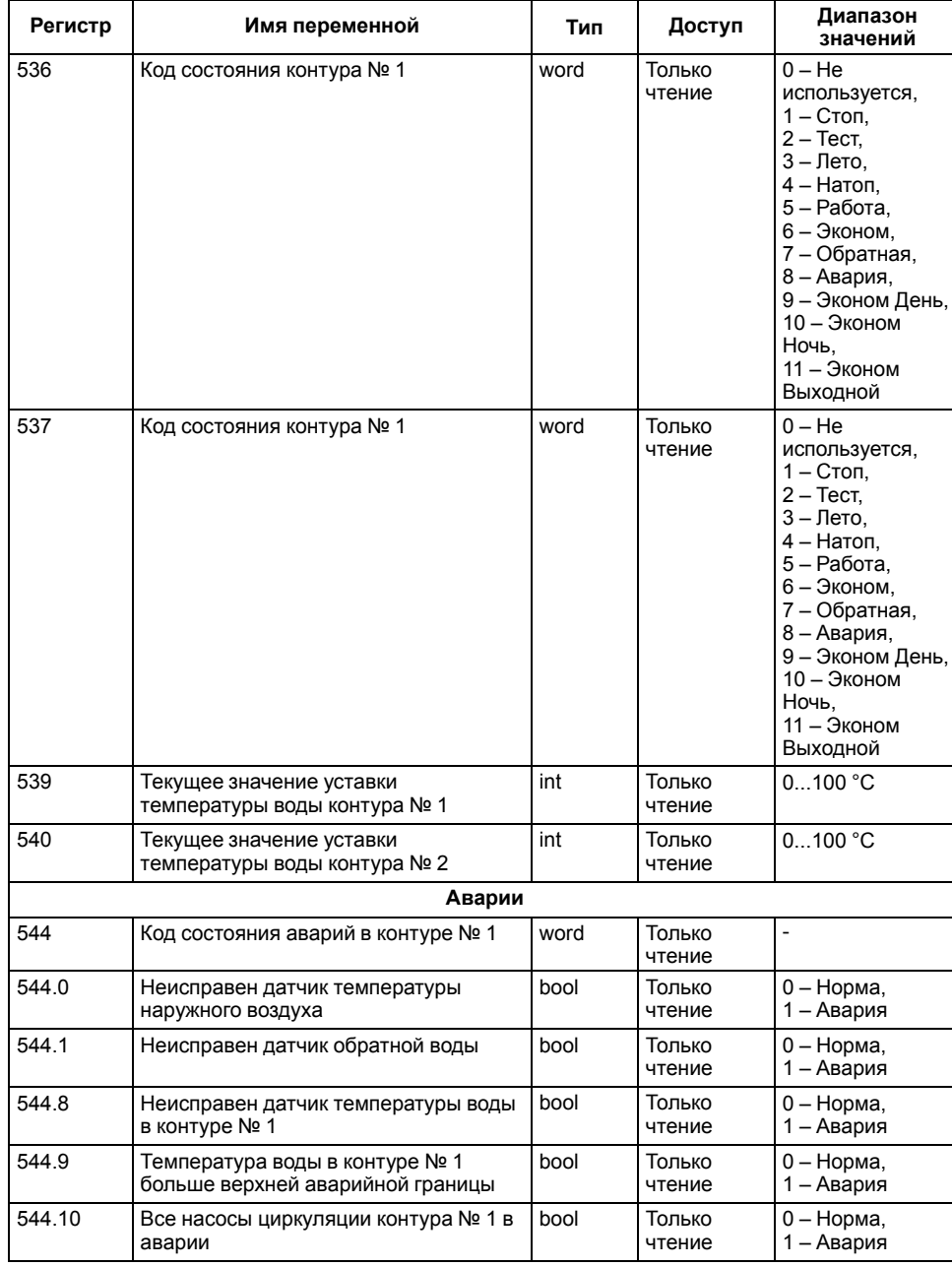

## **Продолжение таблицы 15.3**

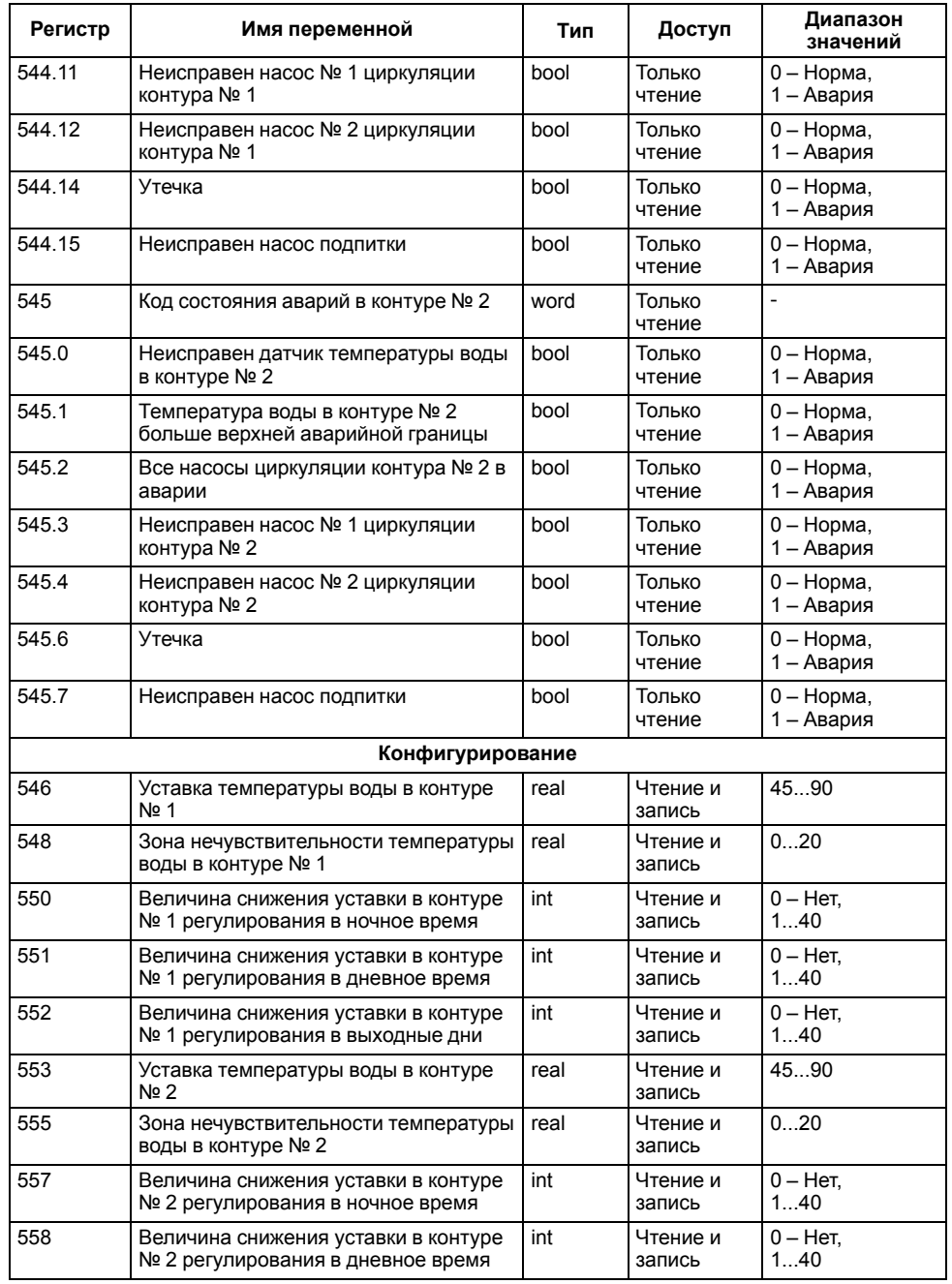

#### **Продолжение таблицы 15.3**

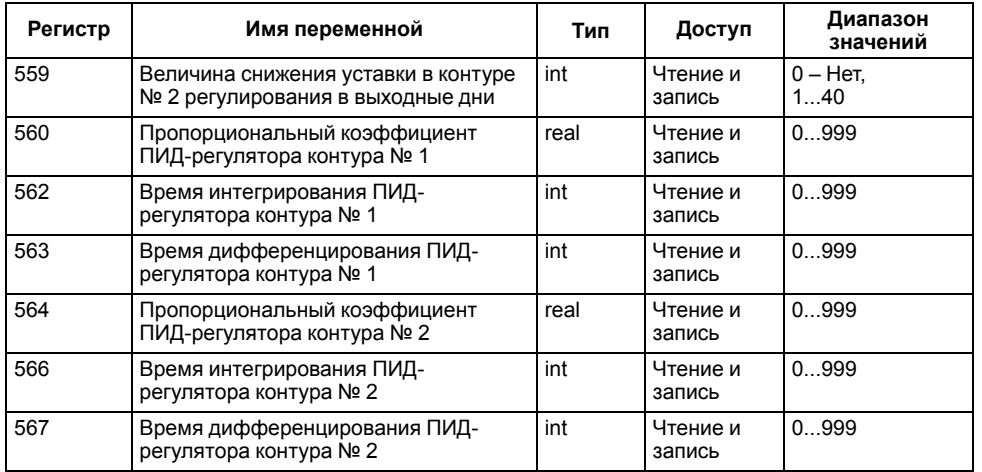

## <span id="page-45-0"></span>**16 Диагностика системы**

## <span id="page-45-1"></span>**16.1 Общая информация**

Для просмотра общей информации о приборе (название, текущая версия прошивки, текущая дата и время) следует перейти в **Меню → Информация → Общая**.

## <span id="page-45-2"></span>**16.2 Режим «Тест»**

Для управления выходными устройствами в ручном режиме в приборе реализован режим **«Тест»**. Режим активируется в **Меню → Тест Вх/Вых**.

Переход в режим **«Тест»** возможен только при остановке обоих контуров.

Работа в режиме **«Тест»** описана в [таблице](#page-45-3) 16.1.

#### <span id="page-45-3"></span>**Таблица 16.1 – Режим «Тест»**

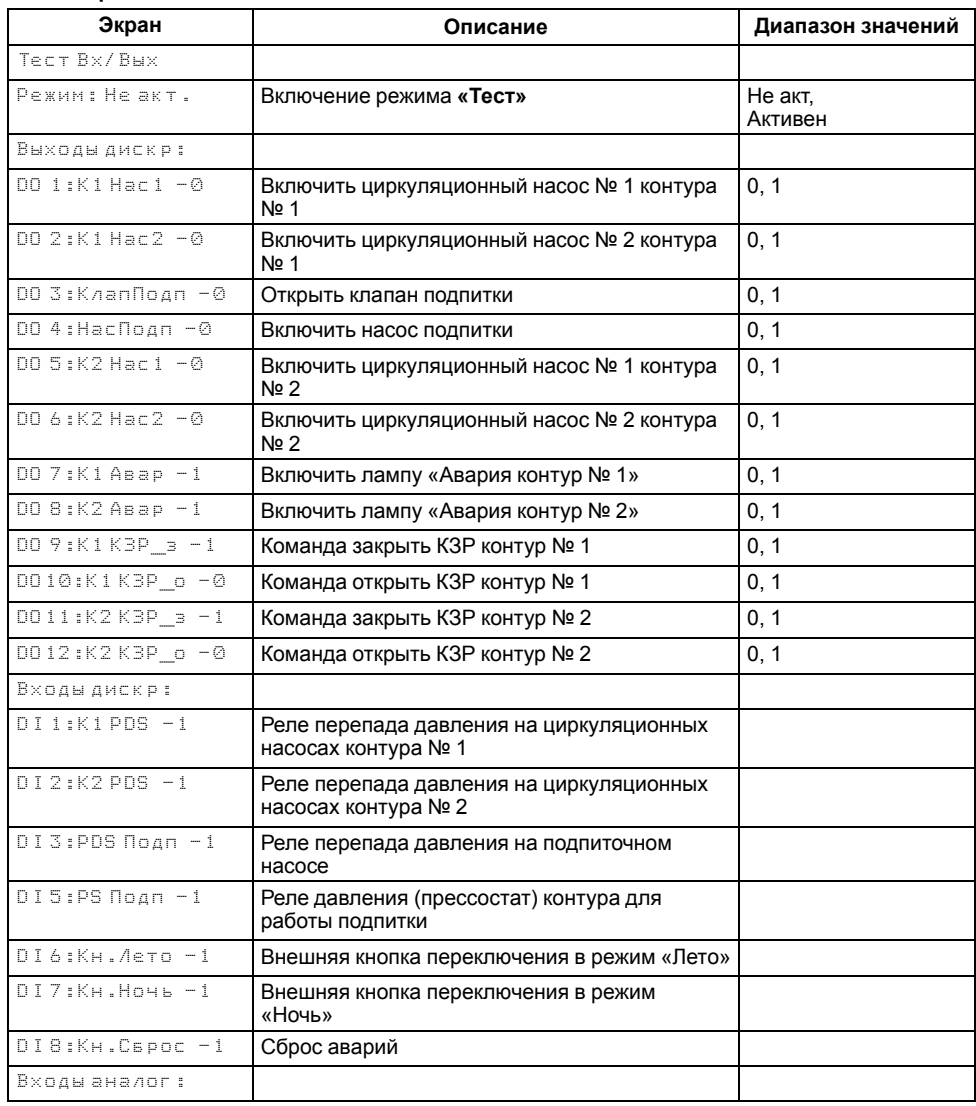

#### **Продолжение таблицы 16.1**

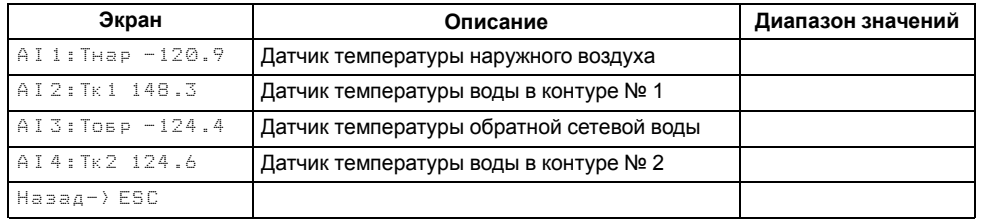

#### <span id="page-46-0"></span>**16.3 Состояние входов и выходов**

В приборе реализована возможность отслеживать в реальном времени состояние сигналов на дискретных и аналоговых входах и выходах. Для этого следует перейти в **Системное меню → Входы → Дискретные/Аналоговые → Состояние** или **Системное меню → Выходы → Дискретные/ Аналоговые → Состояние**.

#### <span id="page-46-1"></span>**16.4 Статистика наработки**

Прибор фиксирует время наработки каждого насоса и отображает в **Меню → Информация → Статистика**.

#### **Таблица 16.2 – Статистика наработки**

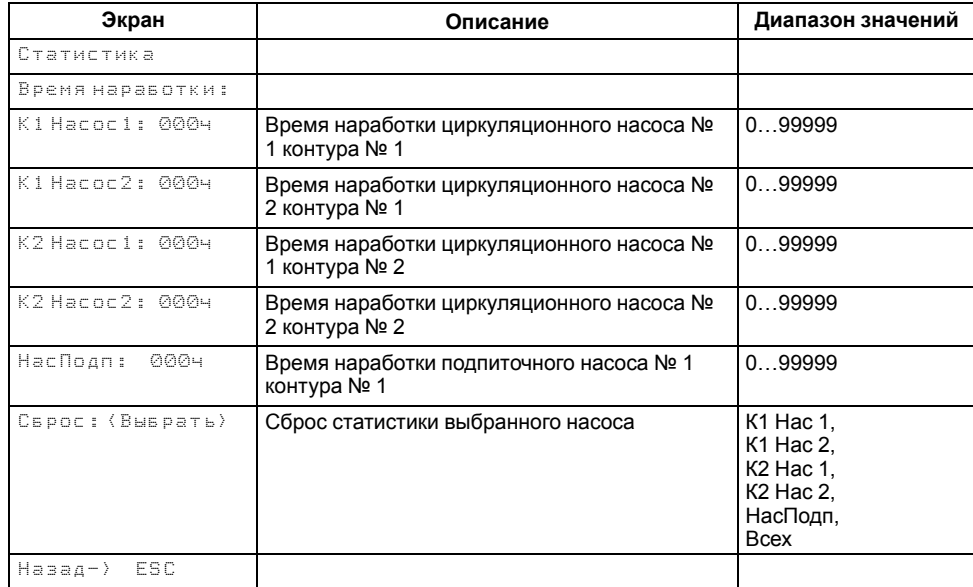

## <span id="page-46-2"></span>**17 Аварийные ситуации**

#### <span id="page-46-3"></span>**17.1 Журнал аварий**

Все аварийные события, встречающиеся во время эксплуатации прибора, заносятся в журнал. Журнал можно посмотреть в **Меню → Аварии → Архивный журнал**.

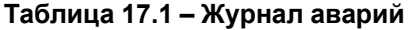

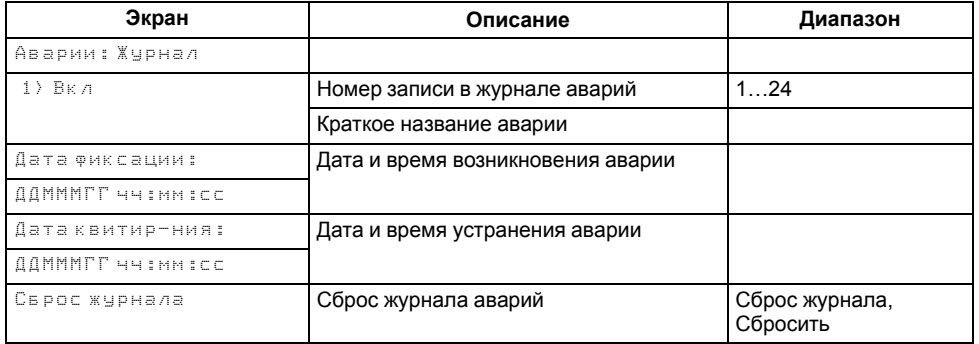

Журнал рассчитан на 24 записи. Последнее событие находится в начале журнала под номером **1**. В случае заполнения журнала наиболее старые записи удаляются.

Для пролистывания журнала на экране следует указать номер записи.

В случае некорректного отображения даты и времени следует проверить настройки согласно [разделу](#page-27-3) 12.1.

## <span id="page-47-0"></span>**17.2 Список аварий**

Наличие текущих аварийных ситуаций можно посмотреть в **Меню → Аварии → Тек. состояние**. Для быстрого перехода с главного экрана на экран состояния аварий предусмотрена комбинация кнопок $\boxed{\mathsf{ALT}}$  +  $\boxed{\mathsf{SEL}}$ 

В случае наступления некритичного аварийного события срабатывает сигнализация **Авария контура 1** или **Авария контура 2** и красный светодиод начинает мигать. В случае наступления критического аварийного события статус контура меняется на **Авария**, включается сигнализация **Авария контура 1** или **Авария контура 2** и загорается красный светодиод.

#### **Таблица 17.2 – Список аварий**

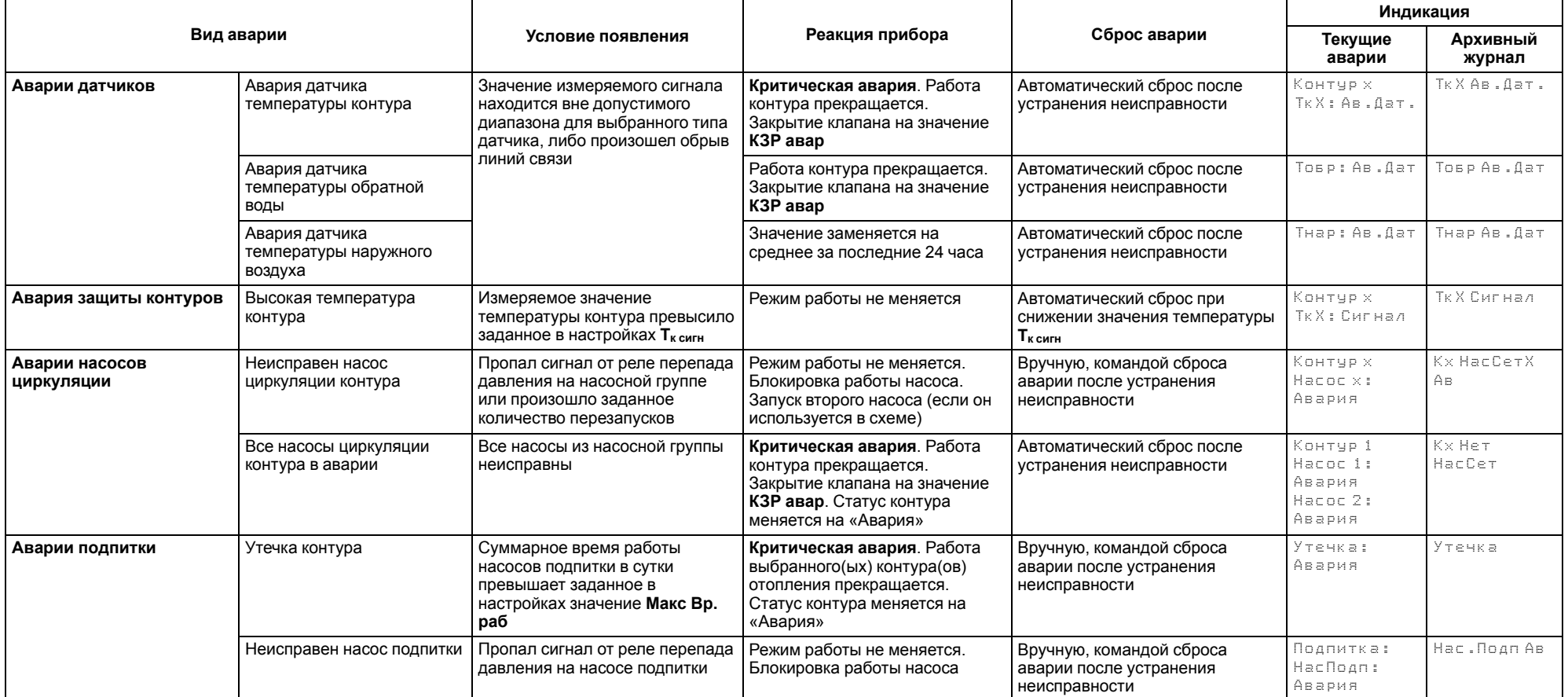

## <span id="page-48-0"></span>**18 Техническое обслуживание**

Обслуживание прибора во время эксплуатации заключается в его техническом осмотре. Во время выполнения работ по техническому обслуживанию следует соблюдать меры безопасности из [раздела](#page-7-0) 5.

Технический осмотр прибора проводится обслуживающим персоналом не реже одного раза в 6 месяцев и включает в себя выполнение следующих операций:

- очистку корпуса и клеммных колодок от пыли, грязи и посторонних предметов;
- проверку крепления на DIN-рейке;
- проверку качества подключения внешних связей.

Обнаруженные во время осмотра недостатки следует немедленно устранить.

## <span id="page-48-1"></span>**19 Маркировка**

На корпус прибора нанесены:

- наименование прибора;
- степень защиты корпуса по ГОСТ 14254;
- напряжение и частота питания;
- потребляемая мощность;
- класс защиты от поражения электрическим током по ГОСТ 12.2.007.0;
- знак соответствия требованиям ТР ТС (ЕАС);
- страна-изготовитель;
- заводской номер прибора и год выпуска.

На потребительскую тару нанесены:

- наименование прибора;
- знак соответствия требованиям ТР ТС (ЕАС);
- страна-изготовитель;
- заводской номер прибора и год выпуска.

## <span id="page-48-2"></span>**20 Упаковка**

Упаковка прибора производится в соответствии с ГОСТ 23088-80 в потребительскую тару, выполненную из коробочного картона по ГОСТ 7933-89.

Упаковка прибора при пересылке почтой производится по ГОСТ 9181-74.

## <span id="page-48-3"></span>**21 Транспортирование и хранение**

Прибор транспортируется в закрытом транспорте любого вида. Прибор следует перевозить в транспортной таре поштучно или в контейнерах. В транспортных средствах тара должна крепиться согласно правилам, действующим на соответствующих видах транспорта.

Условия транспортирования должны соответствовать условиям 5 по ГОСТ 15150–69 при температуре окружающего воздуха от минус 25 до плюс 75 °С с соблюдением мер защиты от ударов и вибраций.

Условия хранения в таре на складе изготовителя и потребителя должны соответствовать условиям 1 по ГОСТ 15150– 69. В воздухе не должны присутствовать агрессивные примеси.

Прибор следует хранить на стеллажах.

## <span id="page-48-4"></span>**22 Комплектность**

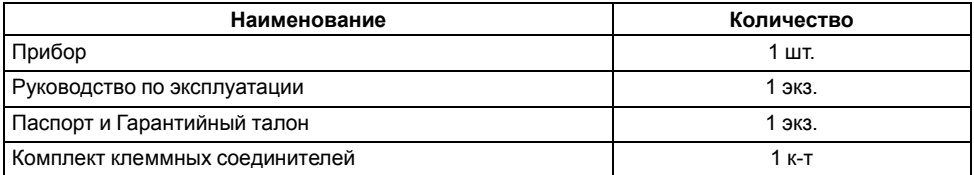

### **ПРИМЕЧАНИЕ**

Изготовитель оставляет за собой право внесения дополнений в комплектность прибора

## <span id="page-48-5"></span>**23 Гарантийные обязательства**

Изготовитель гарантирует соответствие прибора требованиям ТУ при соблюдении условий эксплуатации, транспортирования, хранения и монтажа.

Гарантийный срок эксплуатации – **5 лет** со дня продажи.

В случае выхода прибора из строя в течение гарантийного срока при соблюдении условий эксплуатации, транспортирования, хранения и монтажа предприятие-изготовитель обязуется осуществить его бесплатный ремонт или замену.

Порядок передачи прибора в ремонт содержится в паспорте и в гарантийном талоне.

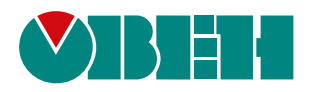

Россия, 111024, Москва, 2-я ул. Энтузиастов, д. 5, корп. 5 тел.: +7 (495) 641-11-56, факс: (495) 728-41-45 тех. поддержка 24/7: 8-800-775-63-83, support@owen.ru отдел продаж: sales@owen.ru www.owen.ru рег.:1-RU-64852-1.34